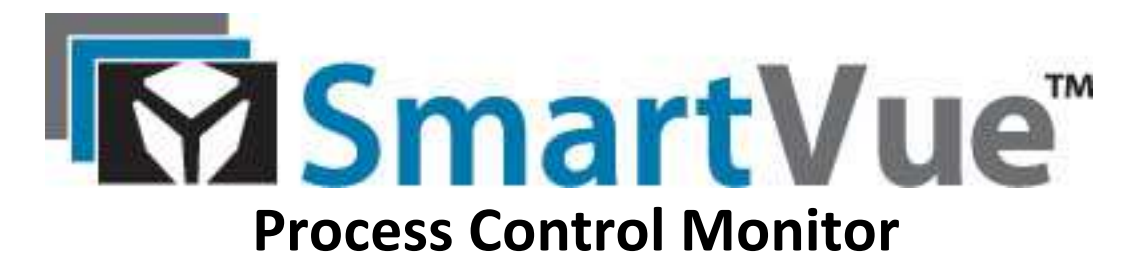

#### **Operator's Manual**  Revision 12

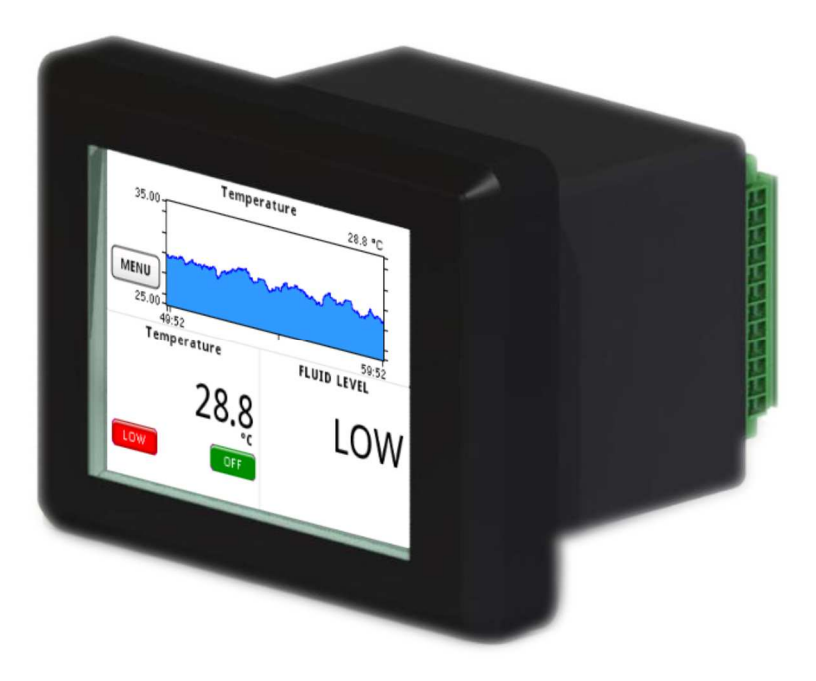

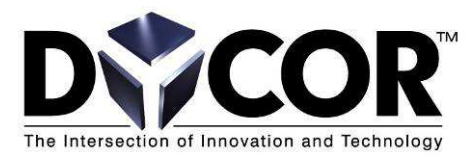

Dycor Proprietary and Confidential

### **Dycor Technologies Inc.**

1851 – 94 Street NW, Edmonton, Canada T6N 1E6 Telephone: 780.486.0091 Fax: 780.486.3535 www.dycor.com

# **Proprietary Notice**

All rights reserved. This manual is for use by purchasers and other authorized users of the SmartVue<sup>TM</sup> Process Control Monitor. This manual may not be copied, in whole or in part, without the written consent of Dycor. Dycor reserves the right to change or improve its products and to make changes in the content of this manual without obligation to notify any person or organization of such changes or improvements. Go to www.smartvue.ca for current updates and supplemental information concerning the use of this product.

SmartVue<sup>TM</sup> is a registered trademark of Dycor Technologies Inc. and may not be used without the express written permission of Dycor.

*Contact Information:* 

Dycor Technologies Inc. 1851 – 94 Street NW Edmonton, Alberta Canada T6N 1E6

Bus: 780-486-0091 800-663-9267 Fax: 780-486-3535

E-mail: sales@dycor.com

www.dycor.com

Revision Date: November 8, 2017

Copyright © 2017 Dycor Technologies Inc.

# **Document History**

All information, illustrations, directions and specifications included in this publication are based on the latest product information available at the time of approval for printing. Dycor Technologies Inc. reserves the right to make changes at any time without notice and without incurring any obligations.

This is a working document and is subject to change. The following tables outline the revision history and approvals for this document.

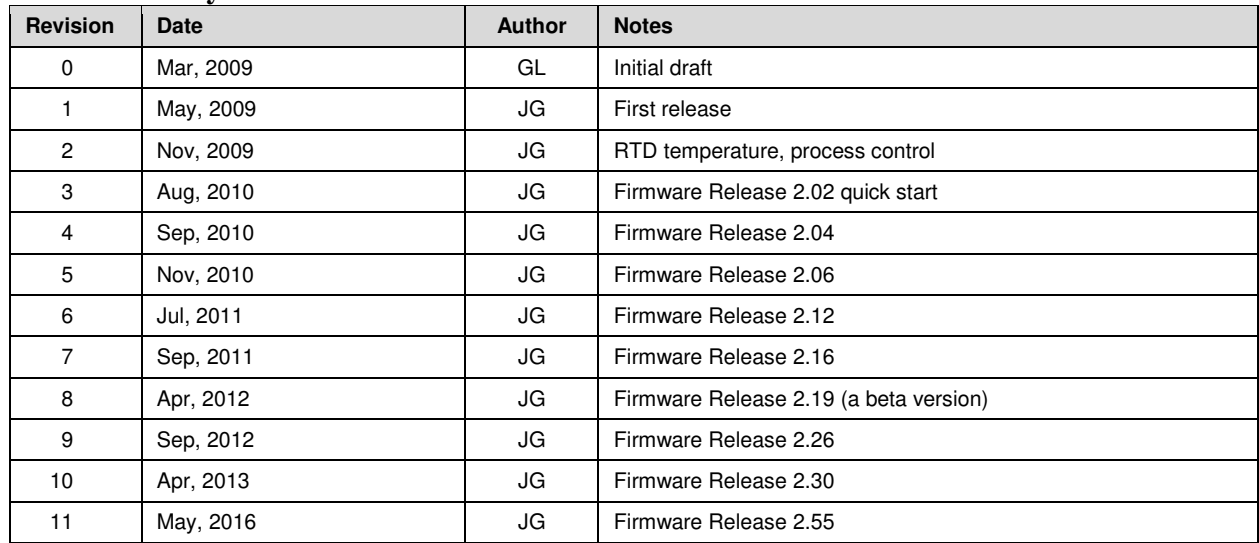

#### **Revision History**

#### **Approvals**

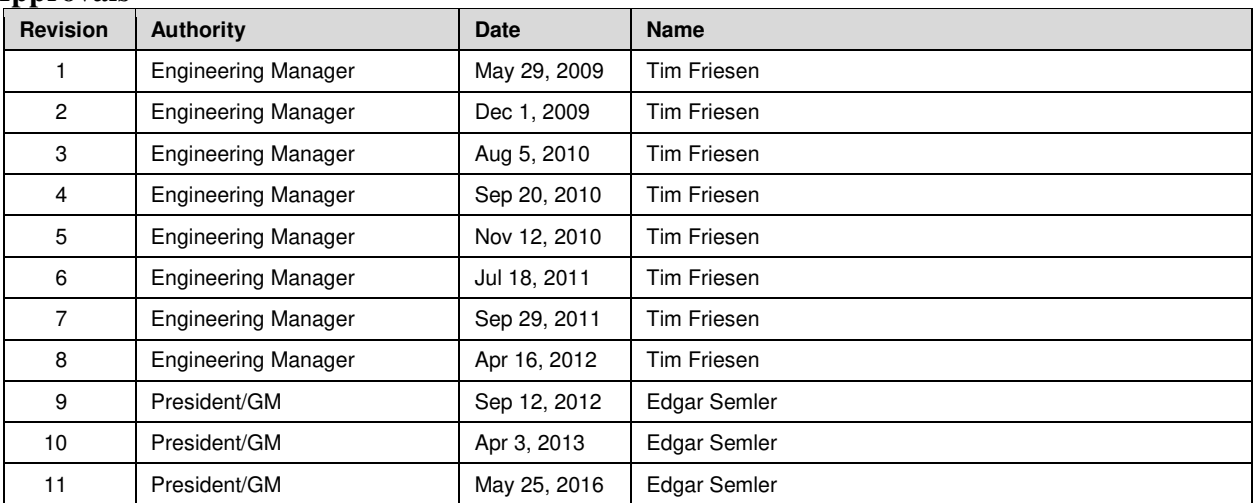

## **Disclaimers/Warnings**

SUITABILITY FOR USE — THIS PRODUCT IS NOT DESIGNED, AUTHORIZED OR WARRANTED TO BE SUITABLE FOR USE IN APPLICATIONS WHERE ITS FAILURE OR MALFUNCTION CAN REASONABLY BE EXPECTED TO RESULT IN PERSONAL INJURY, DEATH OR SEVERE PROPERTY OR ENVIRONMENTAL DAMAGE. DYCOR ACCEPTS NO LIABILITY FOR INCLUSION IN SUCH EQUIPMENT OR APPLICATIONS AND THEREFORE SUCH INCLUSION AND/OR USE IS AT THE CUSTOMER'S OWN RISK.

DO NOT USE THE SMARTVUE TO DIRECTLY CONTROL EQUIPMENT SUCH AS MOTORS, VALVES OR ACTUATORS NOT PROPERLY EQUIPPED WITH SAFEGUARDS.

FOR SAFTEY PURPOSES, THE EARTH GROUND TERMINAL IS ELECTRICALLY CONNECTED TO THE EXPOSED CONDUCTIVE PARTS OF THE SMARTVUE. THE EARTH GROUND CONNECTION MUST BE CONNECTED TO AN EXTERNAL EARTH GROUNDING SYSTEM.

# **Statement of Limited Warranty**

Dycor warrants the goods sold hereunder, under normal use and service as described in the operator's manual, will be free from defects in materials and workmanship for a period of twelve (12) months from the date of delivery to the original purchaser. Any product that is found to be defective within the warranty period will, at the option of Dycor, be repaired or replaced. This limited warranty does not cover losses or damages that occur in shipment to or from Buyer or due to improper installation, maintenance, misuse, neglect or any cause other than ordinary commercial or industrial application. This limited warranty is in lieu of all other warranties whether oral or written, expressed or implied. Dycor's liability shall not exceed the price of the individual unit which is the basis of the claim. In no event shall Dycor be liable for any loss of profits, loss of use of facilities or equipment or other indirect, incidental or consequential damages.

# **Trademarks**

Products named in this document may include copyrights, trademarks, or registered trademarks and are acknowledged as the property of their respective companies.

# **FCC Notification**

This device complies with part 15 of the FCC rules. Operation is subject to the following two conditions: 1) This device may not cause harmful interference and 2) this device must accept any interference received, including interference that may cause undesired operation.

## **About This Manual**

This manual covers the use of the SmartVue Process Control Monitor and is subject to change as the product is developed. It describes:

- How to use the graphic user interface
- How to connect power and inputs/outputs to/from the SmartVue
- How to configure the SmartVue and display data
- How to panel mount the SmartVue

# **Contents**

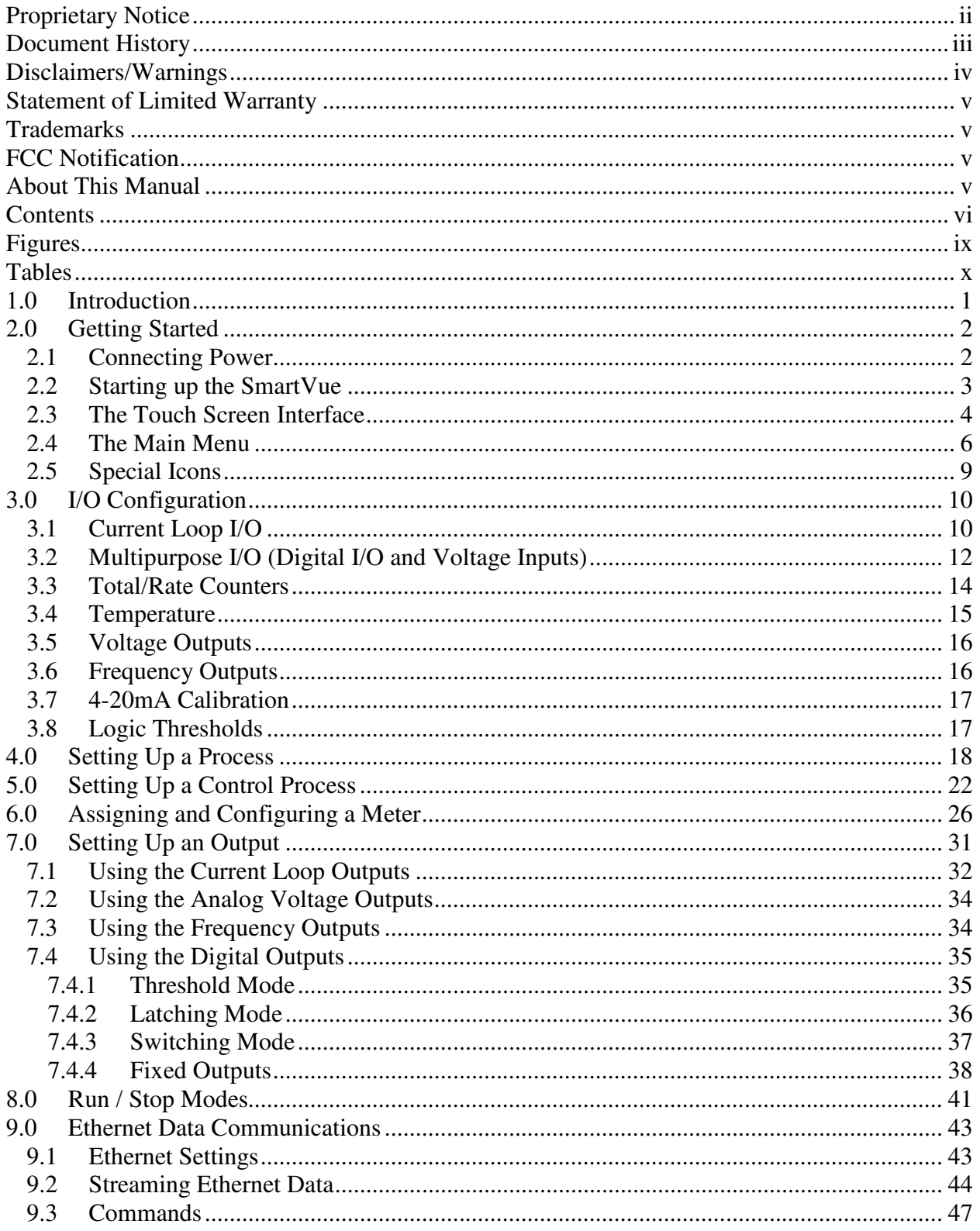

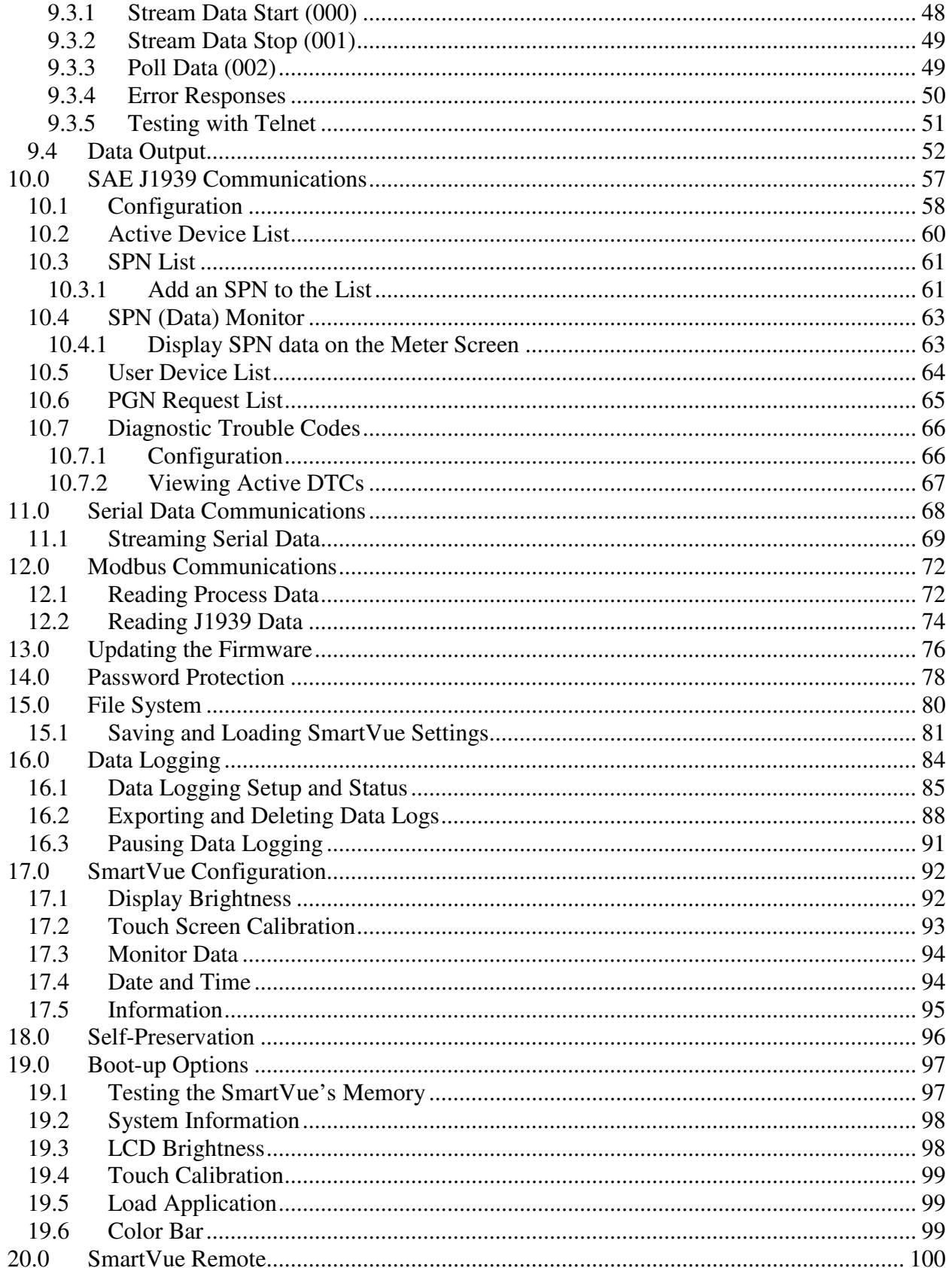

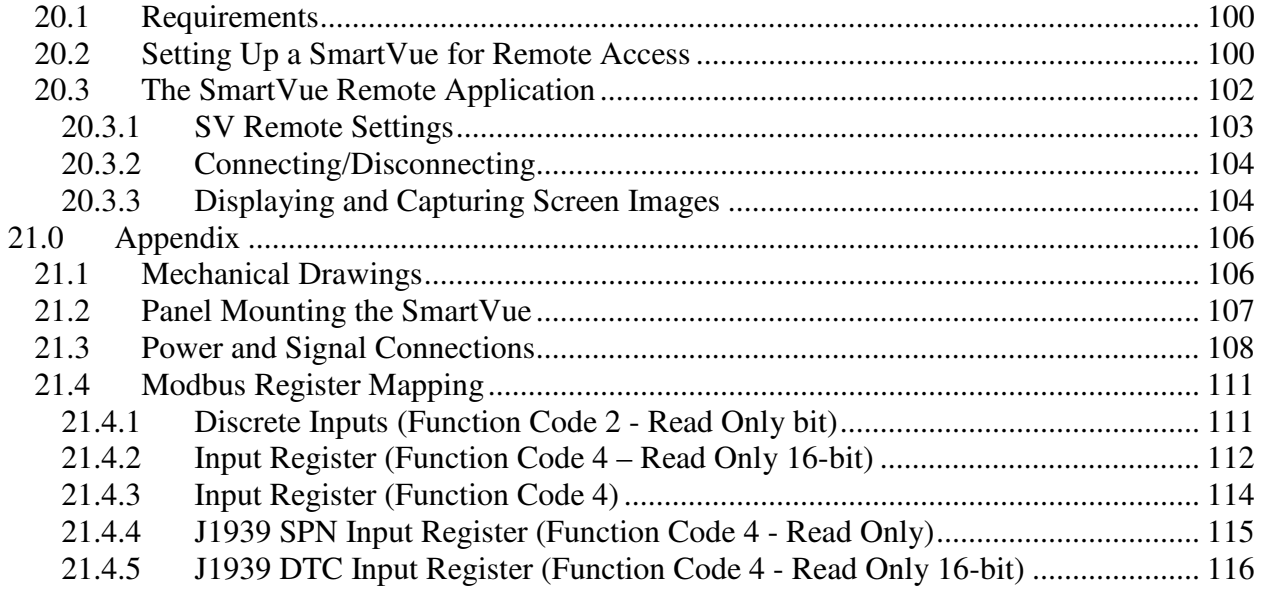

# **Figures**

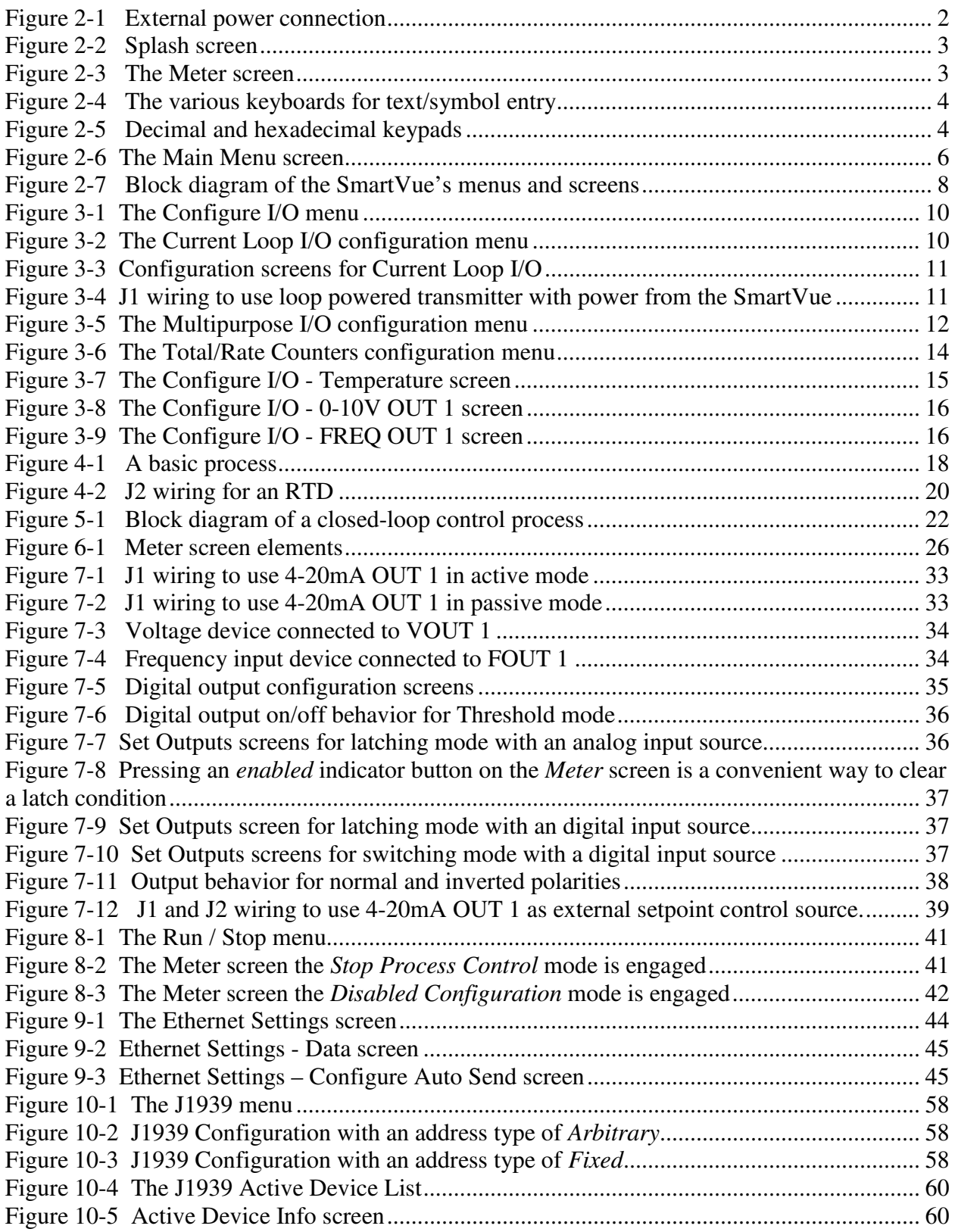

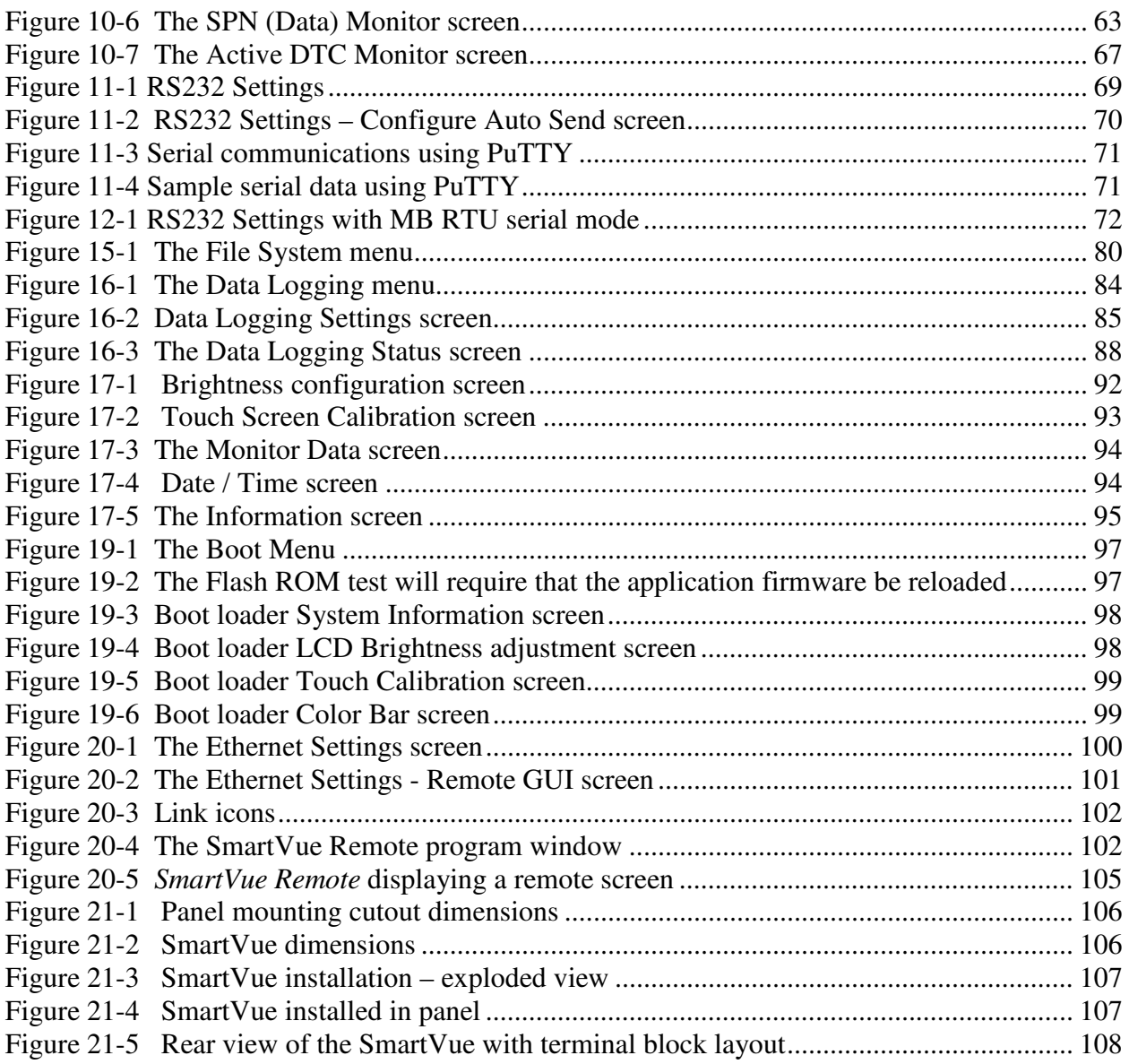

# **Tables**

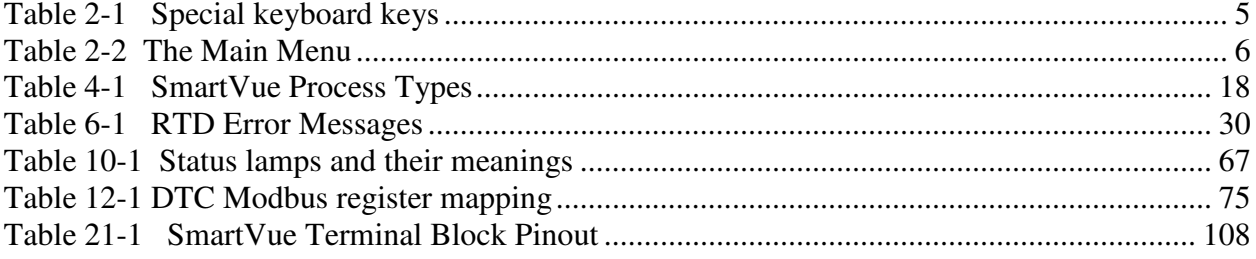

# **1.0 Introduction**

This manual describes the operation of the SmartVue™ Process Control Monitor and covers the use of the embedded firmware through to version 2.40. The appendix describes the panel mounting installation for the SmartVue and summarizes the terminal connections.

The SmartVue displays the values for selected input signals according to user definable scales. Up to four separate meters can be displayed simultaneously on its 3.5-inch LCD screen. It is easily configured using an intuitive graphical interface that is navigated using its touch screen. Settings may be permanently stored in the device's memory and it will start up with its last saved configuration.

The SmartVue's compact size, easy-to-use interface and versatility make it an effective tool for control and monitoring in a variety of industrial applications.

The SmartVue operates around the concept of a user defined *process* that receives an input in the form of an externally connected electrical signal and optionally generates an output signal according to a set configuration. The input signals can be scaled and displayed on the Meter screen with meaningful units. Likewise the output signal can also be scaled to conform to the requirements of an externally connected device.

# **2.0 Getting Started**

### **2.1 Connecting Power**

To power up the SmartVue so you can begin configuring it, an external power supply is needed. The SmartVue requires a 10 to 30 VDC, externally fused power source, connected to J4-1 (positive) and J4-2 (ground). To protect the unit from potential electrostatic discharge, J4-3 (EARTH) should be connected to the metal surface of the mounting enclosure.

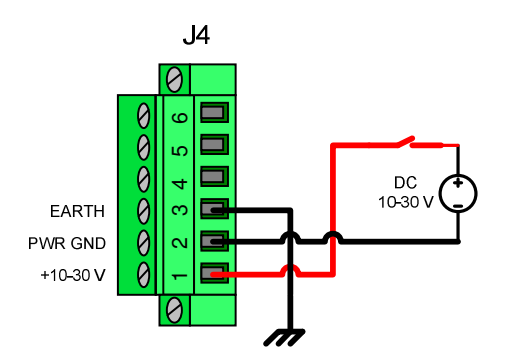

Figure 2-1 External power connection

The power connections are also listed in Table 21-1.

### **2.2 Starting up the SmartVue**

When the SmartVue is powered on you will briefly see a splash screen (Figure 2-2) displaying the boot loader version number, serial number, model number, manufacture date, and MAC address of the unit along with some other startup messages.

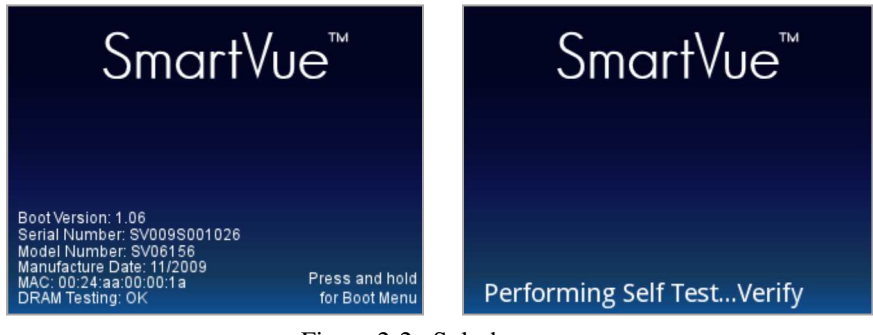

Figure 2-2 Splash screen

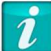

#### **Special startup options**

You can override the SmartVue's normal startup if you press and hold on the touch screen while the unit is powered on. This will display the Boot Menu described in Section 19.0. The Boot Menu displays options for running memory diagnostics, configuring the LCD brightness, calibrating the touch screen and updating the firmware version.

Once the unit's self-test is completed the *Meter* screen will be displayed. A few examples of the *Meter* screen are shown in the figure below.

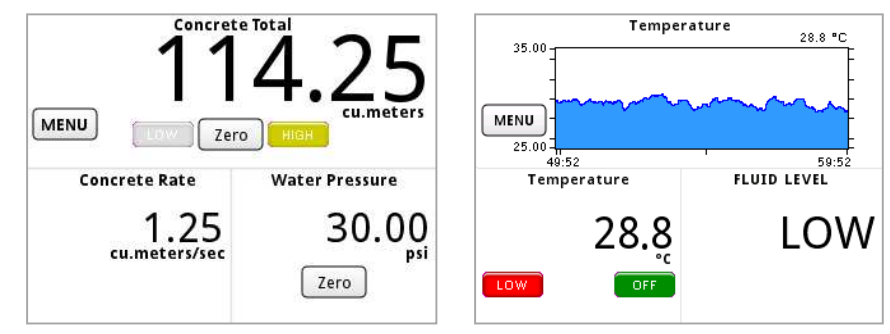

Figure 2-3 The Meter screen

The *Meter* screen displays up to four meters so that the input data you provide to the SmartVue can be easily read. Depending on the type of process you have assigned to a meter and various meter configuration options, you may also see buttons or threshold indicators on a given meter. Indicators can also display the status of digital I/O points.

Pressing the MENU button will take you to the *Main* menu screen.

### **2.3 The Touch Screen Interface**

The LCD display is overlaid with a touch screen which provides the means for user interaction with the software. Button activation, text, and numerical entry are all achieved by touching, or pressing, the related graphic representation. When a textbox designed for character entry is pressed, a keyboard will be displayed (Figure 2-4). Likewise, when a textbox meant for numerical entry is pressed, a numerical keypad (either decimal or hexadecimal) is displayed (Figure 2-5).

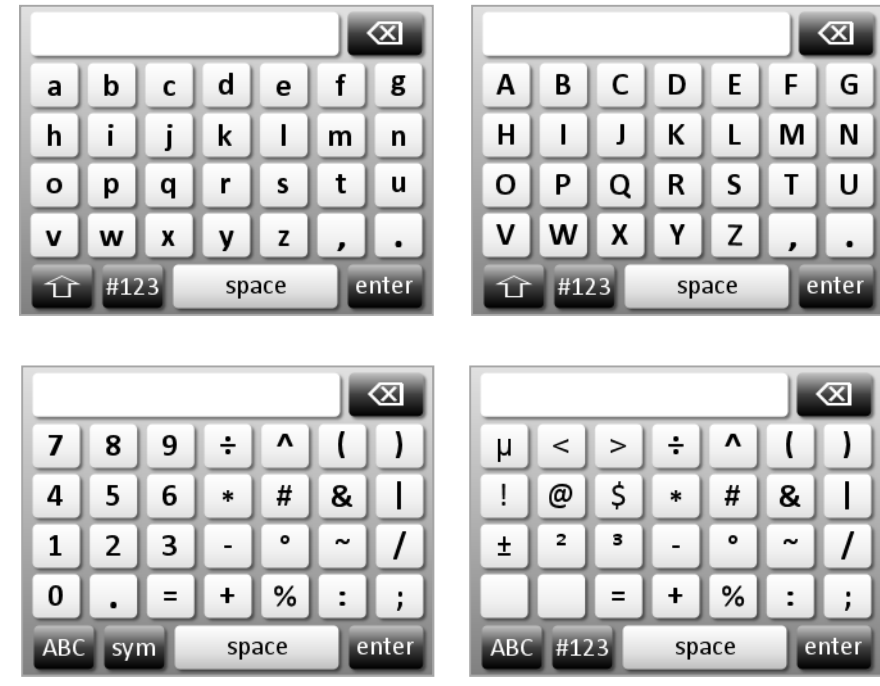

Figure 2-4 The various keyboards for text/symbol entry

|   |   |       | 0x |   |   |   |
|---|---|-------|----|---|---|---|
|   | 8 | q     | 7  | 8 | 9 | Α |
|   |   | 6     | 4  | 5 | 6 | c |
|   | 2 | з     | 1  | 2 | 3 | E |
| 0 |   | enter |    |   |   |   |

Figure 2-5 Decimal and hexadecimal keypads

 $\overline{\mathbb{Z}}$ 

B

D

F

enter

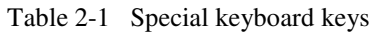

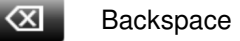

 $\overline{\mathbf{u}}$ Toggle between upper and lower case

#123 Displays a combined numeric and symbol keyboard

sym Display a symbols only keyboard

enter Enter the value into the selected text/numeric field

### **2.4 The Main Menu**

Pressing the MENU button on the *Meter* screen will display the *Main Menu* shown in Figure 2-6. From here you can navigate the SmartVue's various menus and configuration screens. A block diagram showing the menu hierarchy is shown in Figure 2-7. A summary of the *Main Menu* items is listed in Table 2-2.

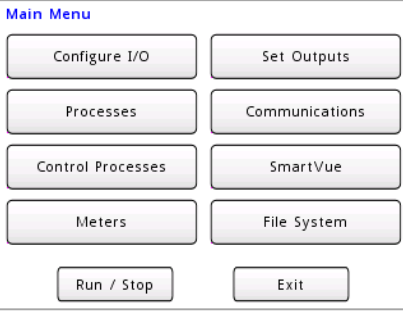

Figure 2-6 The Main Menu screen

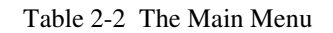

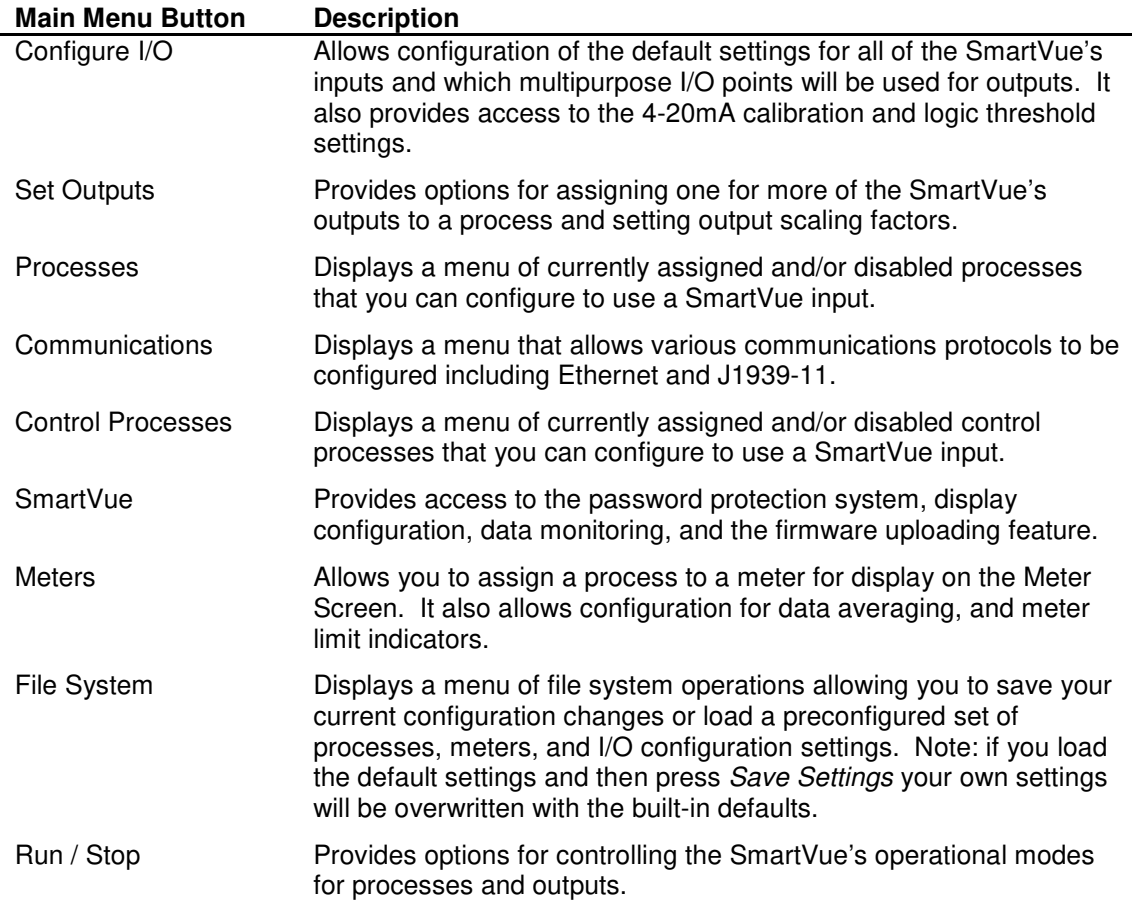

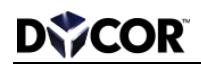

Note, you may experience a slight delay when exiting the *Main* menu to return to the *Meter* screen when one or more history graphs is being displayed since the buffered history data must be read in order to render the graphs.

A small lock icon is displayed next to each block for a screen that can be locked, and thus made inaccessible when password protection in turned on. Refer to Section 14.0 *Password Protection* for more information.

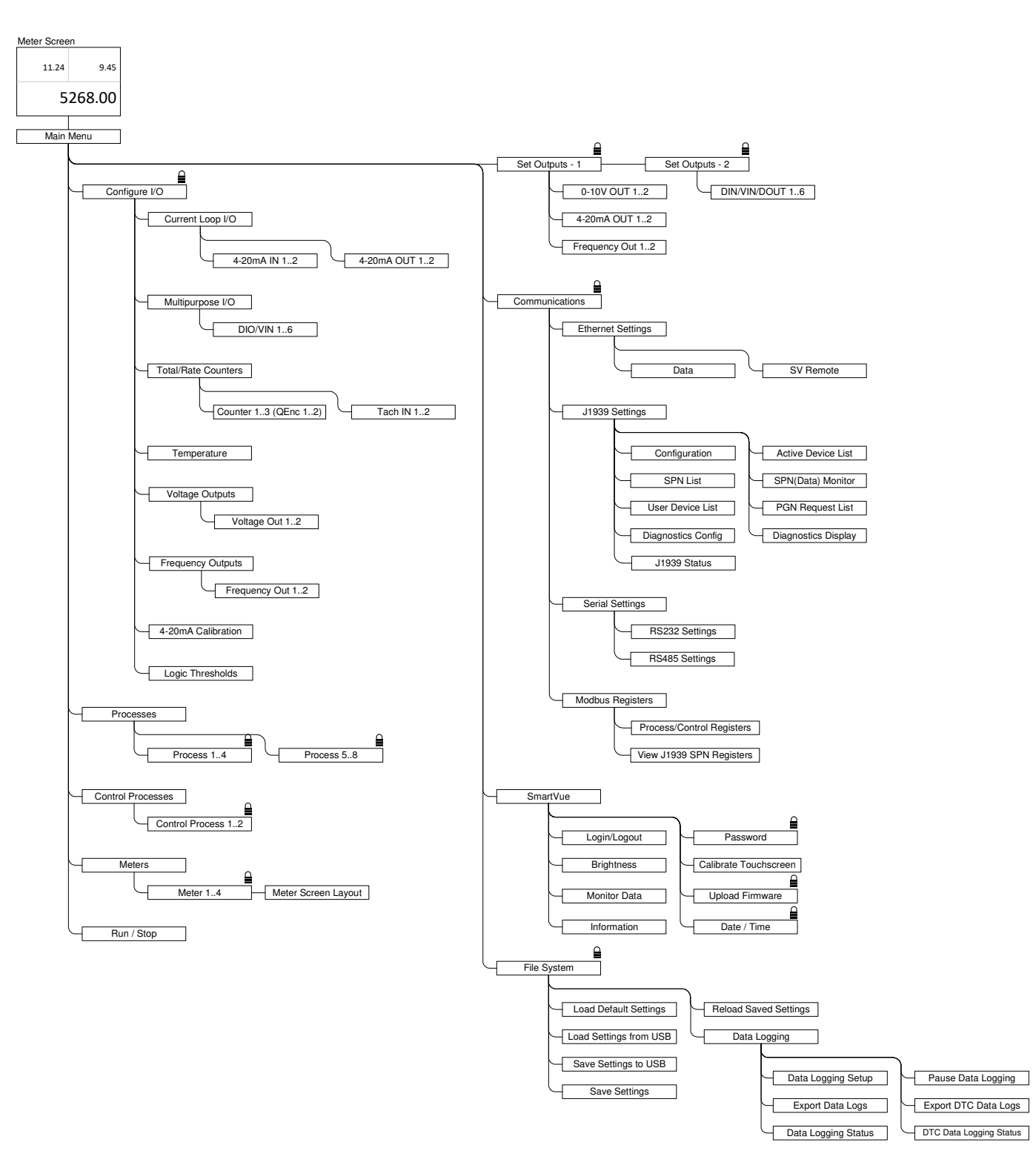

Figure 2-7 Block diagram of the SmartVue's menus and screens

### **2.5 Special Icons**

One or more icons may be displayed in the upper right-hand corner of the screen for a number of conditions. They are summarized in the table below.

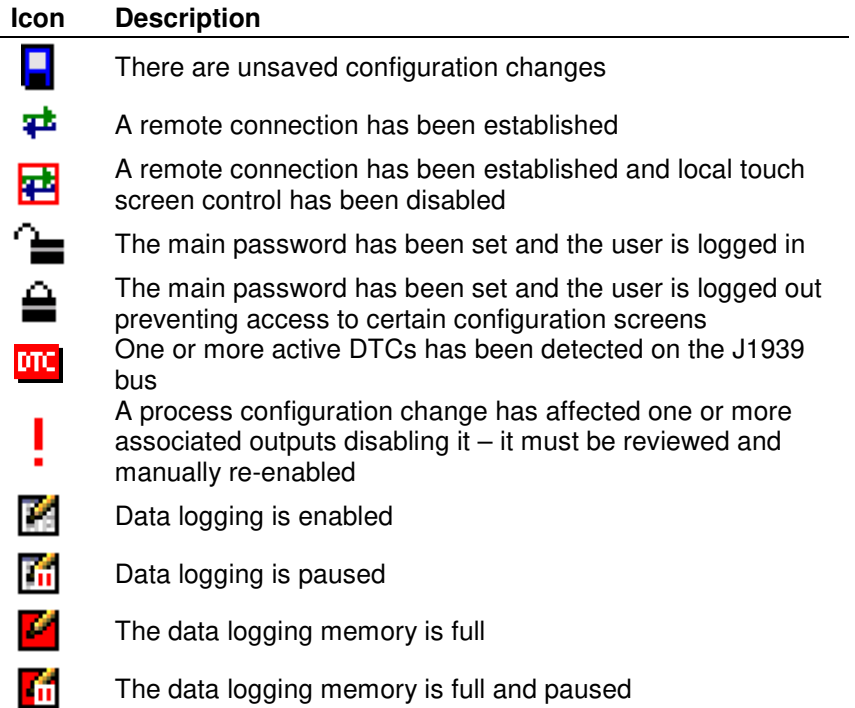

# **3.0 I/O Configuration**

The I/O configuration feature of the SmartVue allows you to specify default settings for the inputs and outputs and how certain I/O points will function. For example, the multipurpose I/O points can each be independently configured to work as an analog input, a digital input, or a digital output.

If you have an I/O setup that you will use on a regular basis, you may wish to configure the SmartVue's I/O points with that setup in mind so that it is available as the default. When setting up a process, you have the option of using the *Load Defaults from IOConfig* button to load default values setup in the *Configure I/O* options described below.

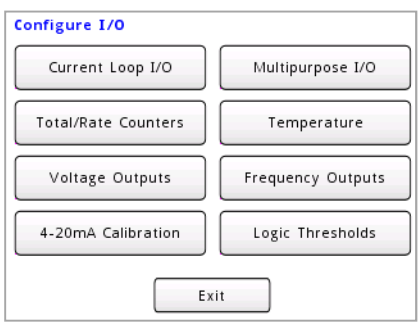

Figure 3-1 The Configure I/O menu

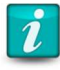

#### **Remember to save your settings!**

If the power is shut off to the SmartVue, any changes you make to the configuration will be lost unless you save your settings first. A small diskette icon will appear in the upper right of the screen to remind you that you have unsaved changes. On the Main menu press File System and then Save Settings.

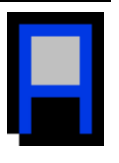

### **3.1 Current Loop I/O**

The SmartVue's two current loop inputs and two current loop outputs can be set with a default configuration. The Current Loop I/O configuration menu, shown below displays a menu for each current loop I/O point.

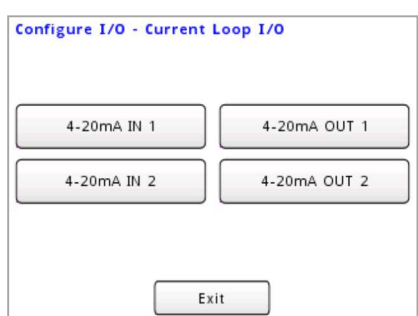

Figure 3-2 The Current Loop I/O configuration menu

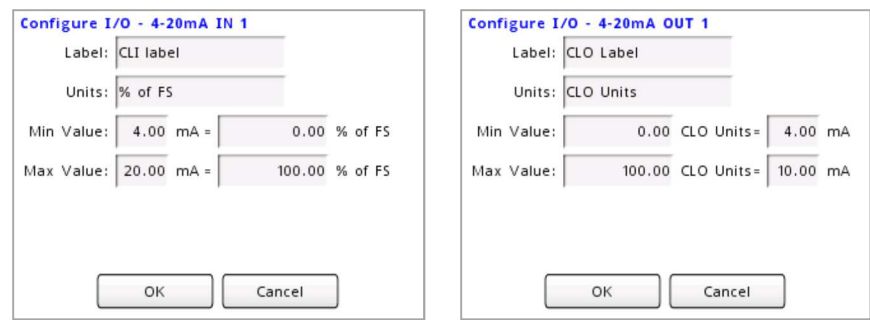

Figure 3-3 Configuration screens for Current Loop I/O

The current loop I/O configuration settings are summarized as follows:

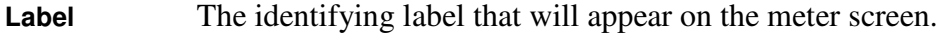

- **Units** The engineering units the value will be displayed with.
- **scale values** The minimum and maximum expected current values and corresponding engineering values for determining scaling. For a current loop input the values on the left represent the expected range of current values that the SmartVue may receive from a sensor or some other device. For an output, the values on the right represent the expected range of currents that the unit will provide to an external device. In either case, current values may exceed the given range since the values are merely used to calculate corresponding scaled values.

#### **Example: Connect a loop powered transmitter using the SmartVue as the power source.**

In this example a current loop device connected to 4-20mA IN 1, requiring loop power, receives it from the SmartVue's built-in supply.

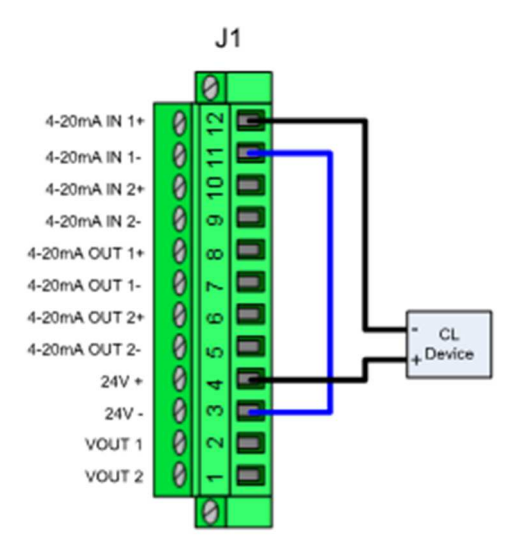

Figure 3-4 J1 wiring to use loop powered transmitter with power from the SmartVue

### **3.2 Multipurpose I/O (Digital I/O and Voltage Inputs)**

The SmartVue is equipped with six channels that can each independently function as a digital input, digital output or analog voltage input designed for an input range of 0 to 10 volts. When you navigate to the *Multipurpose I/O* configuration menu (shown below) the buttons indicate the currently configured I/O type for each channel in parentheses. An assortment of I/O types is preset on the SmartVue.

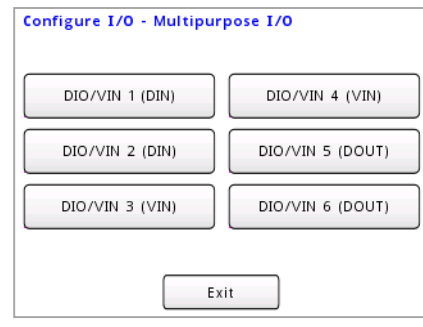

Figure 3-5 The Multipurpose I/O configuration menu

### **To configure a Multipurpose I/O channel**

- 1. Press **MENU > Configure I/O** > **Multipurpose I/O**.
- 2. Press the button for the channel (DIO/VIN 1 to 6) that you wish to configure.
- 3. Choose the desired I/O type: **Digital Input**, **Digital Output** or **Voltage Input**.
- 4. Configure the I/O channel:

### **Digital Input/Output**

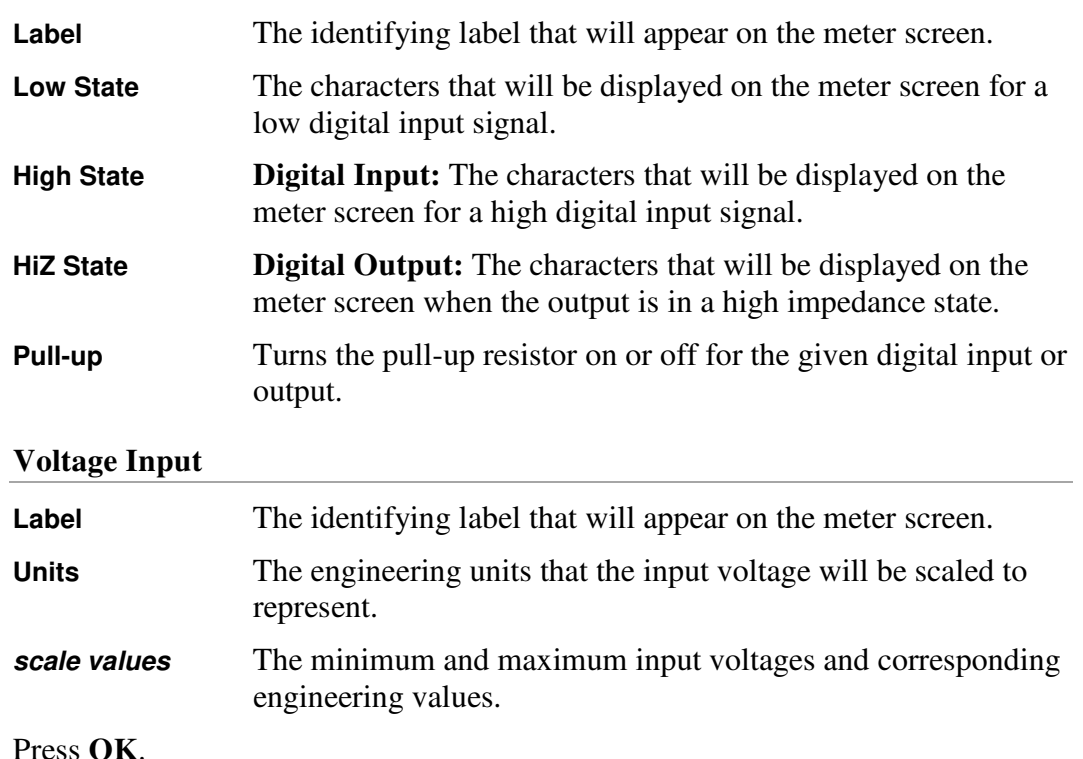

5. Press **OK**.

### **3.3 Total/Rate Counters**

The SmartVue is equipped with three *Total/Rate Counters* whose inputs can also double as possible quadrature input counters. Two tachometer inputs are also available. As the name indicates, there are two quantitative elements: total and rate, either of which may be chosen for display on the *Meter* screen with their own distinct label and unit settings. You could also choose to display the total on one meter and the rate on another.

The *Total/Rate Counters* configuration menu is shown in Figure 3-6.

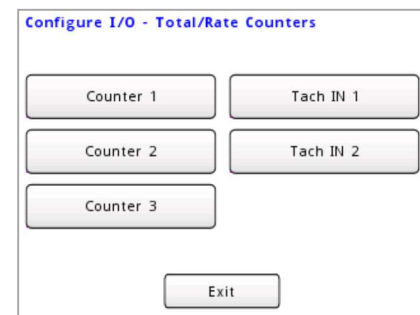

Figure 3-6 The Total/Rate Counters configuration menu

The *Total/Rate Counters* configuration settings are summarized as follows:

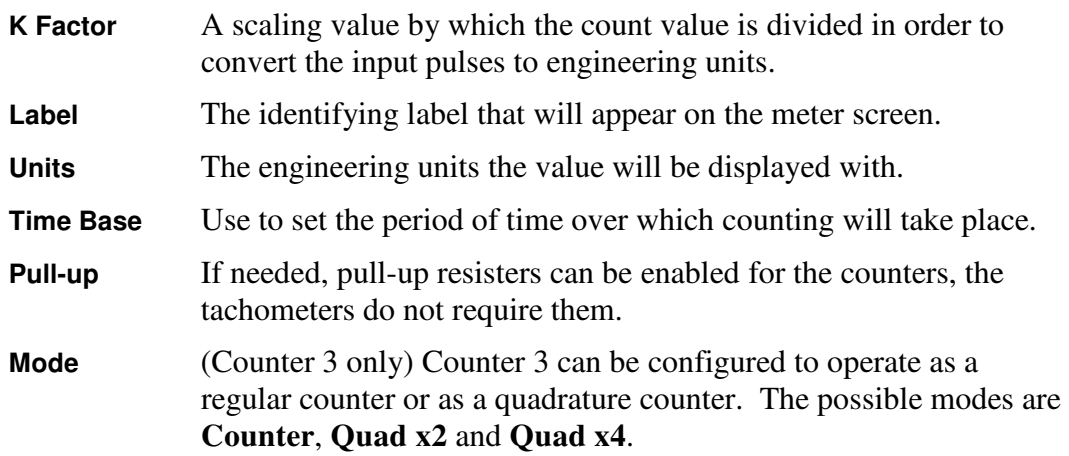

### **3.4 Temperature**

Default configuration settings for the RTD temperature sensor input are set using the *Configure I/O - Temperature* screen shown below. These defaults merely represent the values that will be used when a new temperature process is created so that a process can be set up more quickly. This assumes, of course, that the default settings are ones that you use most often. In the case of a temperature process, the Label and Unit settings can be conveniently loaded from the defaults when you later set up a process that uses them.

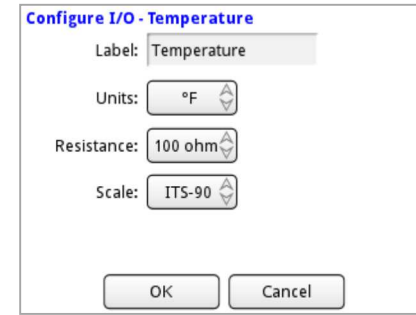

Figure 3-7 The Configure I/O - Temperature screen

The temperature configuration settings are summarized as follows:

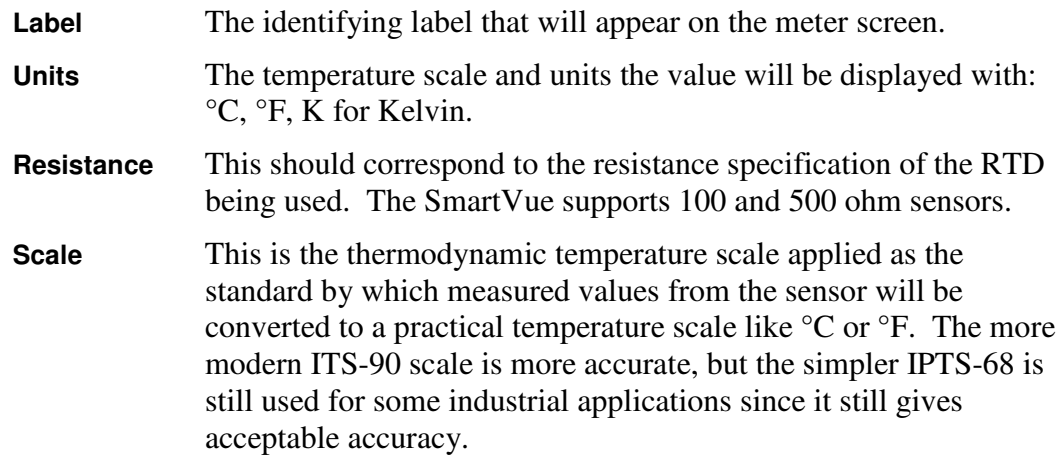

### **3.5 Voltage Outputs**

Settings for the two voltage outputs (0-10V OUT 1 and 2) may be made to provide between 0 and 10 volts based on a scale you provide for a device you wish to control. In the example below, a 0.00 bar pressure is equal to a 1.00 volt output on 0-10V OUT 1 while 20.00 bar equates to an output of 10 volts.

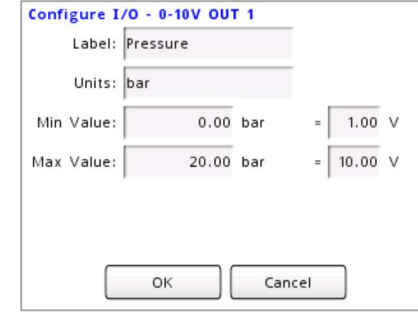

Figure 3-8 The Configure I/O - 0-10V OUT 1 screen

### **3.6 Frequency Outputs**

Like the voltage outputs, the frequency outputs can be configured with desired labels, units and scales to work in conjunction with a process that provides a square wave output to a device. The screen below shows a possible setup.

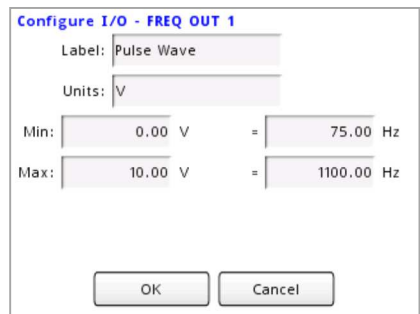

Figure 3-9 The Configure I/O - FREQ OUT 1 screen

### **3.7 4-20mA Calibration**

To ensure the precise accuracy of the current loop input measurements, the 4-20 mA current loop input channels can be independently calibrated. With a known 4 mA source supplied to a current loop input, the raw, unconverted value supplied by the analog-todigital convertor can be read and set as the corresponding reference for that current level. Finally, the raw value read when a 20 mA source is supplied to the same input will calibrate the current loop input channel range characteristic.

#### **To calibrate a 4-20 mA Current Loop Input**

1. Press **MENU > Configure I/O** > **4-20mA Calibration** to display the following screen.

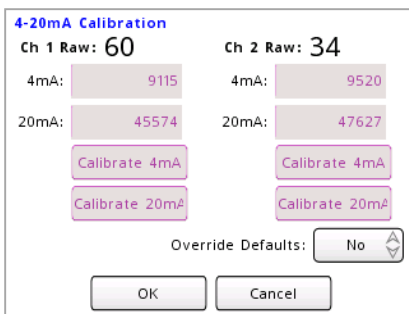

- 2. Connect a power supply that delivers 4 mA of current to the 4-20mA current input you wish to calibrate (4-20mA IN 1 or 2) and then press the **Calibrate 4mA** button to set the measured raw current value as the calibrated reference for 4 mA.
- 3. Likewise, set the supply to deliver 20 mA and then press the **Calibrate 20mA** button to set the raw value as the calibrated reference for 20 mA.
- 4. Press **OK**.

### **3.8 Logic Thresholds**

The logic thresholds define the voltage levels at which a low state will transition to a high state and vice versa. A threshold level for the six DIO/VIN points on the J2 terminal block can be configured. Likewise, the quadrature/counter inputs together with the two frequency outputs (indicated by QENC and FRQ OUT on the terminal block legend) can also be configured with a particular threshold level.

#### **To adjust the logic thresholds**

- 1. Press **MENU > Configure I/O > Logic Thresholds**.
- 2. Enter a value for the **DIO/VIN** logic threshold between 0 and 30 volts.
- 3. Enter a value for the **QENC/FRQ** logic threshold between 0 and 30 volts.
- 4. Press **OK**.

# **4.0 Setting Up a Process**

For the SmartVue, a *process* is simply defined as the continuous acquisition of a measurable signal or user supplied value (an input) that can be displayed in a meaningful way with quantifiable units. The input value may in turn be used to control one or more outputs. A process can also be assigned to a meter (or even multiple meters) so it can be displayed on the Meter Screen.

Keep in mind that the SmartVue makes a distinction between two types of processes: (basic) *processes* and *control processes*. A control process incorporates feedback for closed-loop control. In this section we will discuss the basic process that does not incorporate feedback.

The block diagram below shows the SmartVue's functional components for a basic process. The dashed blocks indicate an optional setup for a process.

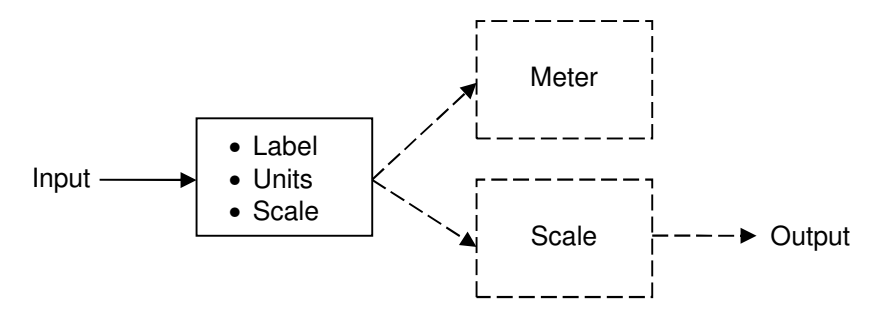

Figure 4-1 A basic process

The SmartVue allows up to eight processes and two control processes to be configured. The types of processes that can be configured are summarized in Table 4-1.

| <b>Process Type</b>                   | Input              | <b>Modes</b>                                                                             |  |  |  |
|---------------------------------------|--------------------|------------------------------------------------------------------------------------------|--|--|--|
| Total/Rate                            | Counter 1          | Counter or Quad x2, x4; Pull-up: On/Off                                                  |  |  |  |
|                                       | Counter 2          | Pull-up: On/Off; Used as QEnc-B input when<br>Counter 1 is set to Quad mode              |  |  |  |
|                                       | Counter 3/QEnc 1   | Counter or Quad x2, x4; Pull-up: On/Off                                                  |  |  |  |
|                                       | Tach IN 12         |                                                                                          |  |  |  |
| Current Loop Input                    | 4-20 m N 1.2       |                                                                                          |  |  |  |
| Temperature                           | n/a                | 100 $\Omega$ or 500 $\Omega$ RTD (3-wire)                                                |  |  |  |
| Multipurpose I/O                      | <b>DIO/VIN 1.6</b> | Any combination of digital inputs, digital<br>outputs, or analog voltage inputs (0-25 V) |  |  |  |
| <b>J1939 SPN</b><br><b>Active SPN</b> |                    |                                                                                          |  |  |  |
| <b>Process Control</b>                | Control 1          | PID, PID with external setpoint                                                          |  |  |  |
|                                       | Control 2          | PID, PID with external setpoint                                                          |  |  |  |

Table 4-1 SmartVue Process Types

- **To create a new process or edit and existing process** 
	- 1. Select **MENU > Processes**. This will display the menu of processes that are currently assigned or disabled. Any existing process can be edited if it is not locked. Press a button corresponding to a process you wish to create. Use the arrow buttons to configure up to eight processes.

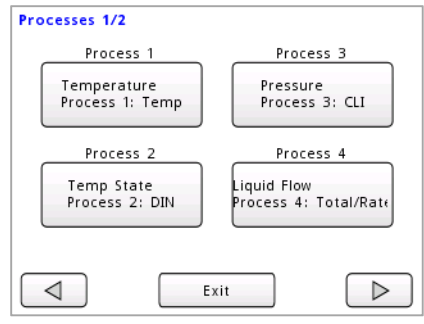

- 2. Choose a Name, Type, and Input point for the process.
	- **Name** Enter a name for your process to uniquely identify it (up to 20) characters).

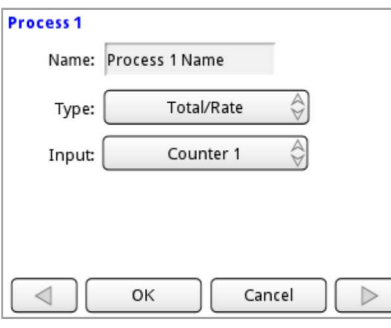

Press either the right or the left arrow button to advance to the next configuration screen. The type of configuration screen that is displayed will depend on the input type you select.

- **Type** Select a process type suitable for the sensor that you have connected to the SmartVue (Total/Rate, Current Loop Input, Temperature (RTD), Multipurpose I/O (digital or voltage input), or J1939 SPN).
- **Input** Select an input point/channel that will supply the measured value.
- **Label, units, other settings** Enter a label and engineering units that will appear on the Meter Screen. To quickly load previously defined values are not what you want to use, press the **Load Settings from IOConfig.**
- 3. Press the left or right arrow button to advance to the next configuration screen for the process. Note: the selected input type will determine the kind of configuration screen that will be displayed.
- 4. Other parameters:
	- **Scale (analog inputs)** Minimum and maximum scaling factors are used so that the measured signal values can be converted to real-world engineering values.
	- **K Factor (counters)** A scaling value by which the count value is divided in order to convert the input pulses to engineering units.
- **Time base (counters)** Use to set the period of time over which counting will take place.
- **Low/High states (digital inputs)** Short text messages displayed on the meter depending on the high or low state of the selected digital input.
- 5. Press **OK**.

When a process is created its name appears on its corresponding button on the Processes menu screen. If a button displays the word "Disabled" then it will not acquire a signal from its respective input and any meters assigned to it will not be displayed on the Meter screen.

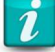

#### **The red exclamation point**

By now you may have discovered that when you change one part of a process, it can have an effect on another. In that case you may see a red exclamation point in the upper right corner of the screen or on certain buttons indicating that some configuration settings may no longer be valid or a change may have affected (and possibly disabled) an output. If this happens confirm that your configuration is correct by verifying or changing the affected settings.

#### **Example: Set up a Temperature Process Using an RTD (Resistance Temperature Detector)**

1. Connect a 100 ohm or 500 ohm RTD (3-wire) to the J2 terminal connector as shown in Figure 4-2. The temperature sensor may, of course, be connected to the end of a long cable so that it is located in a spot where you wish to make an accurate temperature measurement.

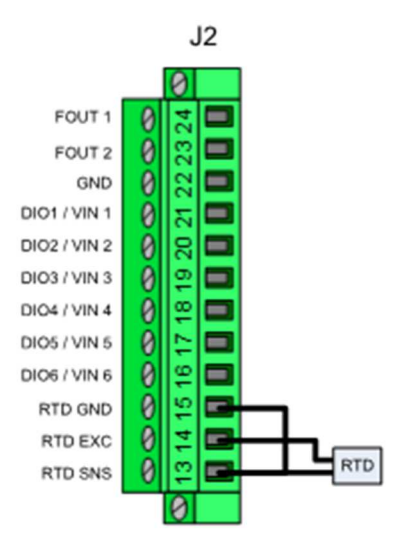

Figure 4-2 J2 wiring for an RTD

2. Select **MENU > Processes** to display the **Processes** menu.

- 3. Press the button for an unused process (or a process you don't mind reconfiguring).
- 4. Enter a name for the Process (e.g. "Temperature"), then select **Temperature** using the **Type** spinner button. Your screen should now look like the one below. (In this case password protection is shut off so no Lock button is displayed.)

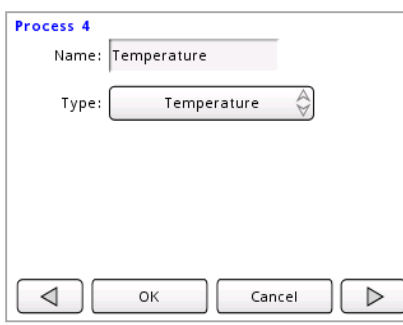

5. Press an arrow button to advance to the next setup screen. This will display a screen similar to the one below. Defaults, which you may define yourself, can be loaded from the I/O Configuration options by pressing the **Load Settings from IOConfig** button. (Refer to Section 3.0 *I/O Configuration* for setting up default I/O configurations.)

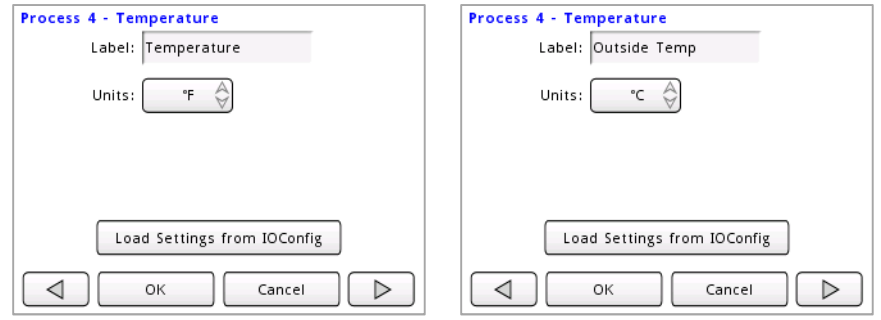

- 6. Press **OK**.
- 7. While you could look at the *Monitor Data* screen to observe your temperature measurements right away, you will likely want to display this information on the Meter Screen. The example in Section 6.0, *Assigning and Configuring a Meter*, will show you how to do just that.

#### **Notes**

- The RTD value displayed on the *Monitor Data* screen will be with the units configured using the Configure I/O, Temperature screen and is not affected by the process configuration.
- If a fault occurs with the RTD sensor (such as a disconnection), any enabled output that is tied to the associated process will be disabled if the output is set to *auto disable*. The output must be manually re-enabled after the fault has been corrected.

# **5.0 Setting Up a Control Process**

Like a process, a *control process* incorporates the continuous acquisition of a measurable signal. In this case, however, an output value (called the *modified variable*) is required so that changes to the process being controlled can be measured via a *feedback* sensor and an error value (the difference between the user specified setpoint and the measured input value being fed back) can be computed. The result is subsequently supplied to a PID control algorithm so that the error value can be minimized over time. The block diagram below shows how the various aspects of a control process work together.

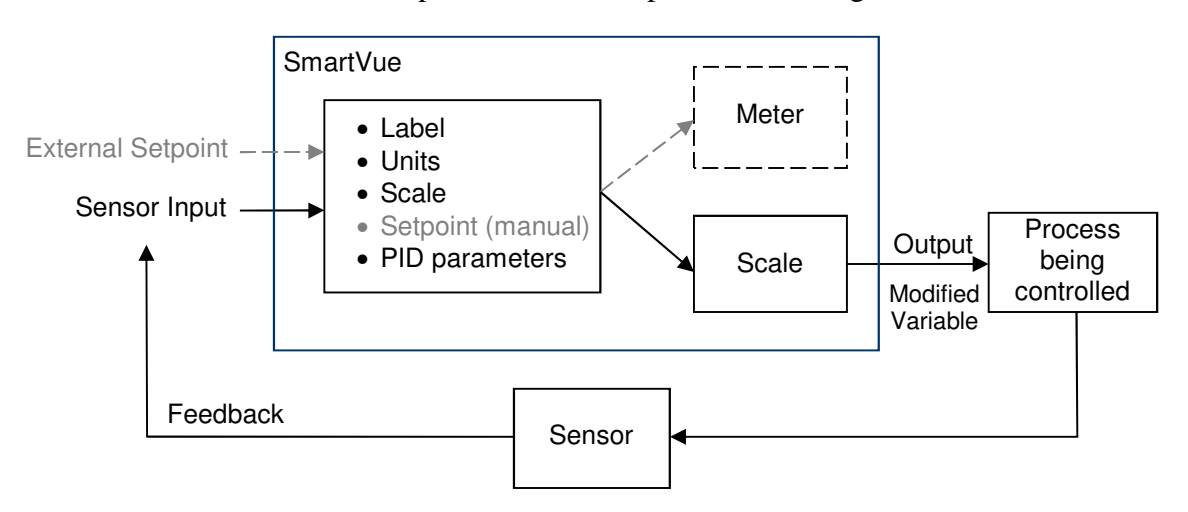

Figure 5-1 Block diagram of a closed-loop control process

In addition to the modified variable, various other parameters for a control process can be assigned to a meter so it can be displayed on the *Meter* screen including: the feedback variable, the error value, and the setpoint value. The control process input value can, of course, also be chosen for display.

You also have the choice of using either a manually entered setpoint or an external setpoint that is governed by the signal connected to one of the SmartVue's inputs.

Setting up a control process is similar to setting up the basic process explained earlier. The instructions below describe the procedure for setting up the control process while the output setup is described in Section 7.0 *Setting Up an Output*.

- **To create a new, or edit an existing Control Process** 
	- 1. Select **MENU > Control Processes**. This will display the menu of control processes that are currently assigned or disabled. Any existing control process can be edited if it is not locked. Press a button corresponding to a control process you wish to create or edit.

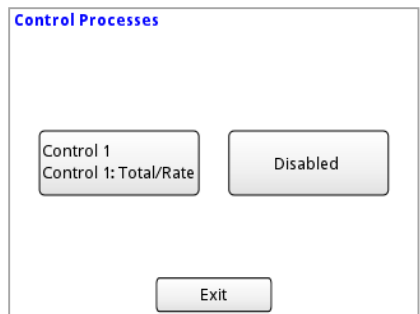

- 2. Define the control process
	- **Name** Enter a name for your process (up to 20 characters), then select a process type and an input point that will supply the measured value.
	- **Mode** Choose the control mode.
		- **PID** Closed loop PID control with a manually entered setpoint value.
		- **PID Ext SP** Closed loop PID control that uses an analog or counter input to set the setpoint.
		- **Disabled** The Control Process and its associated output are disabled.<sup>\*</sup>

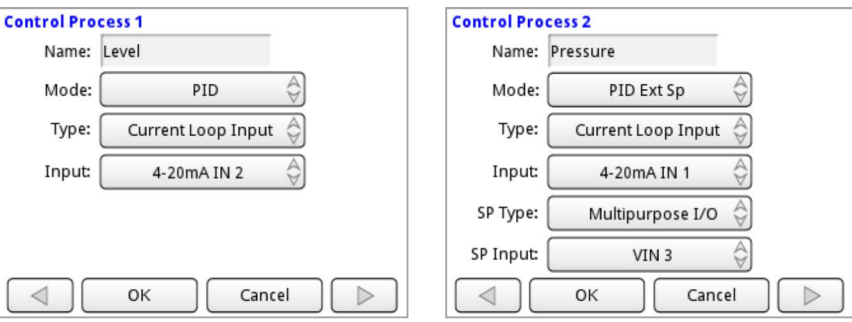

- **Type** Select the type of input that will serve as the sensor feedback signal.
- **Input** Select the input channel for the specified feedback type.
- **SP Type** (Displayed only if the Mode is PID Ext SP.) Select the type of input that will serve as the setpoint signal.
- **SP Input** (Displayed only if the Mode is PID Ext SP.) Select the input channel for the specified setpoint type.
- 3. Press the right arrow button to proceed to the feedback input scale configuration.

 $\overline{a}$ 

<sup>\*</sup> The output is set to its prescribed non-active state: voltages and frequencies are set to zero, current outputs are set to 3.8 mA, and digital outputs will be high.

4. **Feedback label, units, scale** – If you have pre-configured IO units and scales values that you want to use for the selected input type, press the **Load Settings from IOConfig** button to load them. Enter a label and engineering units that will appear on the Meter Screen then enter scaling values for the input signal so that the displayed values accurately reflect the value being measured for the engineering units you have chosen.

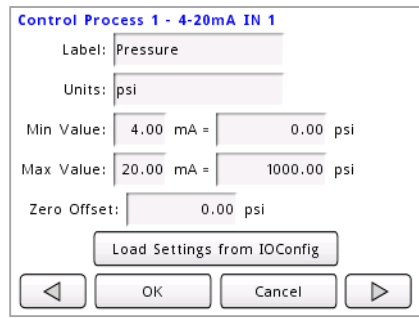

Note that input scaling values will not be applied to the control process computation algorithm until either **Apply** (see below) or **OK** are pressed.

- 5. If the control mode is **PID Ext SP**, the next screen will be the setpoint scale configuration which is configured as described in the previous step. Proceed to the next screen.
- 6. **PID Parameters:** Enter values for the **Setpoint** (*PID* mode only), the PID coefficients, **Kp**, **Ki**, and **Kd**, as well as **Imax**, **Imin**, and the **Sample Interval**.

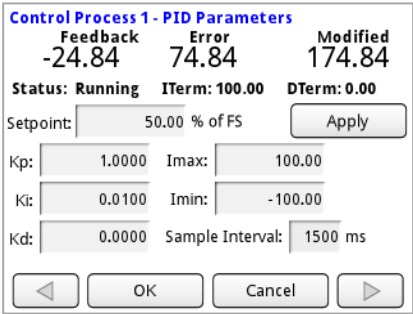

Adjust the PID parameters and click **Apply** or **OK** to update the control process. You can tune your control process by using the Apply button and observing the effects on the Feedback, Error, and Modified values.

*Kp*, *Ki*, and *Kd* are the PID algorithm coefficients or gains. *Imax* and *Imin* set limits for the I term, preventing it from becoming too large and are specified in engineering units for the process output. The values you choose depend on the capability of the system being controlled. For example, if your system is controlling a pump rated for 15 gallons per minute, then *Imax* should be set to 15.00 and *Imin* to -15.00.

The valid range for the *Sample Interval* is 20 to 10000 milliseconds. A slower system that is less sensitive to random disturbances or parameter variations does not need to be sampled as often.

You can observe the effects of adjusting the PID parameters on the Feedback, Error, and Modified values on this screen and thus *tune* the control process by using the **Apply** button.

- 7. Press **OK**.
- 8. Setup an output using the procedure outlined in Section 7.0.

#### **Notes**

- Data for the RTD temperature inputs is acquired every 1500 ms while data for the Total/Rate inputs is acquired every 100 ms.
- The setpoint units will be display in red on the PID Parameters screen if they do not match the feedback units. The closed-loop error value is computed by determining the difference between these two values.

# **6.0 Assigning and Configuring a Meter**

The meter screen displays data for up to four meters simultaneously with a variety of layout options. Note that while you may usually want to display data for an input on the *Meter* screen it is not a requirement and the process will still run.

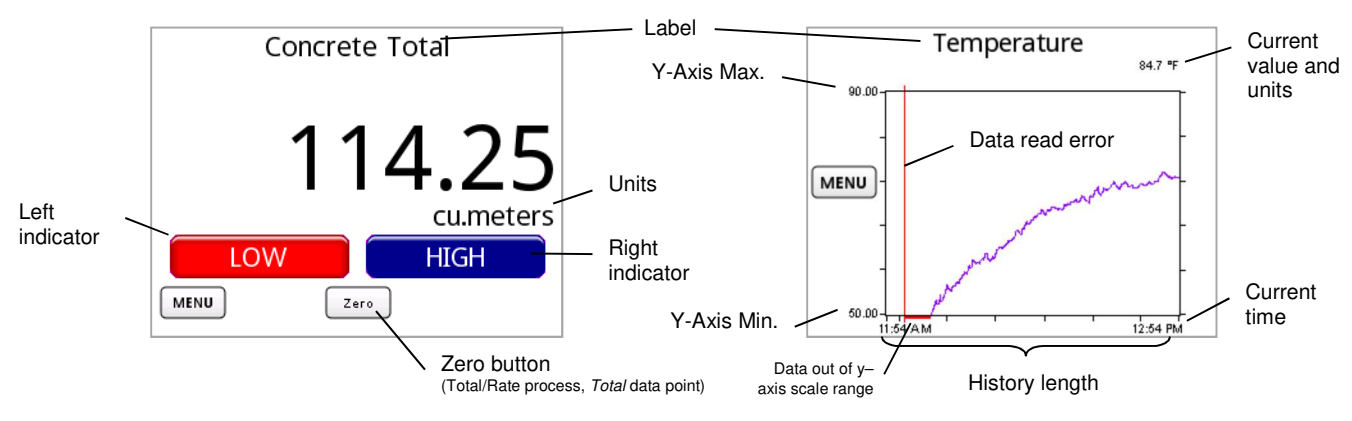

Figure 6-1 Meter screen elements

Any meter can be configured to display sampled data in one of two forms: a digital meter or a history graph. A digital meter displays data numerically while a history graph displays an historical line graph allowing a trend to be observed over a specified period of time.

Digital meters can also be configured to control indicators for specified limit values. When a limit value is reached you can have it turn on a *High* or *Low* indicator on the meter and even latch at that state. These indicators can also act as buttons to configure threshold values. The limit values can also be used to control the state of a digital output If you want to control a digital output based on the value of a certain input you can set the same or different values using the *Set Outputs* configuration for a digital output. Refer to Section 7.0 *Setting Up an Output*.

The history graph will display a red vertical line if there is an error reading an incoming data value. This can occur just after the unit has been powered up and the signal conditioning firmware is also just starting up. If the data is outside of the plot range for the chosen y-axis scale, then a red line along the horizontal axis will be displayed. If this situation is persistent then you will need to alter your y-axis settings. These lines will appear gray if the chosen data line color is red.

#### **Note**

• When exiting from the main menu to return to a *Meter* screen that displays a history graph you may notice a delay of several seconds while the stored data for the graph is loaded from memory.
- **To assign a process to a meter** 
	- 1. Select **MENU > Meters**. The *Meters* menu is displayed showing a button for every meter position available given the currently select layout.

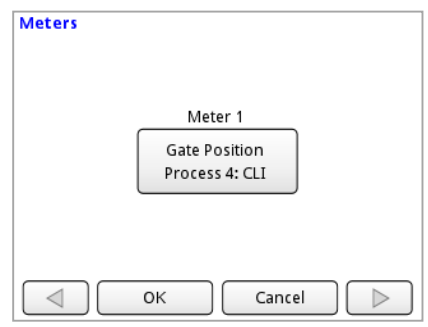

2. If you want to show more than one meter on the screen at a time, press the left or right arrow button to go to the *Meters - Layout* screen, and then simply select the layout you want. Press an arrow button again to return to the *Meters* menu screen.

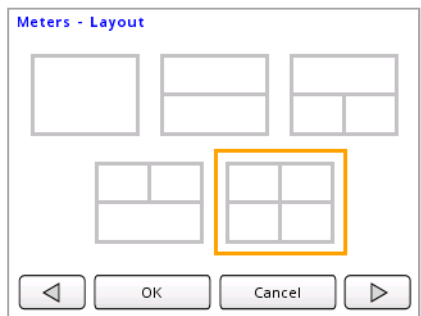

3. Press the button for the meter position you wish to configure. This will display the meter configuration screen. Depending on the selected meter type you will see a slightly different screen.

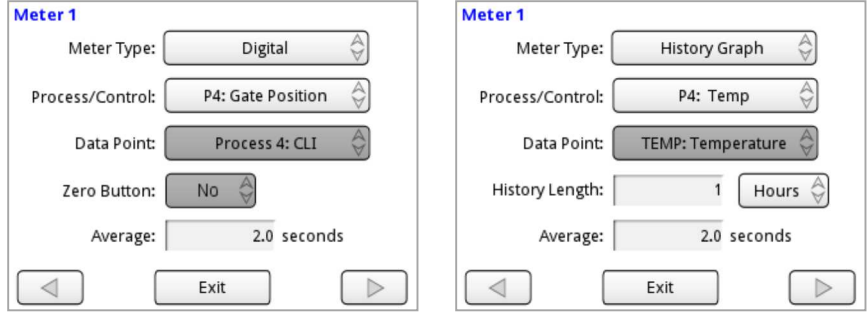

4. Configure the meter:

**Meter Type** – Choose from **Digital**, **History Graph** or **Off**.

**Process/Control** – Selects the enabled process you wish to display

**Data Point** – Selects the type of data you wish to display for the selected process (i.e. A Total/Rate process can either display a counter's total as it increments or the rate at which pulses are received.)

**Zero Button** – Allows the option of displaying a Zero button on the meter for Total meters and data for analog inputs where the I/O configuration defaults for the process have been overridden.

**History Length** – (Displayed for the *History Graph* meter type.) Select the length of time to display on the horizontal axis of the meter's history graph. Possible values range from 23 seconds to 24 hours.

**Average** – Specifies the time period over which sampled signals will be collected for averaging

- 5. Press **Exit**. This will return you to the Meters menu.
- 6. Press **OK** to apply your changes or **Cancel** to return to the *Main* menu without applying your changes.

# **To configure indicators for a Digital meter**

1. Enter the meter's configuration screen and press an arrow button to navigate to either the *Left Indicator* or *Right Indicator* configuration depending on which one you want to configure. You can turn on one or both indicators and specify thresholds for each. Some example screens are shown below.

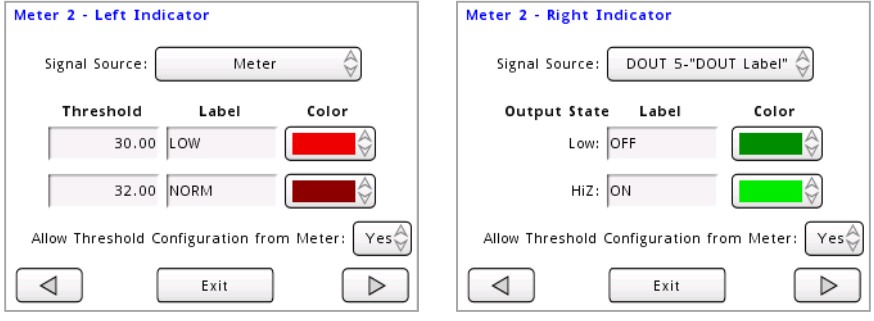

2. Choose the Signal Source, Threshold values (Meter), and indicator labels and colors.

**Signal Source** – lets you choose the source that will control the indicator's on/off state. Possibilities include the meter value, a digital input, or a digital output. Note, other than the *Meter* source, only I/O configured as digital inputs or outputs that are enabled will be available for selection.

**Threshold** – (Signal Source: Meter) Two thresholds allow for hysteresis. The indicator label and color will change when the meter value drops below the first threshold value. It will also change when the meter value rises above the second threshold value.

Label – The label text that is displayed on the indicator/button for the given threshold value (meter or digital input) or output state (digital outputs). Up to seven characters are allowed.

**Color** – The color of the indicator/button for the given threshold value (meter or digital input) or output state (digital outputs).

**Allow Threshold Configuration from Meter** – The setting, *Yes* or *No*, sets whether or not the given indicator's threshold value can be changed from the *Meter* screen by pressing the indicator image. This can provide a quick way to change the threshold or clear a latched condition without having to navigate through the menus. Setting this option to *No* can prevent unwanted or unintended changes for critical applications.

- 3. Press **Exit**. This will return you to the *Meters* menu.
- 4. Press **OK**.

# **To configure the plot settings for a History Graph meter**

1. Enter the meter's configuration screen and press an arrow button to navigate to the *Plot Settings* screen.

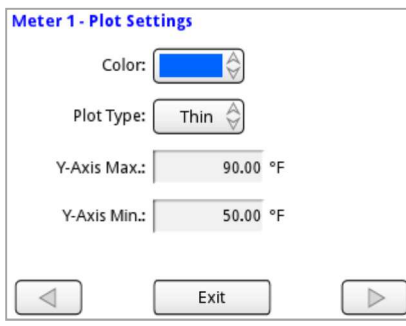

**Color** – The line data color (there are nine to choose from)

**Plot Type** – Choose from: **Thin**, **Thick**, or **Fill** 

**Y-Axis Max**, **Y-Axis-Min**. – Specifies the maximum and minimum values for the vertical y-axis. You should choose values that will allow your data to be plotted within the graphing area.

- 2. Press **Exit**. This will return you to the Meters menu.
- 3. Press **OK**.

# **Example: Assign the Temperature process created earlier to a meter**

The following table lists the error messages that may be displayed on a meter when using the RTD temperature sensor.

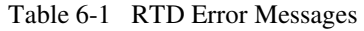

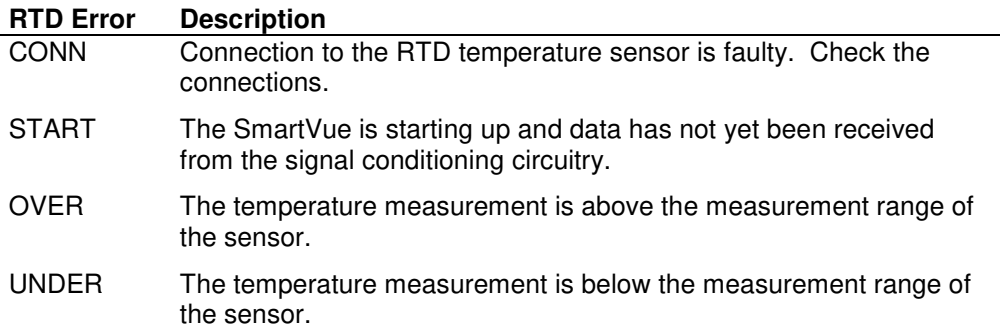

- 1. Select **Meters** from the *Main* menu.
- 2. Press the button for a meter position where you want the temperature process data to be displayed. (If desired, use an arrow button to change the number of meters that can be displayed and then go back to the previous *Meters* menu.)

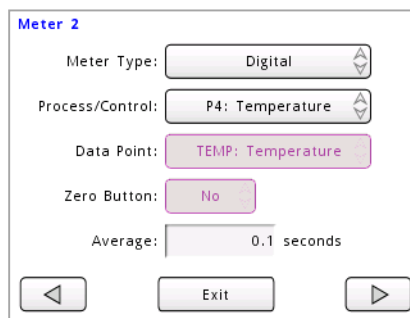

- 3. Use the **Process/Control** spinner to find the name for the temperature process you created earlier.
- 4. Choose the time period in seconds over which sampling will take place for a running average of the meter.
- 5. Press **Exit**, **OK**, and then **Exit** again to return to the *Meter* screen to see your new meter.

# **7.0 Setting Up an Output**

You can enable one or more outputs to be controlled by a Process or a Control Process. It is not required that a standard Process be connected to an output, but it is required for a Control Process. Controlling an output with a standard Process is akin to *open-loop* control, that is, there is no feedback.

Assuming you already have a process configured, follow the steps below to setup an output so that its value is varied by the selected process' input.

# **To setup an output to use with a Process or Control Process.**

1. Select **MENU > Set Outputs**. This will display the first page for the various outputs that the SmartVue provides. Pressing an arrow button here will display the second page showing the multipurpose I/O points. Those that have been configured as digital outputs can be used.

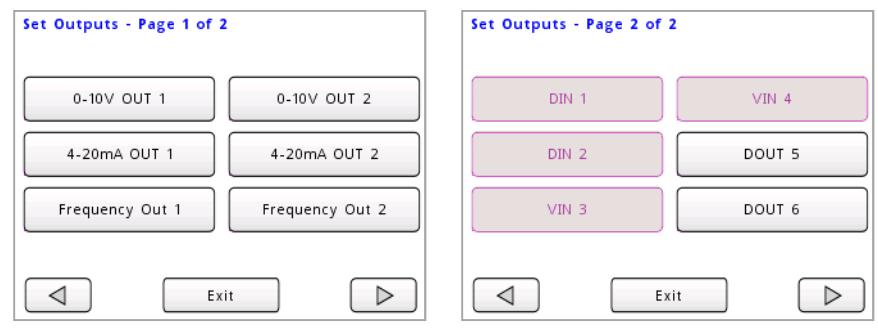

2. Press the button for the output you wish to use. This will display its corresponding configuration screen. The configuration screens for analog signals are similar in appearance and include numerical controls for setting an output scale. The digital version includes controls for setting on/off thresholds and polarity. Both types are shown below.

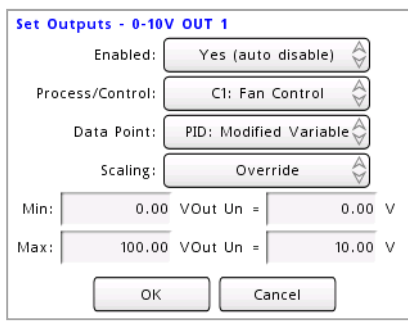

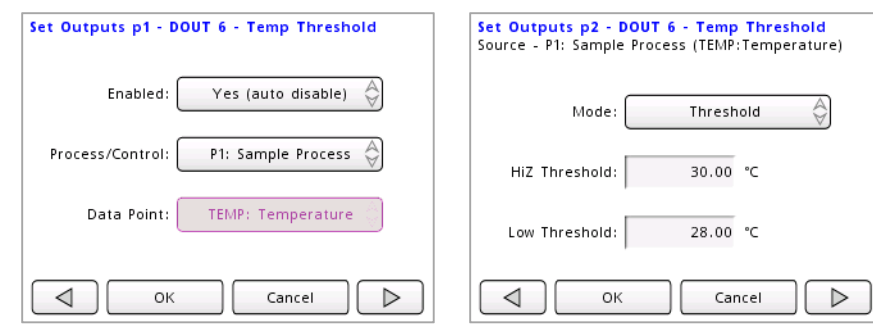

## **Notes**

• **Auto disable** – To prevent a potentially unpredictable output to an externally connected device, if the *Enabled* spinner is set to *Yes (auto disable)*, the output will automatically be disabled if the process' scale or the I/O configuration is changed. If it is simply set to *Yes*, the output will not be disabled if the process' scale configuration is changed.

# **7.1 Using the Current Loop Outputs**

The SmartVue's two 4 - 20 mA current loop outputs are each designed to work in one of two modes: *active*, where the SmartVue provides the loop power or *passive*, where the SmartVue must rely on loop power supplied by an external device. To use a current loop output as an active source it must have external excitation from a supply voltage. The Field Supply is conveniently located on the same connector to provide such a source.

For example, to use Current Loop Output 1 in active mode, you must hook up your current loop device as shown in the Figure 7-1 below. The passive mode hookup is shown in Figure 7-2.

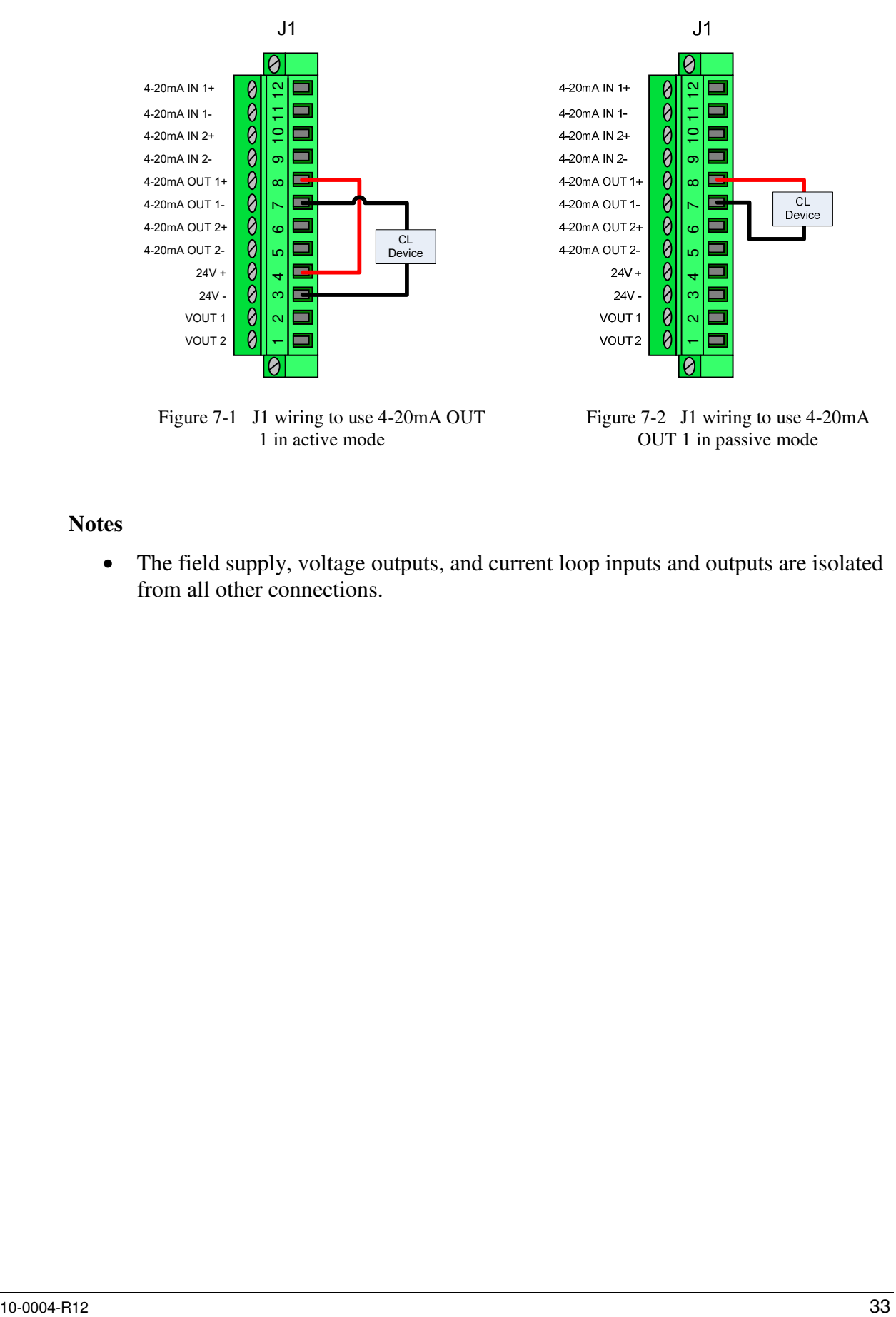

Figure 7-1 J1 wiring to use 4-20mA OUT 1 in active mode

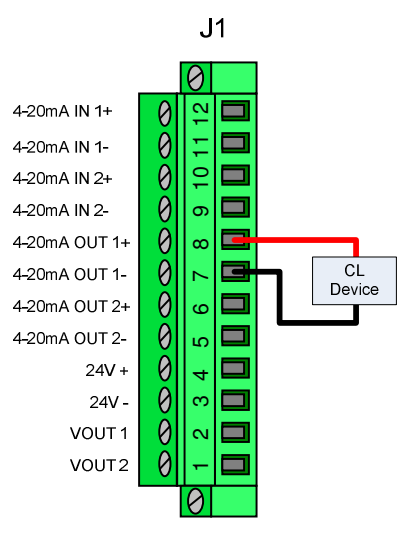

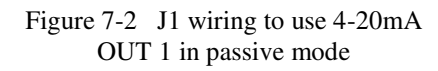

# **Notes**

• The field supply, voltage outputs, and current loop inputs and outputs are isolated from all other connections.

# **7.2 Using the Analog Voltage Outputs**

The SmartVue provides two analog voltage outputs that operate in the range of 0 to 10 volts with an output impedance of 100 ohms, and a maximum current of 10 mA. The grounding reference is the 24V- terminal of the field supply. Figure 7-3 shows the wiring for connecting a voltage device to VOUT 1.

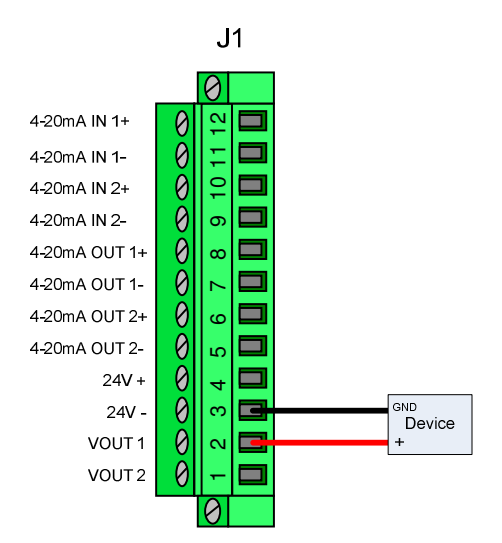

Figure 7-3 Voltage device connected to VOUT 1

# **7.3 Using the Frequency Outputs**

The two frequency outputs each provide a square wave from 0 to 6,250 Hz. Figure 7-4 shows how a device requiring a frequency input would connect to the SmartVue.

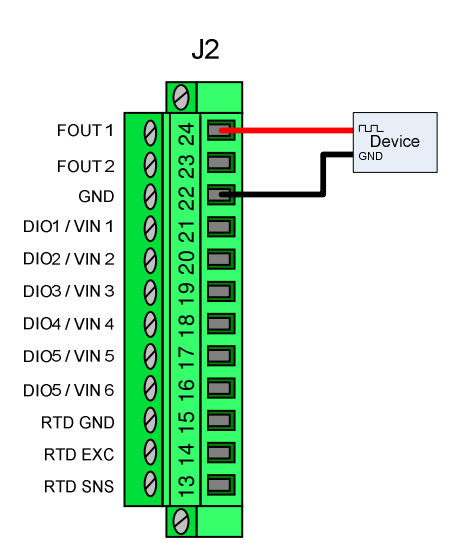

Figure 7-4 Frequency input device connected to FOUT 1

# **7.4 Using the Digital Outputs**

One or more digital outputs can be controlled by a Process so that its logical state is toggled when a specific threshold value is reached. They can thus be used to turn other connected devices or indicators on or off when a certain measured signal condition is met. This function can work in one of three modes, depending on the type of source process that is selected: Threshold, Latching, and Switching. When you want to manually control a digital output you can also set it to a fixed value: on or off.

A digital output can be enabled or disabled to link or unlink it from a process if need be. When it is disabled it will not be controlled by the process it is associated with.

The digital outputs are open collector to ground. When a digital output is turned on, the open collector circuitry sinks to ground so that whatever device you may have connected to it will conduct a current and thus be considered to be turned on. If needed, internal pull-up resistors can be enabled to provide a pull-up of  $+10$  to  $+30$  volts through an internal reference diode. This is accomplished through the *Configure I/O*, *Multipurpose I/O* setup screen.

# **7.4.1 Threshold Mode**

Figure 7-5 shows the configuration screens for a digital output for which the state depends on an analog input (in this case a current loop input). With the *Mode* configured as *Threshold*, when the HiZ threshold is surpassed, the assigned digital output will go high. Likewise, when the low threshold

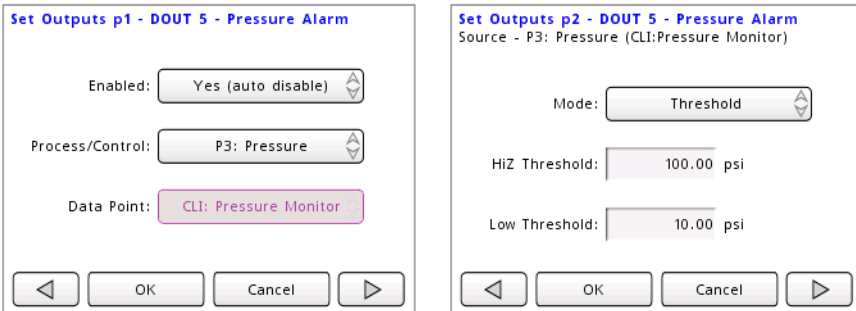

Figure 7-5 Digital output configuration screens

In the example figure above, DIO 5 will turn on as the pressure rises above 100 psi and turn off as the pressure falls below 10 psi.

Hysteresis is possible by specifying both a low and a high threshold value. This is helpful when the signal that controls the digital output crosses the threshold frequently within a short period of time producing a chattering effect. An inverted polarity characteristic is possible by setting the *Low Threshold* value larger than the *HiZ Threshold* value.

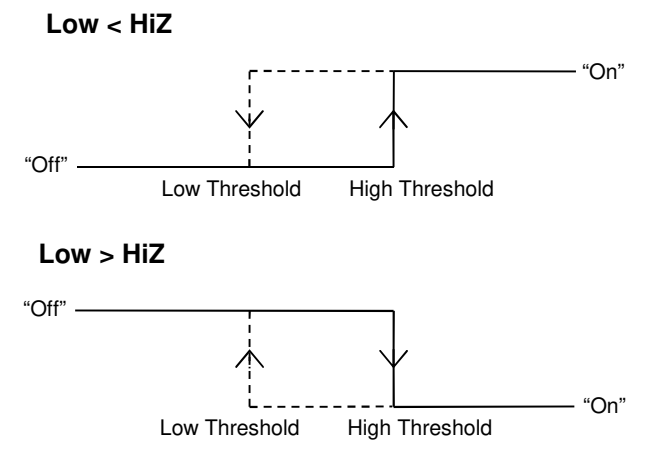

Figure 7-6 Digital output on/off behavior for Threshold mode

## **Notes:**

• For *Normal* polarity, the On threshold value must be larger than the Off Threshold. Likewise, for *Inverted* polarity the Off threshold value must be larger than the On Threshold.

## **7.4.2 Latching Mode**

The *Latching* mode toggles a digital output when a prescribed threshold value is reached but keeps the output in its new state until it is manually reset to its previous state.

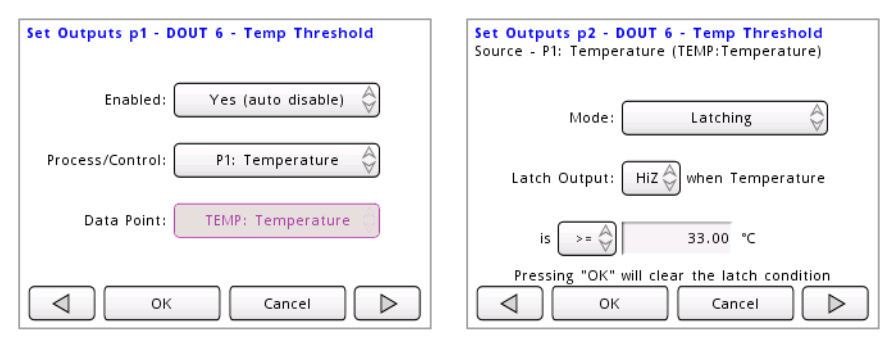

Figure 7-7 Set Outputs screens for latching mode with an analog input source

Two latching conditions are possible: " $>=$ " (greater than or equal to a value), or " $\leq$ " (less than or equal to a value). If the latch condition is met, the latch output can be configured to toggle low or to the high impedance state (*HiZ*).

A latch can be cleared by pressing **OK** on the *Set Outputs* configuration screen shown above or on the *Meter Indicator* configuration screen shown below (if configuration from the *Meter* screen is enabled).

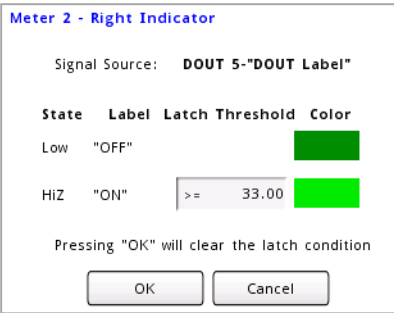

Figure 7-8 Pressing an *enabled* indicator button on the *Meter* screen is a convenient way to clear a latch condition

If the input source is a digital input, the screen will appear slightly differently. Latching can be set to be either HiZ (high impedance) or Low when the digital source is either high or low.

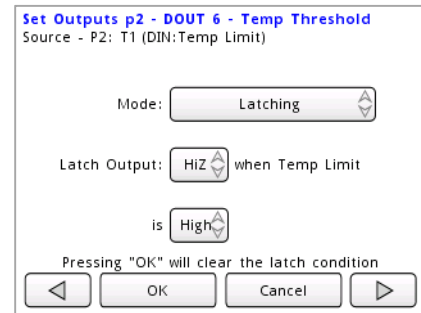

Figure 7-9 Set Outputs screen for latching mode with an digital input source

Figure 7-9 shows that output DOUT 6 will be latched to HiZ when the digital input signal named, "T1" is high.

### **7.4.3 Switching Mode**

The Switching mode toggles a digital output depending on the state of the selected digital input. Polarity of the output can be configured to be either Normal or Inverted (Figure  $7-11$ ).

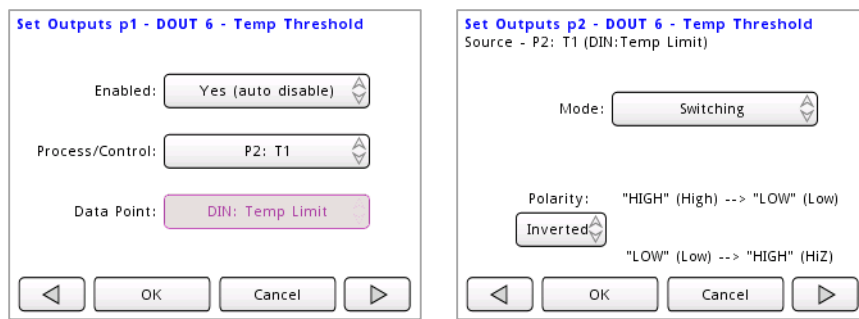

Figure 7-10 Set Outputs screens for switching mode with a digital input source

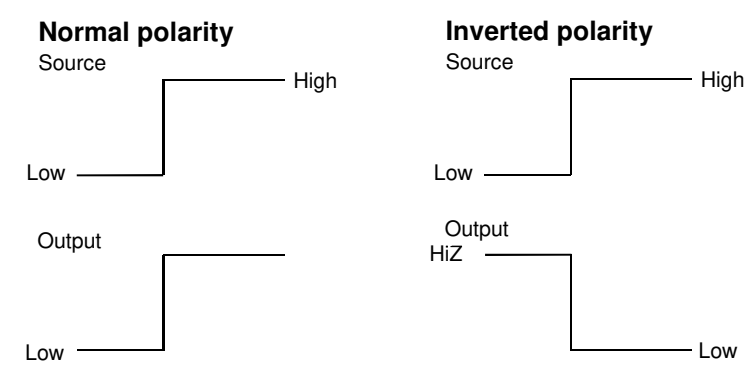

Figure 7-11 Output behavior for normal and inverted polarities

### **7.4.4 Fixed Outputs**

There may be times when you simply want to set an output to a fixed value. A fixed output is one that not associated with a Process and is merely used to generate a desired voltage, current, frequency, or digital output value for use as a source or controlling signal level for some external device.

## **To set an output to a fixed value**

- 1. Select **MENU > Set Outputs**.
- 2. Press the button for an output that you wish to set to a fixed value.
- 3. Turn on the output by selecting **Yes** using the **Enabled** spinner.
- 4. Set the **Process/Control** spinner to **Fixed**. You will see a screen similar to the either of the ones below depending on the type of output you selected.

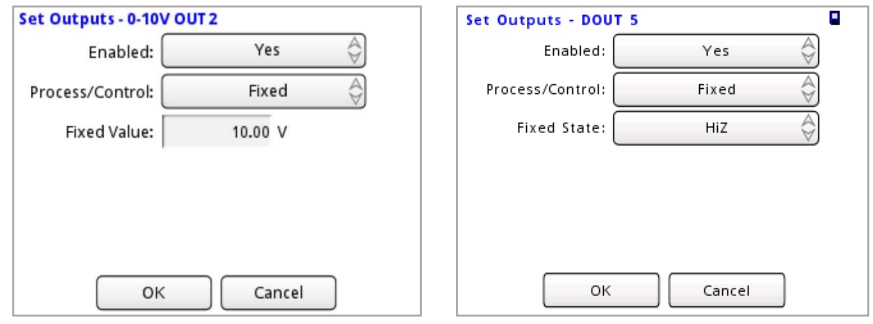

- 5. Enter a fixed value for the output. For example, if the selected output is 0-10V OUT 2 you can enter a value between 0.0 and 10.0 volts.
- 6. Press **OK**.

# **Example: Use a fixed voltage output connected to a potentiometer as the external setpoint control source to a voltage input for a control process.**

In this example a potentiometer will be used to set the setpoint for a closed-loop PID control process along with a 4-20mA-based sensor as the feedback component and a multipurpose I/O point configured as a voltage input as the external setpoint.

- 1. From the *Main Menu*, choose **Configure I/O > Multipurpose I/O > DIO/VIN 1**, and then set the **I/O Type** to **Voltage Input**. Also set an appropriate scale defaults. You can alter this scale later if you choose to override these defaults. I/O configuration is discussed in more detail in Section 3.0.
- 2. Using a sensor that provides 4-20 mA and an appropriately sized potentiometer, hookup the J1 and J2 connectors as shown in Figure 7-12.

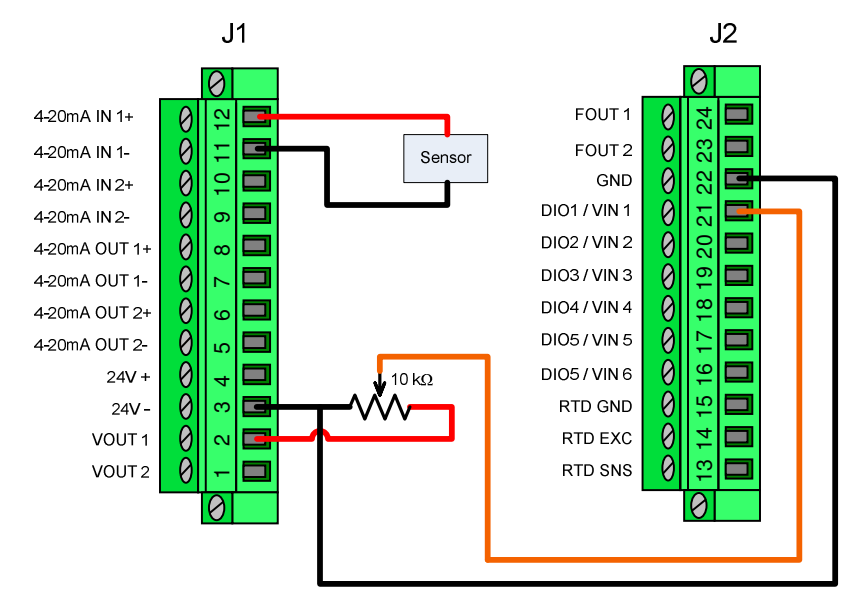

Figure 7-12 J1 and J2 wiring to use 4-20mA OUT 1 as external setpoint control source.

3. Follow the instructions in Section 5.0 to create a control process. You should have a control process setup screen like the following. Note that the input Type, and SP Type and SP Input point will vary with your control process setup.

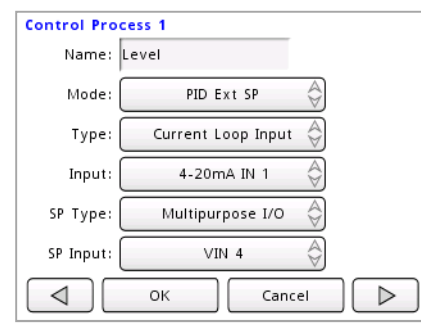

4. Set scales for the feedback element (sensor) and the setpoint input.

- 5. Set appropriate PID parameters and press **OK**.
- 6. From the Main Menu, choose **Set Outputs** and then **0-10V OUT 1** and configure it as a fixed output (refer to Section 7.4) with an appropriate voltage level. You should end up with a screen like the one below, and then press **OK**.

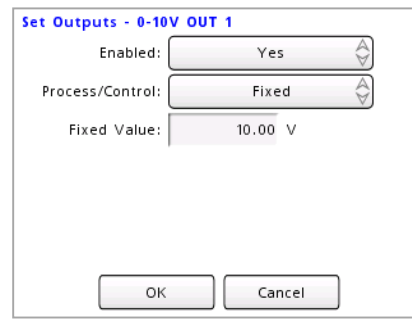

- 7. Setup a meter to display the current loop input for the sensor. You can also setup additional meters to display other values for the control process, such as the error following the instructions in Section 6.0.
- 8. Save your settings if you want to preserve this setup (**MENU > File System > Save Settings**).

# **8.0 Run / Stop Modes**

Four operational modes control how the SmartVue runs. The *Run / Stop* menu is shown below. The current mode is indicated with a colored icon and is changed by simply pressing the desired mode button.

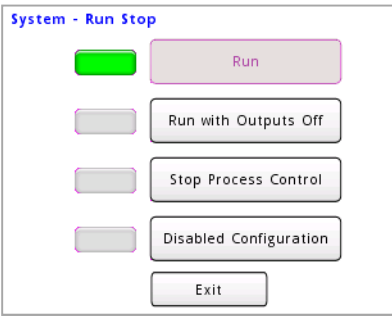

Figure 8-1 The Run / Stop menu

**Run** is the usual operational mode that the SmartVue uses to run processes and control outputs. The *Meter* screen will display input values and any outputs tied to a process will output signals based on the set configuration.

**Run with Outputs Off** runs processes but outputs that are tied to any processes are set to off. Voltage outputs are set to zero volts, current loop outputs are set to the minimum value, digital outputs are set to high impedance, and frequency outputs are set to zero hertz. The *Meter* screen will display inputs values as with the *Run* mode.

**Stop Process Control** disables the processes and no further input values are displayed on the *Meter* screen. Outputs are shut off as with the *Run with Outputs Off* mode described above.

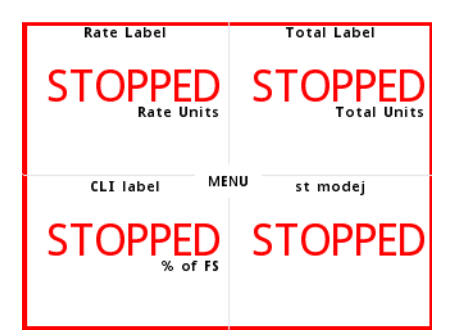

Figure 8-2 The Meter screen the *Stop Process Control* mode is engaged

**Disabled Configuration** disables the processes as with the *Stop Process Control* mode above, but places the multipurpose I/O into a floating state to prevent the possibility of input signals being inadvertently connected to outputs and vice versa or damage to the I/O points or connected devices until the configuration can be validated for the intended application.

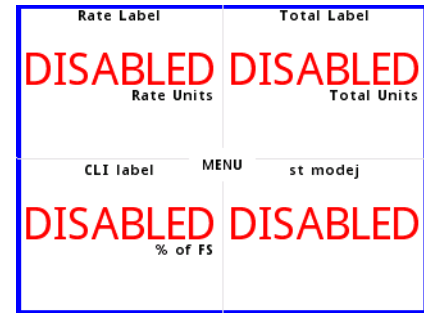

Figure 8-3 The Meter screen the *Disabled Configuration* mode is engaged

# **9.0 Ethernet Data Communications**

The SmartVue is configured as a TCP/IP server and can send process, control process, and I/O data out through the Ethernet port. Up to five concurrent TCP/IP connections can be made with the SmartVue. The screen data can also be sent and displayed or controlled using the *SmartVue Remote* application described in Section 20.0.

The SmartVue can accept ASCII formatted commands in order to request specific sets of data or cause it to stream on a continuous basis.

# **9.1 Ethernet Settings**

In order to properly connect to the SmartVue over TCP/IP appropriate configuration settings are needed. The Ethernet settings consist of the following:

The *IP address* is a unique number that identifies a SmartVue or any other TCP/IP device on a network, so when requests for information are sent to it, it knows to respond. No other TCP/IP devices on the network should have this address.

The *subnet mask*, together with the IP address defines the network that the SmartVue belongs to and which IP addresses can be reached within it.

Each IP address is divided into two parts: the shared network part and the unique host part. When sending data to a device with a different network part, it must be sent through a router to reach its final destination (i.e. to a different network). If they're the same, no router is needed. The host part sets how many unique IP address are allowed on the network. So with a subnet mask of 255.255.255.0 the first three parts of the IP address will form the fixed network number, while the last part of the IP address will allow for 256 (0 to 255) different possibilities.

The *gateway* IP address is the address of the device (such as a router) that serves as the interface between one network and another.

The port number distinguishes command requests from any other type of request that the SmartVue may receive. Responses will thus only be generated and returned if a command is sent to the SmartVue using this assigned port number. Port numbers should be in the *registered* port range of 1024 to 49151.

# **To configure the SmartVue's Ethernet settings**

- 1. Select **MENU > Communications > Ethernet Settings**. The **Ethernet Settings** screen shown below will be displayed.
- 2. Enable the Ethernet port using the **Enabled**/**Disabled** control at the top of the screen. If the unit is connected to a network, the yellow LED will turn on and the green LED will flash in proportion to the amount of network traffic. When the control is set to "Disabled" the Ethernet port is disabled.

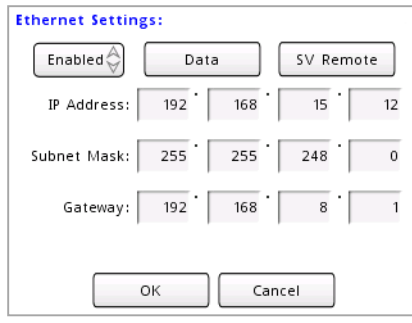

Figure 9-1 The Ethernet Settings screen

3. Enter appropriate TCP/IP settings for your network.

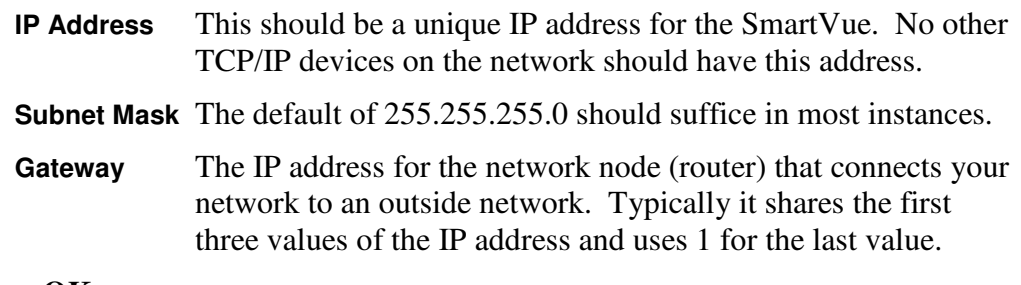

4. Press **OK**.

# **9.2 Streaming Ethernet Data**

The SmartVue can stream process data, IO data, and J1939 SPN and DTC data via the TCP/IP port.

Using the *Auto Send* feature, you can specify that certain data automatically begin streaming when the SmartVue is started without the need to first send a command to request it. A new telnet session formed with the Auto Send feature turned on will also immediately begin to display data.

Note: *Auto Send* settings and data are only updated when an active connection is enabled and started.

### **To configure the SmartVue to stream process data via TCP/IP**

- 1. On the *Ethernet Settings* screen, press the **Data** button. This will display the configuration screen for controlling how and what data will be streamed.
- 2. Set **Data Streaming** to **On**.

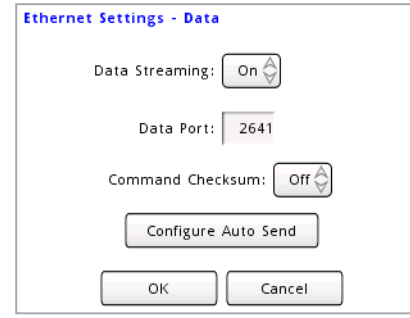

Figure 9-2 Ethernet Settings - Data screen

- 3. Enter the data port number. The software you use to send commands to the SmartVue must use this port. The default port number is 2641.
- 4. The **Command Checksum** setting is set to **Off** by default. The *Off* setting will accommodate testing and allow you to manually send commands to the SmartVue without having to include, and thus calculate, the checksum. With the checksum turned on, commands will require that the correctly computed checksum value be included; without it an error response will be generated.
- 5. Optionally, if you wish to select which sets of data will be sent automatically when the SmartVue is powered up, press **Configure Auto Send**. This will display the *Auto Send* configuration screen.

## Set **Auto Send** to **On** to activate this feature.

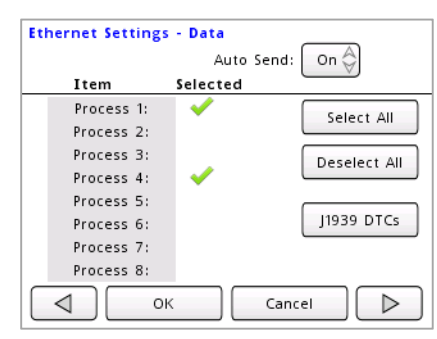

Figure 9-3 Ethernet Settings – Configure Auto Send screen

Select items from the *Item* column for the data sets you wish to receive. Press **Select All** to check all of the boxes at once or **Deselect All** to uncheck all of them. (Note, remember to save the SmartVue's settings if you want your selection to persist after it's been powered off.)

Also, optionally, if the J1939 communications stack is enabled then active Diagnostic Troubleshoot Codes (DTCs) can also be streamed for devices (ECUs) that have been added using the J1939 Diagnostics Configuration screen. Press the **J1939 DTCs** button to display them and then select the ones you want to receive streamed data for by pressing the device name. If the list is blank, no ECUs have yet been selected through the J1939 Diagnostics Configuration. (Refer to Section 10.7 for more information regarding DTCs.)

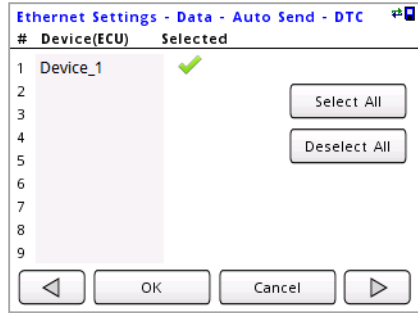

Press **OK** to accept your changes and then **OK** again to return to the Ethernet Settings - Data screen.

- 6. Press **OK**. You should now be back on the Ethernet Settings screen.
- 7. Press **OK** to apply your changes.

If you already had an open telnet session to the SmartVue you were configuring Ethernet settings for (including Auto Send data), you must close it and start a new session to see the changes.

# **9.3 Commands**

Commands can be sent to the SmartVue using an application capable of sending and receiving data via TCP/IP. (An example application is discussed in a later section.) The SmartVue accepts commands in ASCII format and may be either uppercase or lowercase. Each command begins with the letter "C" followed by a three digit value indicating the type of command, and is terminated with a 16-bit checksum, as well as carriage return and line feed characters.

For testing purposes the command checksum can be disabled as mentioned in the previous section. For example, if you wanted to conveniently obtain data or to test a connection via a Telnet session without having to calculate the checksum you can disable the checksum requirement.

To help with the interpretation of command syntax, the following conventions are used.

- **Bold** is used for commands and options.
- *Italic* is used to show generic options that should be replaced with usersupplied values.
- [ ] surround optional elements. (The brackets themselves are not entered.)
- *CS* indicates the 16-bit, hexadecimal checksum value in the range 0000 to FFFF.
- *<CRLF>* represents the carriage return and line feed characters.

Note that all connections to a SmartVue share the same interface, so sending a command with one connection will affect all other connections to it.

The 16-bit checksum is generated by adding up all of the bytes in a command (or a response) up to and including the comma before the checksum field while discarding any overflow bits. Likewise, when data is received from the SmartVue, the received checksum can be verified the same way to ensure data integrity.

Analog data is given in scientific notation with a decimal part and an exponential part. For example, a number like 538.2 will be displayed as 5.382000e+02, which means  $5.382000 \times 10^2$ . A value such as 0.4193 would be given as 4.193000e-01.

# **9.3.1 Stream Data Start (000)**

**C000**[**,***d1***,***d2***,**…*dn*][,*CS*]<*CRLF>*

The *Stream Data Start* command enables the transmission of the SmartVue's data packet once per second. Options  $d_1$  to  $d_n$  designate which data sets are to be returned. The order in which the data set options are specified will determine the order in which they are returned.

Note that the data stream will stop if the *Poll Data* command is executed.

The data set options are given in the table below.

# *Options*

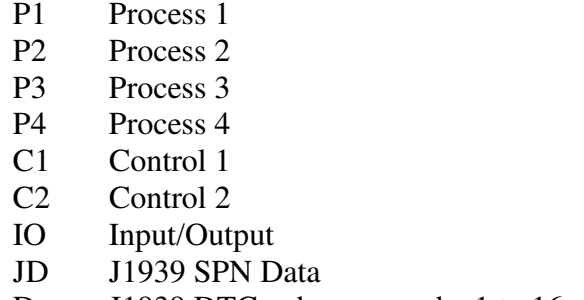

# Dn J1939 DTC, where n can be 1 to 16

# *Examples*

Obtain the data set for Process 2 followed by Process 1.

C000,P2,P1[,*CS*]*<CRLF>* 

If the command is successful an *OK* response will be received and then the periodic data transmission will begin starting with the characters, *D000*.

```
OK,R000,CS<CRLF> 
D000,SV009S000000,2011-06-30,15:51:00,P2,…data…,LENGTH,CS<CRLF>
D000,SV009S000000,2011-06-30,15:51:01,P2,…data…,LENGTH,CS<CRLF> 
…
```
Whenever a data set is received a length field is included and can be used in addition to the checksum to verify the integrity of the data. The data length is calculated by adding the number of characters received starting with the serial number up to and including the comma before the *LENGTH* field.

Obtain all data sets.

C000,P1,P2,P3,P4,C1,C2,IO,JD[,*CS*]*<CRLF>* 

Get the data packet header containing just the date, time and SmartVue serial number.

# C000[,*CS*]*<CRLF>*

**9.3.2 Stream Data Stop (001)** 

**C001**[,*CS*]<*CRLF>*

The *Stream Data Stop* command stops the continuous streaming of data packets. Note the stream will also stop if the *Poll Data* command is sent.

To stop the data stream use,

C001[,*CS*]*<CRLF>* 

If the command is successful, the following response will be returned:

OK,R001,01D5*<CRLF>* 

Note that 01D5 is the calculated checksum for this response.

# **9.3.3 Poll Data (002)**

**C002**[**,***d1***,***d2***,**…*dn*][,*CS*]<*CRLF>* 

The *Poll Data* command works the same way as the *Stream Data Start* command but only one data packet is returned and it is included in the command response packet.

# *Examples*

Obtain one complete data set.

C002,P1,P2,P3,P4,C1,C2,IO[,*CS*]*<CRLF>* 

If the command is successful an *OK* response will be transmitted with the data appended.

OK,R002,SV009000000,2011-06-30,23:59:59,P1…*data*…[,*CS*]*<CRLF>* 

Refer to tables in section 9.4 *Data Output*, for a summary of the various data fields.

## **9.3.4 Error Responses**

If a command fails an error response beginning with the characters "ER" will be returned followed by an error code. Error responses have the form,

ER,*code*[,*command*],*CS<CRLF>* 

The following error codes may be encountered.

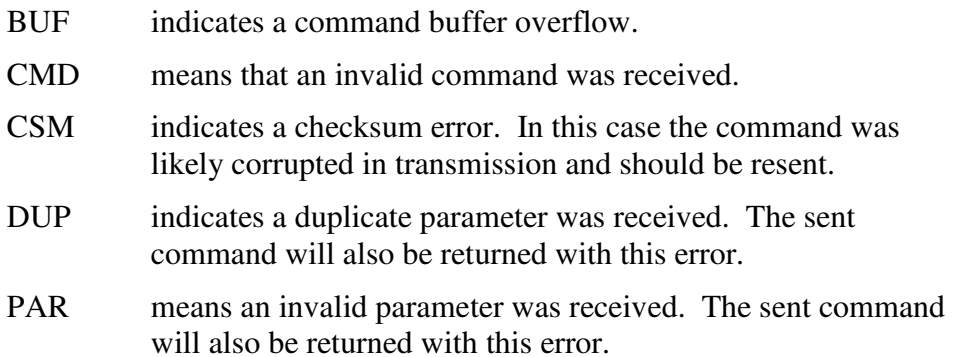

# **9.3.5 Testing with Telnet**

While a Telnet client is included with Microsoft Windows<sup>®</sup> it is not recommended for communicating with the SmartVue. A suggested program is *PuTTY*, which is freely available at http://www.chiark.greenend.org.uk/~sgtatham/putty/. It can be installed with or without an installer. A 64-bit version is also available at https://splunk.net:444/w/PuTTy64bit.

## **To send commands to the SmartVue using PuTTY**

- 1. Connect the SmartVue to your network and configure its TCP/IP settings as described in the previous procedure.
- 2. On the SmartVue, press **MENU > Communications > Ethernet Settings** and set the **Checksum** to **Off**.
- 3. Run the **PuTTY** program on your PC.
- 4. Enter the **IP address**, **Port** number and a **Connection type** of **Telnet** as shown in the program window below. You can also give the session a name (i.e. "SmartVue") and save it for easy retrieval later.

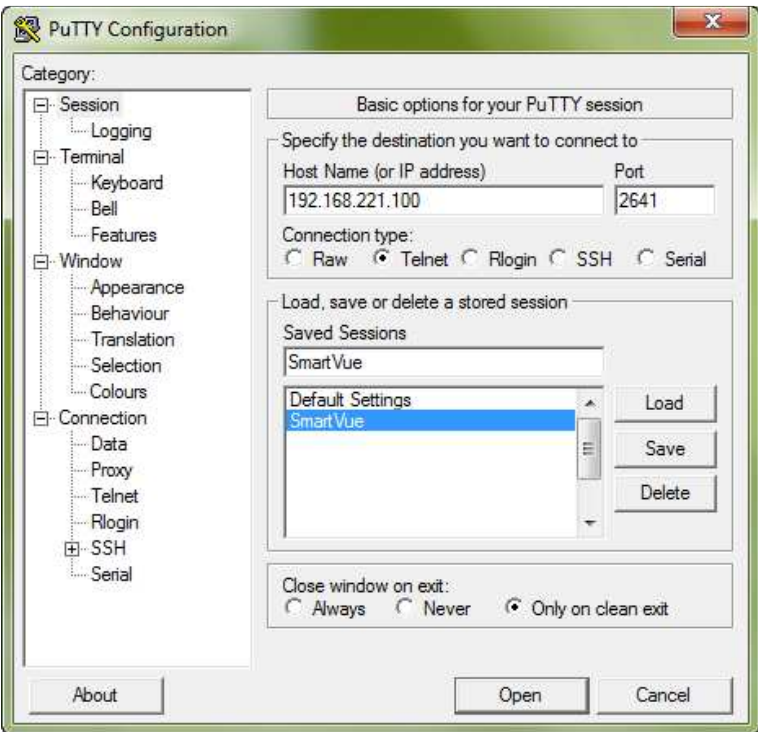

- 5. Select your newly saved session and then click **Open** or simply double-click its name to connect and begin the Telnet session.
- 6. If data is not already streaming, you could enter a command like, C000,P1 to turn on streaming and continuously return data for Process 1. New commands can still be entered while data is streaming.
- 7. When you're done testing, click the icon in the upper right to display the program menu and select **Close**.

# **9.4 Data Output**

The data packet consists of a header plus any user selected data sets, P*n*, C*n*, IO, JD and/or D*n* followed by the data length in bytes. The following tables summarize the contents of the data packet components.

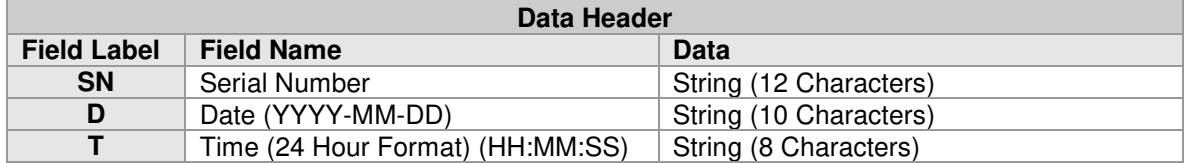

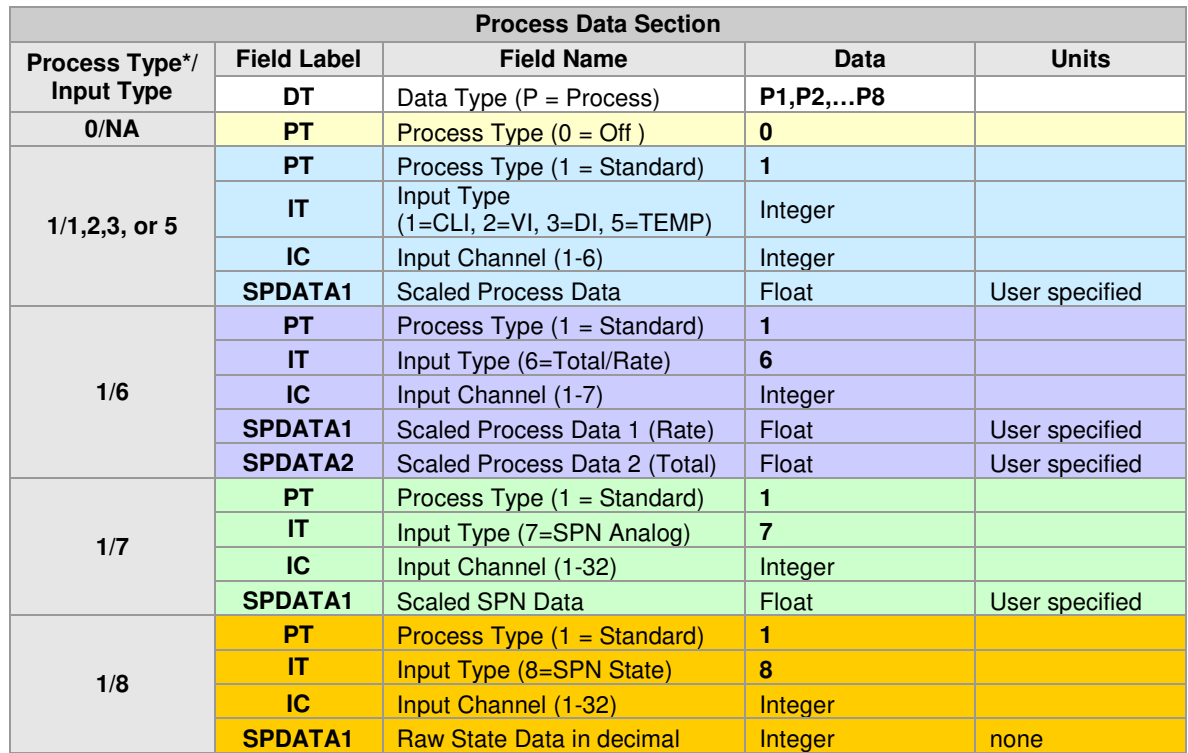

\* The Process Type (PT) field can also contain an error bit at position 0x10 that is OR'd with the process type value when a process has an error (i.e. if the process is invalid, or the process has an error, such as an RTD connection error or if a J1939 SPN times out, etc.) Thus, if the expected value is 1 for the Process Type, but the process is experiencing an error situation, the PT field will actually have the decimal value 17 (0x01 OR'd with  $0x10 = 0x11$  or 17 decimal).

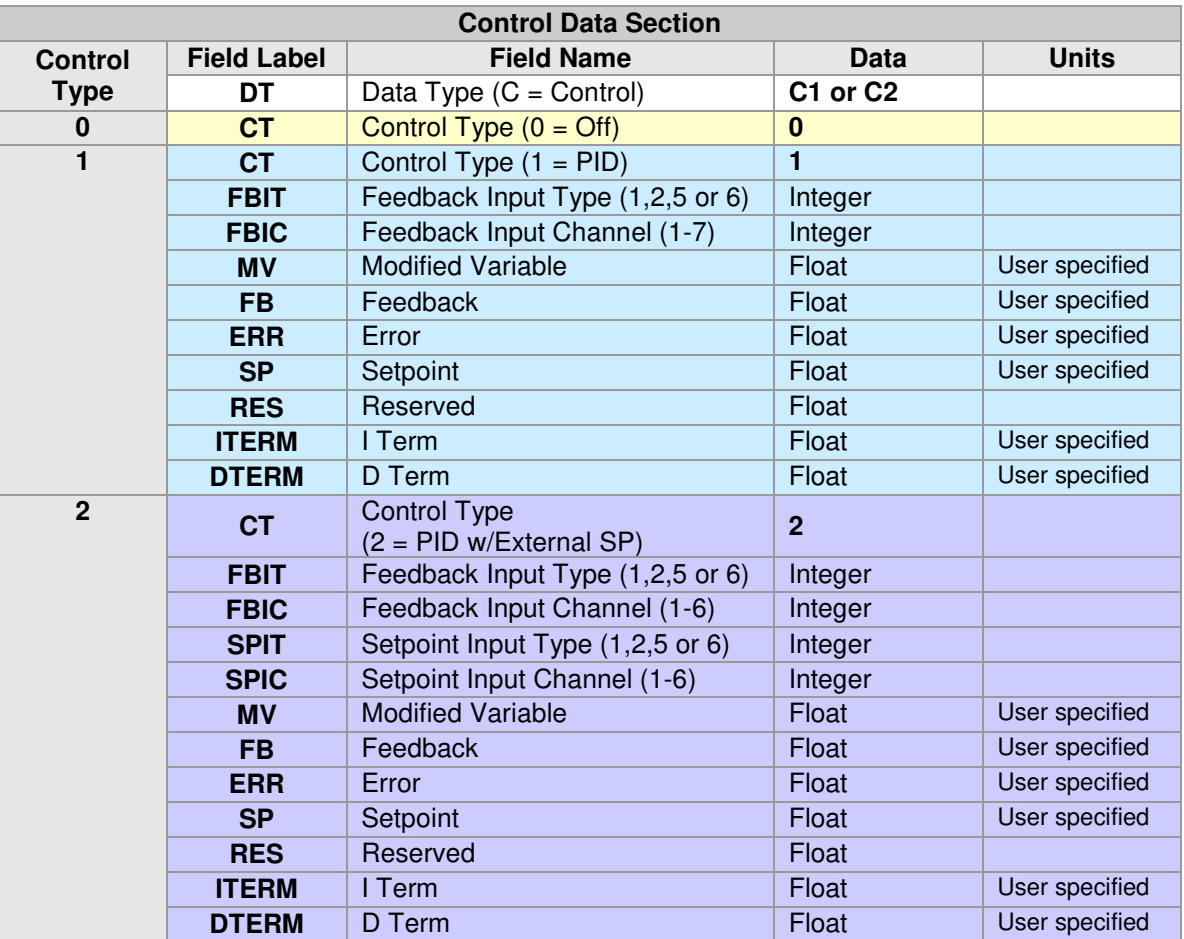

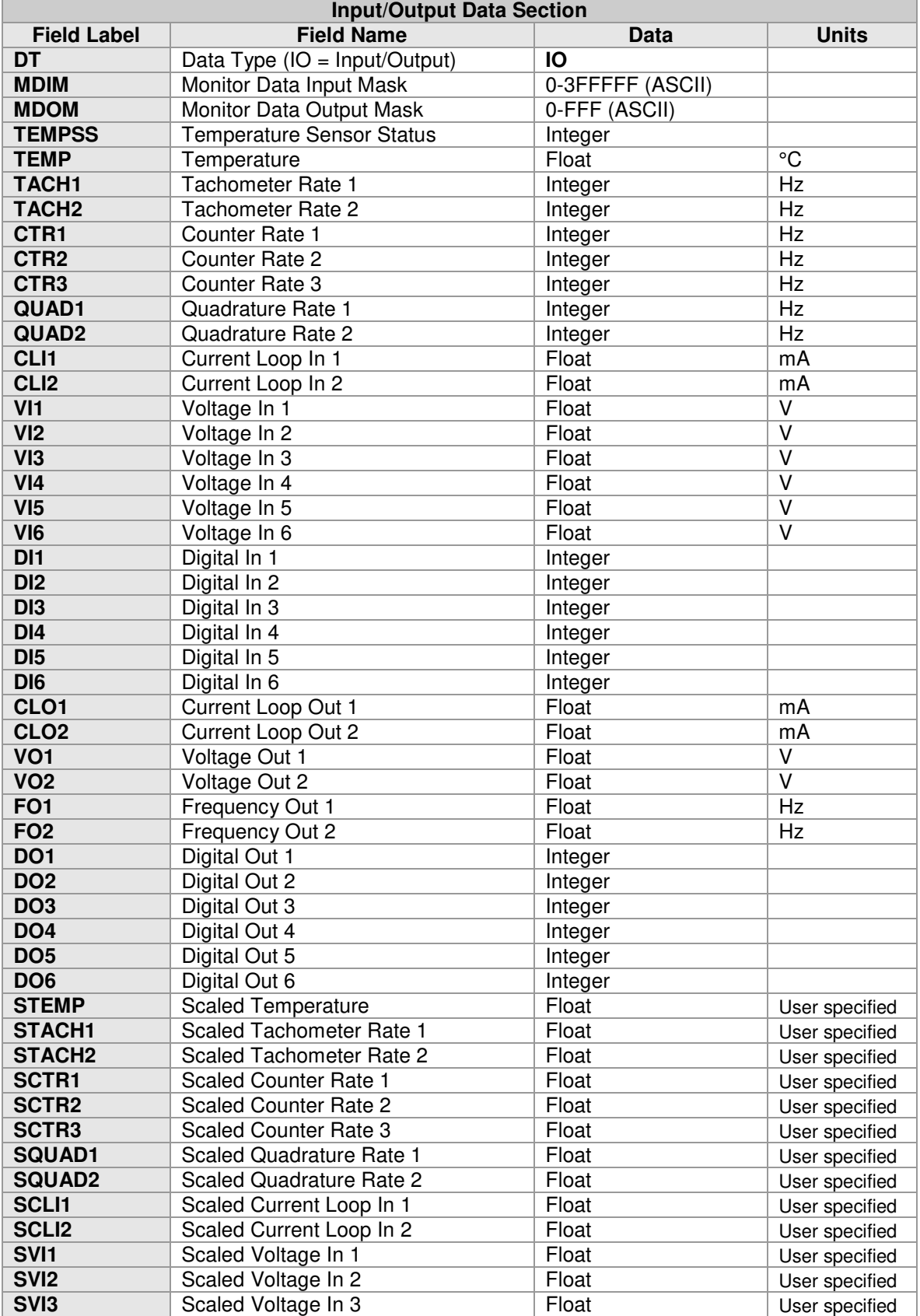

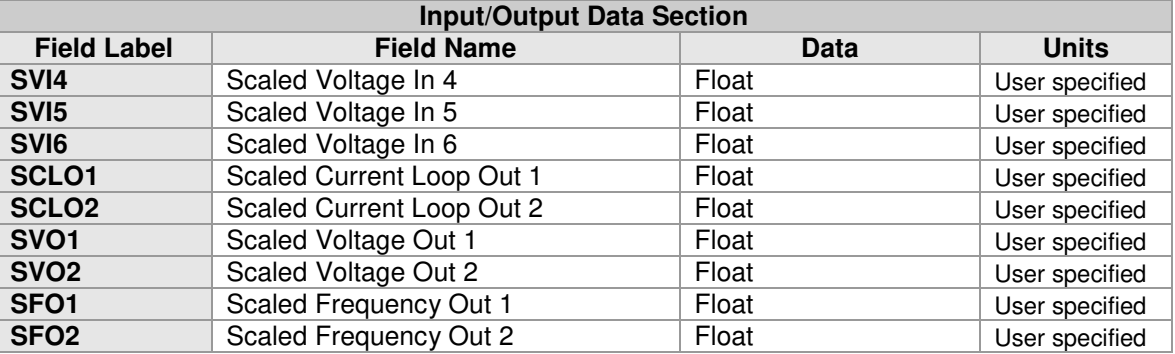

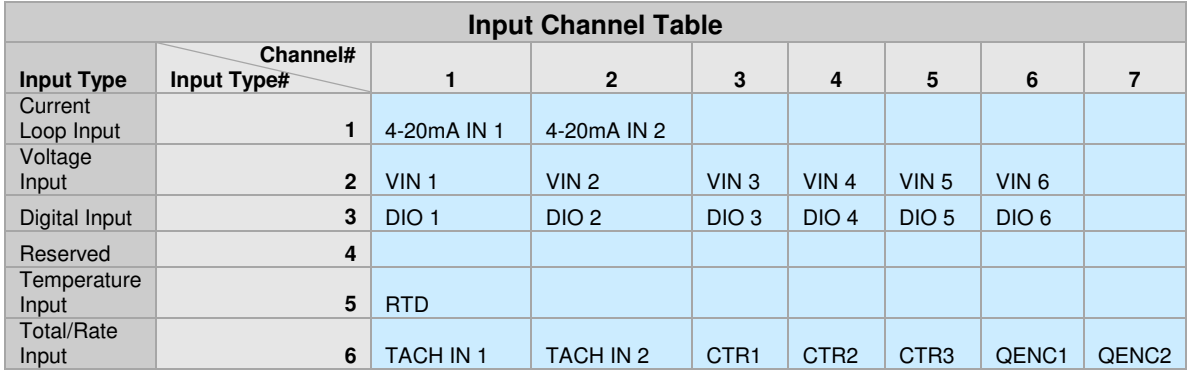

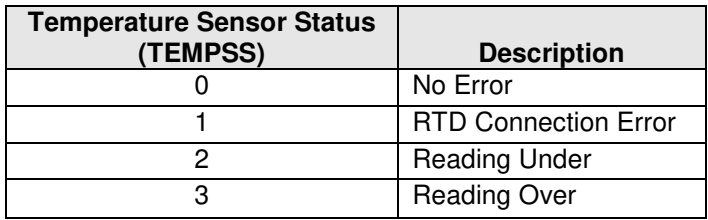

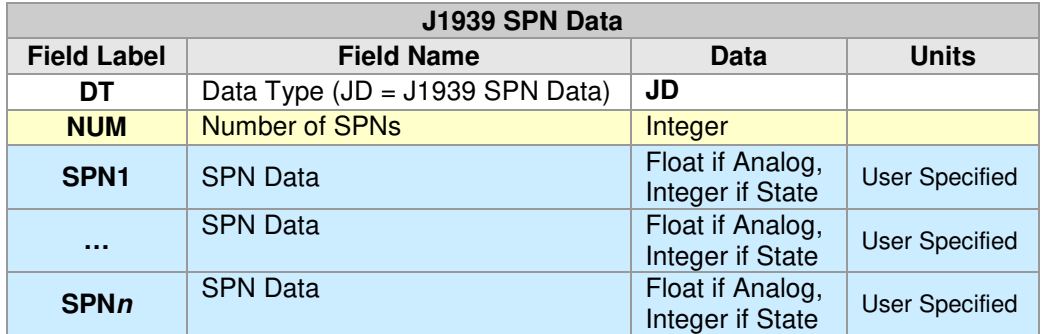

Note: Each SPN data field may also be three zeros (000) if J1939 is disabled or a data error or two zeros (00) if the SPN is disabled.

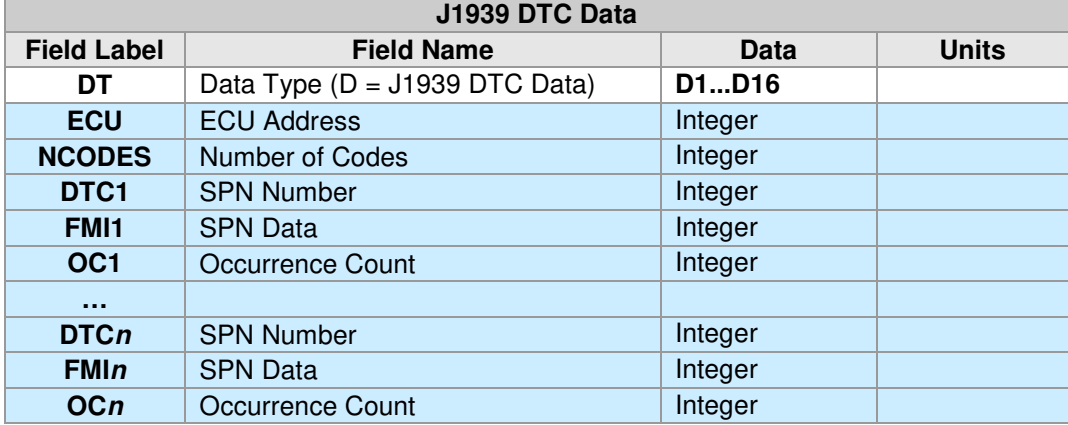

Note: The ECU address data field may also be three zeros (000) if J1939 is disabled or a data error or two zeros (00) if the DTC slot is disabled.

# **Example: A simple data packet including a single Temperature process, P4**

**D000,SV009S001026,2012-07-24,08:58:42,P4,1,5,1,2.317000e+01,0037,0D46** 

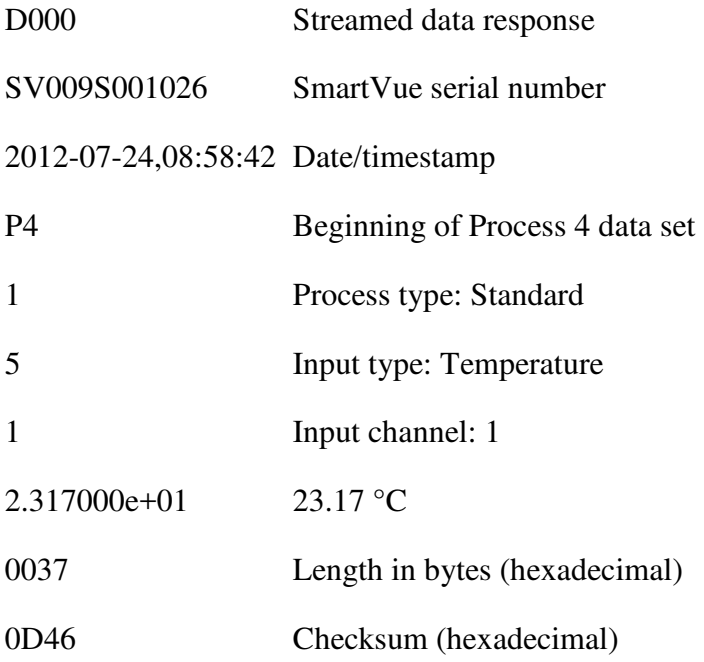

# **10.0 SAE J1939 Communications**

The Society of Automotive Engineers (SAE) developed the J1939 bus standard to allow equipment used in industry to communicate with one another and report on the states of various systems. J1939 thus forms the basis for the popular Controller Area Network (CAN) protocol, which communicates on a simple dual-wire, serial interface and facilitates the exchange of data between electronic control units (ECUs) in automotive, aerospace, agricultural, and factory automation systems. A multitude of parameters can be monitored on a CANbus including such things as torque control, engine speed, engine oil temperature, throttle position, and much more.

The following diagram shows how the SmartVue can be connected to a CANbus.

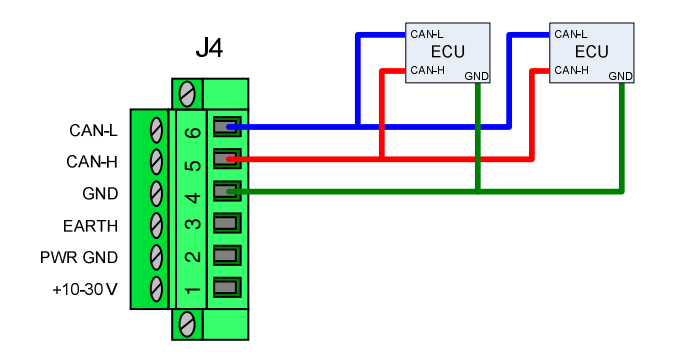

Messages transmitted on the J1939 network include values that identify data being requested or sent by ECUs. Among other things, each message contains a Parameter Group Number (PGN), source address, and priority. If the message is intended to be peer-to-peer it will also include a target address that has made the request for the information.

Parameters that have common characteristics are grouped together into a Program Group (PG) identified by the PGN. The J1939 standard defines the specific data parameters that are associated with each PGN and how they are arranged. Each parameter is, in turn, identified by a Suspect Parameter Number (SPN). For example, PGN 65269 describes a set of data values that provide information about the ambient temperature and pressure conditions.

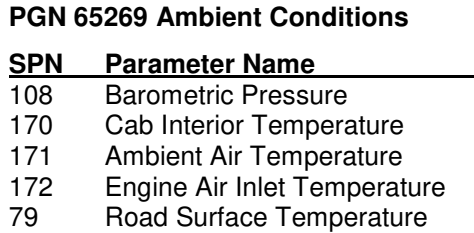

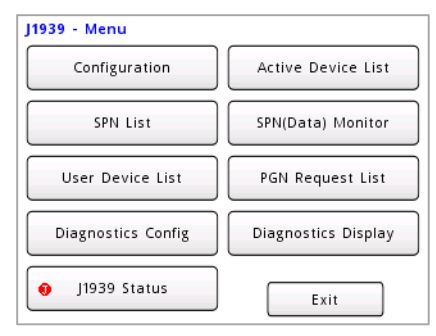

Figure 10-1 The J1939 menu

# **10.1 Configuration**

Press **Configuration** on the J1939 menu to access the setup screens for J1939 communications.

Top level configuration of the J1939 protocol consists of setting the mode, standard and type of addressing that will be used for communications.

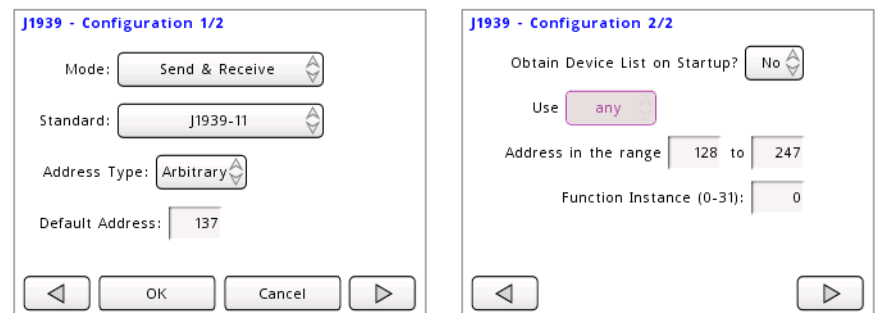

Figure 10-2 J1939 Configuration with an address type of *Arbitrary*

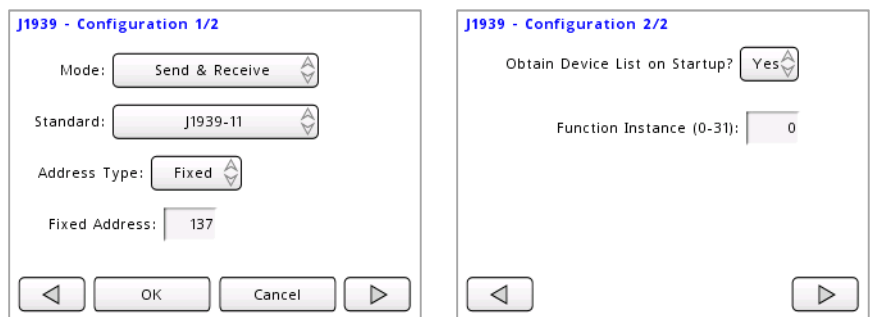

Figure 10-3 J1939 Configuration with an address type of *Fixed*

### **Mode**

- **Monitor Only** This mode option permits the monitoring of active PGN data on the J1939 bus. The SmartVue will not send any requests for additional PGNs. (The CANbus interface will be deactivated in this mode.)
- **Send & Receive** With this setting the SmartVue will be identified on the network as an ECU with its own address. In addition to being able to monitor SPN data,

the SmartVue will be allowed to make requests for new PGNs that aren't already active on the J1939 bus. Note, that this will add additional traffic to the J1939 network, which should be avoided unless necessary to get SPN data that is not already available.

• **Disabled** With this option setting, the J1939 communications stack will not be initiated and SPN or DTC monitoring on the bus will not be possible.

# **Standard**

The communications standard defines the set of rules for how information is to be transmitted on a communications bus including the type of data that is to be expected and how it should be arranged and deciphered.

- **J1939-11** This standard is used for control and communications on commercial and heavy duty vehicles as well as other equipment, to provide information from engine, brake, and transmission controllers, among others.
- **ISO11783 (ISOBUS)** Based on the J1939 communications standard, the ISOBUS standard defines a more specific set of data for control and communications on equipment and machinery used in the agricultural and forestry industries. Only *Arbitrary* addressing is used if this standard is selected.

The following options can only be set if the J1939 operating mode is set to *Send & Receive*. If you wish to obtain particular SPN data that is not actively on the bus then the SmartVue must claim and address and identify itself on the bus to make the request for a PGN that includes the desired data.

# **Address Type**

- **Arbitrary** Should a conflict occur when a claim is made for the *Default Address* (see below) an attempt will be made to claim another.
- **Fixed** (J1939-11 only) A SmartVue with a fixed address will not attempt to make a claim for a new address should a conflict with another ECU occur on the bus, but will instead wait for it to become available.

**Default/Fixed Address** This is the address by which the SmartVue will be identified on the J1939 network. It may be a value from the general address pool of 128 to 247 inclusive. The default address is 137, but may be changed to any value within the given range.

**Obtain Device List on Startup?** If *Yes*, the SmartVue will check the bus for ECUs that are actively transmitting messages when the SmartVue is powered up and list them on the *Active Device List* screen. This adds a modicum of traffic to the J1939 bus when the SmartVue is started.

**Use available/any (address)** If set to *available*, the SmartVue will use only use an address that is not currently in use on the J1939 bus. If *any* is selected (*Arbitrary* address type only), then a claim for any address within the specified range will be will be made. The overall range is 128 to 247, but may be limited if desired.

**Function** The SmartVue will be identified on the bus as a *System Monitor* (function 33) by default. A function with a lower number will have a high priority when it comes to message handling on the network.

**Function Instance** This value allows you to differentiate the SmartVue from any other device on the network that may also have the same function, but different instance value.

# **10.2 Active Device List**

What information is available on the bus (or can be requested to be on the bus) depends on which devices (ECUs) are connected and active on the network.

To see the list of active devices on the network, select **MENU > Communications > J1939 Menu > Active Device List**.

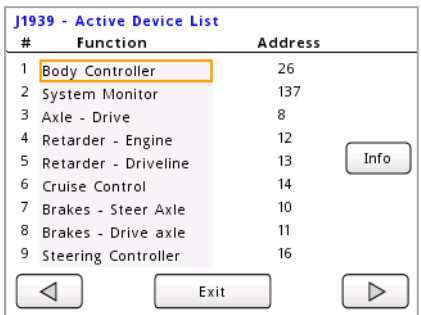

Figure 10-4 The J1939 Active Device List

The Active Device List shows the list of devices that are communicating on the CAN bus. Each device sends a name describing its function along with its address.

To get more information about a specific device, select its function name and then press the **Info** button.

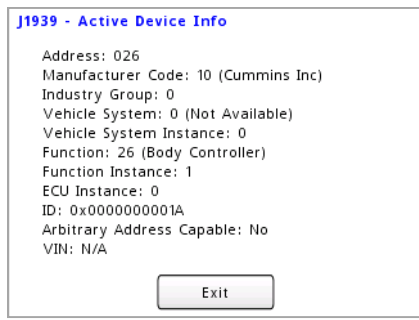

Figure 10-5 Active Device Info screen

# **10.3 SPN List**

The SPN list shows the list of SPNs that have been selected for monitoring either on the *SPN Data Monitor* screen or on the SmartVue's Meter screen. Up to 32 SPNs may be added to the list.

## **10.3.1 Add an SPN to the List**

## **To add to the SPN List from the list of active SPNs**

- 1. Select **SPN List** from the J1939 Menu.
- 2. Choose a row that has nothing entered in it by selecting the area in the **Label** column. (Notice that the selectable areas on this screen have a light grey background color).
- 3. Press the **Add** button.

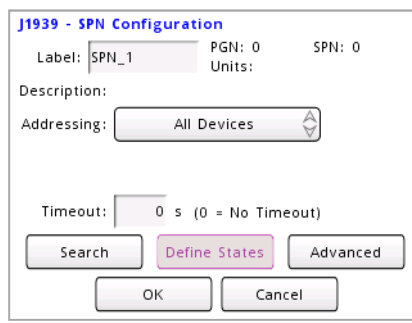

4. Press the **Search** button to search for, and select, the desired SPN.

You can conveniently select from a list of active PGNs or SPNs. In the example figures below, the SPN button was pressed and then SPN 110 was selected.

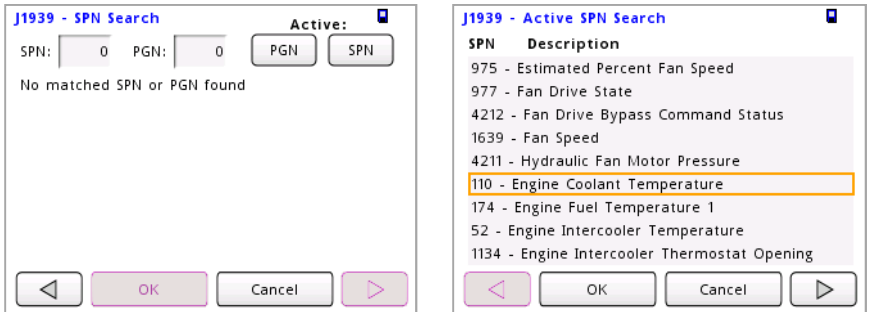

Press **OK** to return to the *SPN Search* screen. You'll notice detailed information related to the selected SPN is now displayed.

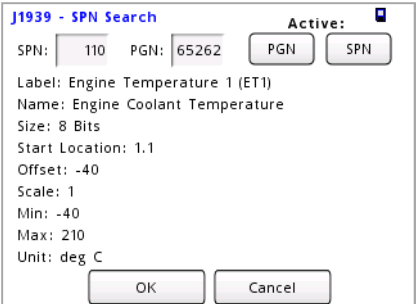

- 5. Press **OK** to return to the *SPN Configuration* screen.
- 6. Select **All Devices** for the **Addressing** mode.

If you know the address of the device (ECU) that is supplying the data for the selected SPN you could specify an addressing mode of *Fixed (By Address)* and then enter the address. Likewise, if you have a user defined device you can select an addressing mode of *Arbitrary (By Name)* and then press the Device List button to select it.

- 7. Enter an appropriate label in the **Label** box to that will descriptively identify the parameter on the *SPN (Data) Monitor* screen.
- 8. Press **OK**. The SPN List now shows the newly added SPN.

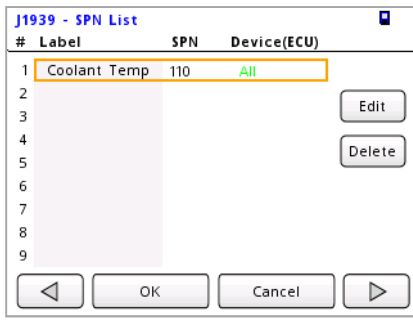

You can edit an existing SPN by selecting its label and pressing the **Edit** button.

To delete an SPN from the list, select its label and press **Delete**.
## **10.4 SPN (Data) Monitor**

The *SPN (Data) Monitor* screen is used to monitor any SPN data selected using the SPN List. Up to 16 separate SPNs may be monitored.

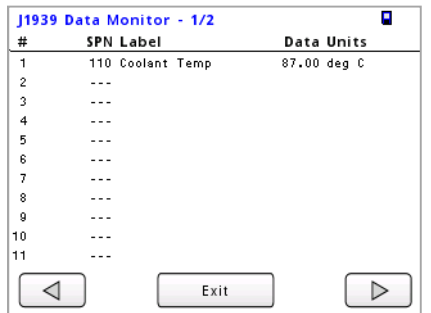

Figure 10-6 The SPN (Data) Monitor screen

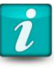

#### **Rapid SPN Changes**

If an SPN data value changes very quickly, events that occur within a halfsecond window could be missed because of their short duration and the inherent nature of the discrete sampling.

### **10.4.1 Display SPN data on the Meter Screen**

You can also display SPN data values on the SmartVue's Meter screen in the same way that I/O data is displayed. When setting up a process, simply select a process type of *J1939 SPN*, the Input spinner control will list the active SPNs that are included on the SPN List. The meter can display analog SPN value as either a digital or history graph, as in the example figures below.

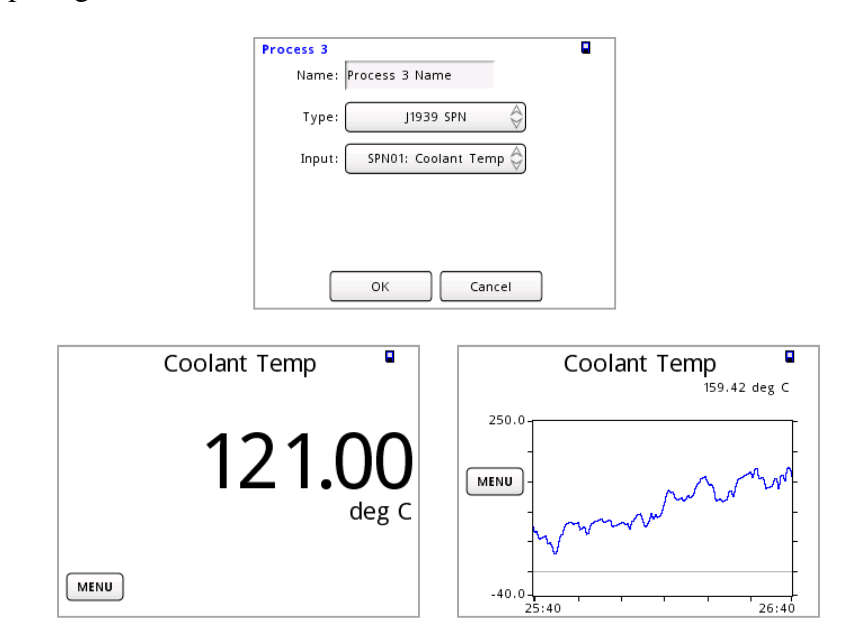

### **10.5 User Device List**

Any device from which you wish to request one or more PGNs (to thus get subsequent SPN data) will be added to the *User Device List*.

### **To add a device to the User Device List**

- 1. Select **User Device List** from the *J1939 Menu*.
- 2. Choose a row that has nothing entered in it by selecting the area in the *Device Name* column. (Notice that the selectable areas on this screen have a light grey background color).
- 3. Press the **Add** button.
- 4. Enter an appropriate name for the device. Configure the various fields.

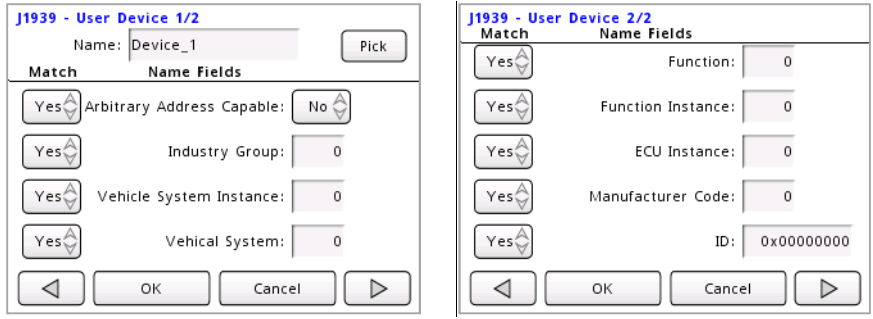

5. Press **OK**. The newly added device will appear on the list.

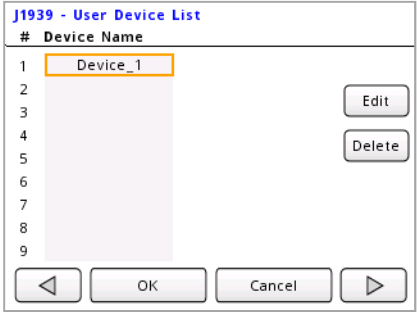

### **10.6 PGN Request List**

The PGN Request List is used to select PGNs that for which related SPN data is desired, but is not already being transmitted on the bus.

- **To select additional PGNs to be transmitted on the bus by any (or all) available ECUs** 
	- 1. Select **PGN Request List** from the *J1939 Menu*.
	- 2. Choose a row that has nothing entered in it by selecting the area in the *Device (ECU)* column. (Notice that the selectable areas on this screen have a light grey background color).
	- 3. Press the **Add** button.

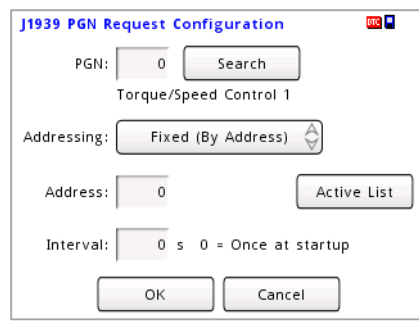

- 4. Press the **Search** button to display the *SPN Search* screen and then search by PGN or SPN to obtain the PGN you need.
- 5. Select a device to choose the ECU you want to begin transmitting the data for the PGN you selected.

If you know the address of the device (ECU) that is supplying the data for the selected SPN you could specify an addressing mode of *Fixed (By Address)* and then enter the address, or use the **Active List** button to choose it. Likewise, if you have a user defined device you can select the *Arbitrary (By Name)* addressing mode and then press the **Device List** button. The *All Devices* option will cause all ECU to transmit the selected PGN data if it can.

- 6. Enter an interval for how often that data should be transmitted. A value of zero means that the data will be transmitted only once the ECU is started up.
- 7. Press **OK**.

## **10.7 Diagnostic Trouble Codes**

The SmartVue can monitor diagnostic messages, commonly referred to as DM messages, from a selected device on the network. The SmartVue supports DM1 messages, which provides a list of diagnostic trouble codes (DTCs) that are currently active on the device. Up to ten active DTCs can be monitored from a selected ECU (even though a device may transmit more than ten). Each DTC incorporates the diagnostic lamp statuses, the source SPN, the SPN Conversion Method  $(CM)^{\dagger}$ , a Failure Mode Identifier (FMI) and the Occurrence Count (OC).

### **10.7.1 Configuration**

- **To monitor any active DTCs that may be on the bus** 
	- 1. Select **Diagnostics Config** from the *J1939 Menu*.
	- 2. Choose a row that has nothing entered in it by selecting the area in the *Device (ECU)* column. (Notice that the selectable areas on this screen have a light grey background color).
	- 3. Press the **Add** button.
	- 4. Choose the device you wish to monitor for DTCs.

You can choose a device by using the *Fixed (By Address)* addressing mode. In this case enter an ECU address or choose a device from the *Active Device List* by pressing the **Active List** button and selecting it. Alternatively, you can choose a device from the *User Device List* using the *Arbitrary (By Name)* addressing mode.

Press **OK** to return to the *Diagnostics Configuration* screen.

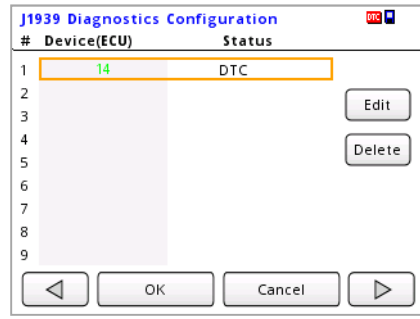

5. Press **OK**.

 $\ddot{ }$ 

<sup>†</sup> The Conversion Method (CM) specifies how the bits identifying the SPN should be converted into the actual SPN value. The recommended standard, Version 4, is assumed.

### **10.7.2 Viewing Active DTCs**

DTCs can be viewed using the *Active DTC Monitor* screen (**J1939 – Menu > Diagnostics Display**).

There are two sets of four lamps: MIL, STOP, WARNING, and PROTECT. Depending on the trouble code, one or more of these lamps will light up or flash to indicate the severity of the problem. A rapid flash (about 1 Hz) indicates a problem with a greater severity than if it were flashing slowly (about 2 Hz), and a slow flash has a higher severity than no flash (but illuminated).

There are two portions to the screen. The upper portion of the screen shows the combined lamp states for all of the DTC messages from the indicated ECU. Thus if one DTC were to cause the Malfunction Indicator lamp to be illuminated and another DTC to cause the Warning lamp to be illuminated, they will both be illuminated simultaneously.

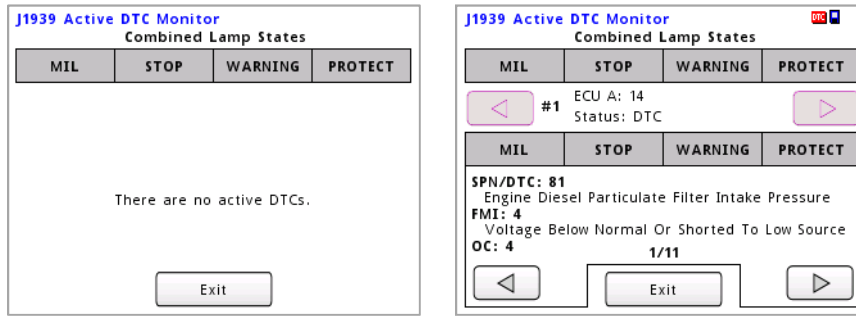

Figure 10-7 The Active DTC Monitor screen

On the lower portion of the screen, you can page though each DTC for the selected ECU by using the arrow buttons. The lower lamps will indicate the severity for the single DTC only. In this case, different DTC may illuminate the lamps differently.

You can cycle through the list of selected devices using the arrow buttons to examine the combined lamp states.

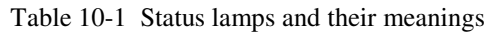

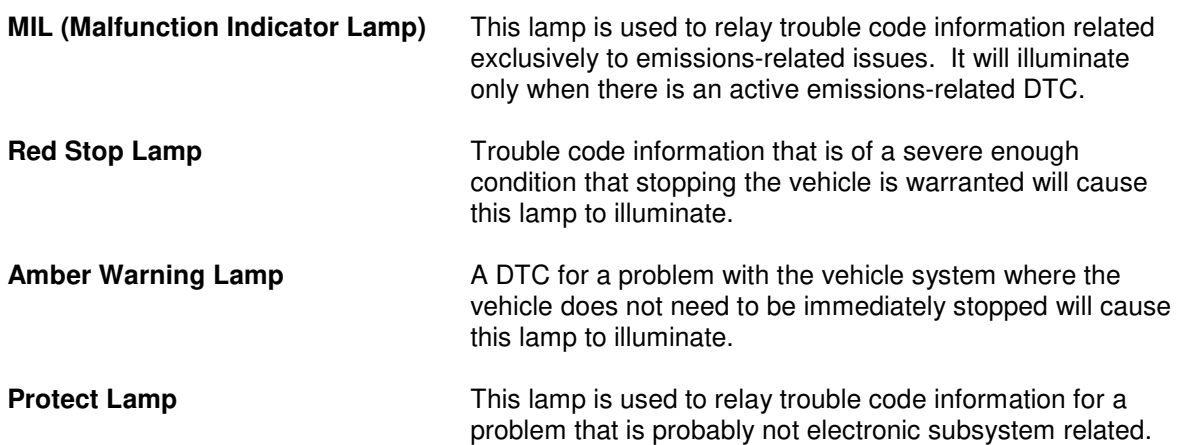

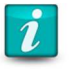

#### **DTC Icon**

If there are one or more devices listed on the J1939 Diagnostics Configuration screen and one (or more) is transmitting a DTC, then the DTC icon shown here will be displayed in the upper right corner of the display.

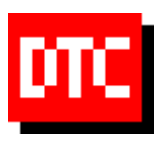

# **11.0 Serial Data Communications**

The SmartVue is equipped with one RS-232 serial interface and one RS-485 serial interface for serial data communications. Each is independent of the other and can have their own separate configuration settings. The following serial communications modes are available:

- **Stream** Textual lines with comma separated fields of data selected from process data, IO data, and J1939 SPN, and DTC data. The data output is organized with the same format as Ethernet data communications described in section 9.4.
- **MB ASCII** (Used for Modbus serial communications) Modbus ASCII uses ASCII characters to represent the data and uses LRC error checking. More bytes are needed to transmit message content than with MB RTU.
- **MB RTU** (Used for Modbus serial communications) Modbus RTU uses binary coding and CRC error checking. Fewer bytes are need to transmit message content than with MB ASCII.

Since MB ASCII and MB RTU are incompatible, you must know how the device that the SmartVue is communicating with is configured and then configure the SmartVue to use the same method. Refer to section 12.0 for setting up Modbus Register.

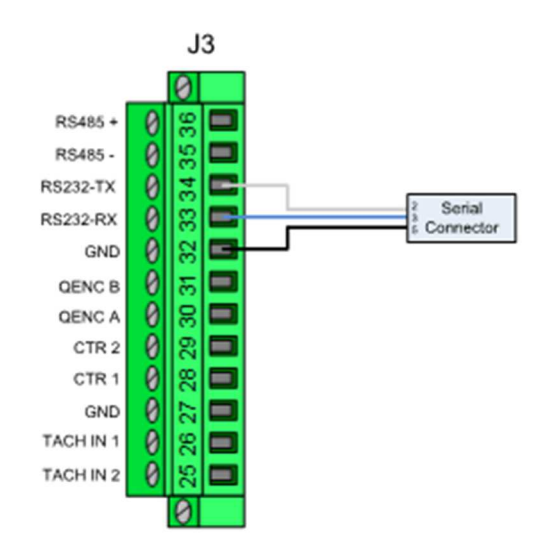

## **11.1 Streaming Serial Data**

The SmartVue can stream process data, IO data, and J1939 SPN and DTC data via the serial RS-232 and RS-485 ports.

Using the *Auto Send* feature, you can specify that certain data automatically begin streaming when the SmartVue is started without the need to first send a command to request it. A new terminal session formed with the *Auto Send* feature turned on will also immediately begin to display data.

As with Ethernet data communications, commands can be sent to the SmartVue using a serial terminal application. (An example application is discussed in a later section.) Refer to section 9.3 for the command syntax.

Likewise, for testing purposes the command checksum can be disabled. For example, if you wanted to conveniently obtain data or to test a connection via a Telnet session without having to calculate the checksum you can disable the checksum requirement.

### **To configure the SmartVue to stream process data via RS-232**

- 1. Select **MENU > Communications > Serial Settings > RS232 Settings**. (Select **RS485 Settings** if you wish to use the RS485 interface.) If the serial interface is off, you will see a single control called **Serial Mode**.
- 2. Set the **Serial Mode** control to *Stream*. (Note: selecting *Off*, shuts off the serial communications interface.) This will display the screen shown below.

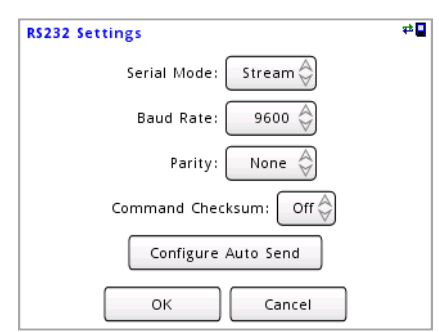

Figure 11-1 RS232 Settings

- 3. Set the **Baud Rate** to the desired value. Options include: 600, 1200, 2400, 4800, 9600, 14400, 19200, 38400, 57600, and 115200.
- 4. Set the **Parity**. The options are Odd, Even, or None.
- 5. The **Command Checksum** setting is set to **Off** by default. The *Off* setting will accommodate testing and allow you to manually send commands to the SmartVue without having to include, and thus calculate, the checksum. With the checksum turned on, commands will require that the correctly computed checksum value be included; without it an error response will be generated.

6. Optionally, if you wish to select which sets of data will be sent automatically when the SmartVue is powered up, press **Configure Auto Send**. This will display the *Auto Send* configuration screen.

Set **Auto Send** to **On** to activate this feature.

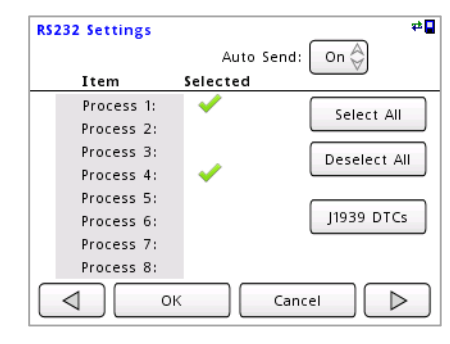

Figure 11-2 RS232 Settings – Configure Auto Send screen

Select items from the *Item* column for the data sets you wish to receive. Press **Select All** to check all of the boxes at once or **Deselect All** to uncheck all of them. (Note, remember to save the SmartVue's settings if you want your selection to persist after it's been powered off.)

Also, optionally, if the J1939 communications stack is enabled then active Diagnostic Troubleshoot Codes (DTCs) can also be streamed for devices (ECUs) that have been added using the J1939 Diagnostics Configuration screen. Press the **J1939 DTCs** button to display them and then select the ones you want to receive streamed data for by pressing the device name. If the list is blank, no ECUs have yet been selected through the J1939 Diagnostics Configuration. (Refer to Section 10.7 for more information regarding DTCs.)

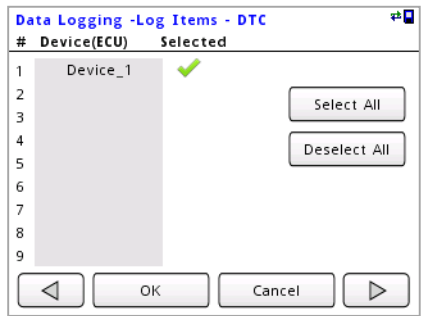

Press **OK** to accept your changes and then **OK** again to return to the previous screen.

- 7. Press **OK**. You should now be back on the initial RS232 Settings screen.
- 8. Press **OK** to apply your changes.

Section 9.3 described the use of a program called PuTTY to use with Ethernet data communications. Here we'll demonstrate how to use it to communicate with the SmartVue serially.

The two screens below show how PuTTY is configured to communicate over comport 4 (called COM4) at 9600 baud with no parity. Note that the SmartVue uses 8 data bits and no flow control by default so the PuTTY configuration should also reflect this.

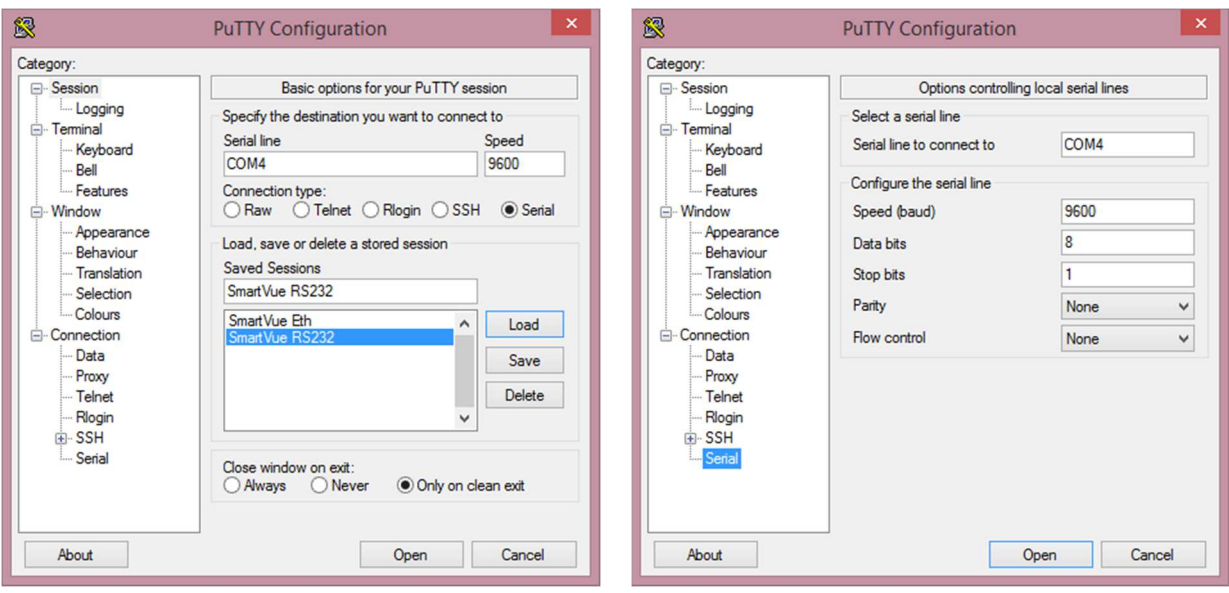

Figure 11-3 Serial communications using PuTTY

Save the configured session and click **Open** to observe the streaming data. This figure below shows RTD temperature data coming from Process 1.

| 冔 | COM4 - PuTTY                                                                     |  |   |
|---|----------------------------------------------------------------------------------|--|---|
|   | D000, SV009S0003070, 2000-01-01, 19:28:15, P1, 1, 5, 1, 3.102000e+01, 0038, 0D5F |  | ^ |
|   | D000, SV009S0003070, 2000-01-01, 19:28:16, P1, 1, 5, 1, 3.102000e+01, 0038, 0D60 |  |   |
|   | D000, SV009S0003070, 2000-01-01, 19:28:17, P1, 1, 5, 1, 3.102000e+01, 0038, 0D61 |  |   |
|   | D000, SV009S0003070, 2000-01-01, 19:28:18, P1, 1, 5, 1, 3.106000e+01, 0038, 0D66 |  |   |
|   | D000, SV009S0003070, 2000-01-01, 19:28:19, P1, 1, 5, 1, 3.105000e+01, 0038, 0D66 |  |   |
|   | D000, SV009S0003070, 2000-01-01, 19:28:20, P1, 1, 5, 1, 3.105000e+01, 0038, OD5E |  |   |
|   | D000, SV009S0003070, 2000-01-01, 19:28:21, P1, 1, 5, 1, 3.105000e+01, 0038, 0D5F |  |   |
|   | D000, SV009S0003070, 2000-01-01, 19:28:22, P1, 1, 5, 1, 3.106000e+01, 0038, 0D61 |  |   |
|   | D000, SV009S0003070, 2000-01-01, 19:28:23, P1, 1, 5, 1, 3.106000e+01, 0038, 0D62 |  |   |
|   | D000, SV009S0003070, 2000-01-01, 19:28:24, P1, 1, 5, 1, 3.107000e+01, 0038, 0D64 |  |   |
|   | D000, SV009S0003070, 2000-01-01, 19:28:25, P1, 1, 5, 1, 3.103000e+01, 0038, 0D61 |  |   |
|   | D000, SV009S0003070, 2000-01-01, 19:28:26, P1, 1, 5, 1, 3.103000e+01, 0038, 0D62 |  |   |
|   | D000, SV009S0003070, 2000-01-01, 19:28:27, P1, 1, 5, 1, 3.090000e+01, 0038, 0D68 |  |   |
|   | D000, SV009S0003070, 2000-01-01, 19:28:28, P1, 1, 5, 1, 3.086000e+01, 0038, OD6E |  |   |
|   | D000, SV009S0003070, 2000-01-01, 19:28:29, P1, 1, 5, 1, 3.086000e+01, 0038, 0D6F |  |   |
|   | D000, SV009S0003070, 2000-01-01, 19:28:30, P1, 1, 5, 1, 3.080000e+01, 0038, 0D61 |  |   |
|   | D000, SV009S0003070, 2000-01-01, 19:28:31, P1, 1, 5, 1, 3.071000e+01, 0038, 0D62 |  |   |
|   | D000, SV009S0003070, 2000-01-01, 19:28:32, P1, 1, 5, 1, 3.071000e+01, 0038, 0D63 |  |   |
|   | D000, SV009S0003070, 2000-01-01, 19:28:33, P1, 1, 5, 1, 3.066000e+01, 0038, 0D68 |  |   |
|   | D000, SV009S0003070, 2000-01-01, 19:28:34, P1, 1, 5, 1, 3.067000e+01, 0038, 0D6A |  |   |
|   | D000, SV009S0003070, 2000-01-01, 19:28:35, P1, 1, 5, 1, 3.067000e+01, 0038, 0D6B |  |   |
|   | D000, SV009S0003070, 2000-01-01, 19:28:36, P1, 1, 5, 1, 3.063000e+01, 0038, 0D68 |  |   |
|   | D000, SV009S0003070, 2000-01-01, 19:28:37, P1, 1, 5, 1, 3.065000e+01, 0038, 0D6B |  |   |
|   |                                                                                  |  |   |
|   |                                                                                  |  |   |

Figure 11-4 Sample serial data using PuTTY

# **12.0 Modbus Communications**

Modbus is a serial communications protocol that is widely used in industry to connect multiple devices on the same serial network. The SmartVue acts as a slave device and can use its serial port interfaces to send data using the Modbus protocol. Other devices can thus use the serial Modbus link to read selected registers and retrieve the desired data point from the SmartVue.

The SmartVue provides Modbus ASCII and Modbus RTU communication methods and currently supports function codes 2 and 4 for reading discrete inputs and floating point input registers respectively.

Appendix 21.4 lists the complete Modbus register mappings for reading all of the SmartVue's I/O points, the user configurable register assignments related to any active process along with possible error codes, and the J1939 SPN and DTC data and statuses at their fixed register locations.

# **12.1 Reading Process Data**

### **To configure the SmartVue to use serial Modbus communications**

- 1. Select **MENU > Communications > Serial Settings > RS232 Settings**. (Select **RS485 Settings** if you wish to use the RS485 interface.)
- 2. Set the **Serial Mode** control to either **MB RTU** or **MB ASCII** depending on the type of Modbus protocol being used on the network. (Note: selecting *Off*, shuts off the serial communications interface.) This will display the screen shown below.

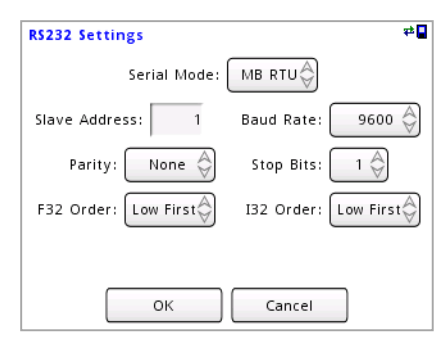

Figure 12-1 RS232 Settings with MB RTU serial mode

- 3. Set the **Slave Address** for the SmartVue between 1 and 247. The value should not conflict with any other devices on the Modbus network.
- 4. Set the **Baud Rate** to the desired value. Options include: 600, 1200, 2400, 4800, 9600, 14400, 19200, 38400, 57600, and 115200 bits per second.
- 5. Set the **Parity**. The options are Odd, Even, or None. This should match the configuration of the master device.
- 6. Set the **Stop Bits** to either 1 or 2. This should match the configuration of the master device.
- 7. Set how 32-bit wide data should be transmitted: high order register first or low order register first. This can be set separately for floats and integers.
- 8. Press **OK** to apply your changes.
- **To select a Process data register to read using Modbus** 
	- 1. Select **MENU > Communications > Modbus Registers > Process/Control Registers**.
	- 2. Select a vacant Process/Control register address and then press **Add**. Available Process/Control registers range from 201 to 263. Use the arrow buttons to navigate the range of registers.
	- 3. On the selected Modbus Register screen, choose the Process or Control Process that you wish to provide a data point for. (Only enabled processes will be available). Next, choose the **Data Point**, which will either be a measured value or its status (the type of process or a potential error code).

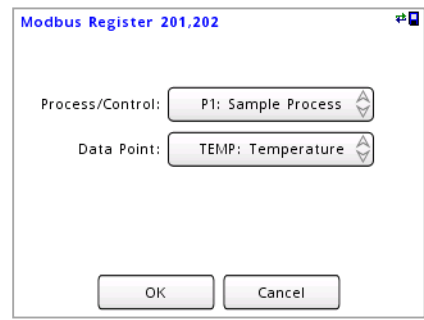

4. Press **OK**. The selected process will be listed on the Modbus Process/Control Registers screen. In this example, an RTD temperature sensor is connected and Process 1 is configured to handle the input data.

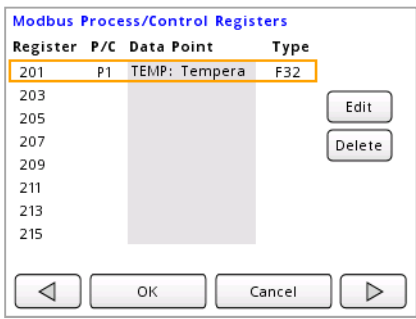

5. Press **OK** to apply your changes. In this case, the 32-bit floating point temperature data is now available for reading via Modbus from register 201.

## **12.2 Reading J1939 Data**

The SPN data, which can be either floating point or integer, can be accessed via Modbus over the Input Register range of 1003 to 1048. The data is two bytes wide, thus the first data value is contained in registers 1003 to 1004, the second in registers 1006 to 1007, and so on.

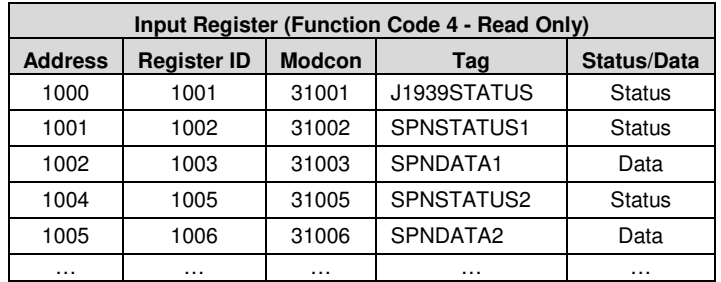

The status of each SPN data register is also available with the first SPN status register being 1002, the second, 1005, and so on. The following table summarizes the meaning of each bit position if set.

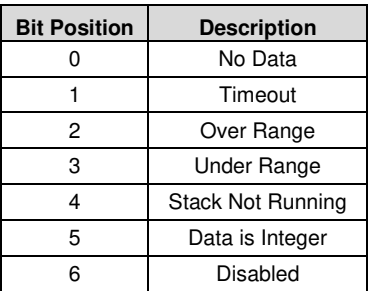

Register ID 1001 (address 1000) stores the status of the J1939 stack as an integer value.

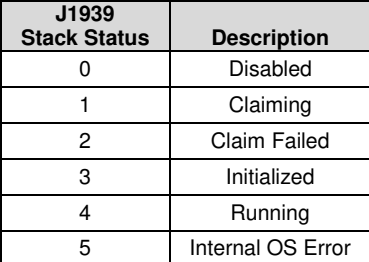

When monitoring selected SPN data, the register assignments can be examined using the *View J1939 SPN Registers* screen.

### **To view the J1939 SPN Register assignments**

### • Select **MENU > Communications > Modbus Registers > View J1939 SPN Registers**.

Refer to Appendix 21.4.4 for the complete list of Modbus Input Registers that are available for reading SPN data.

When reading the DTC data, up to 16 separate ECUs can be simultaneously monitored. With each ECU, access to its status, lamp state, and the number of codes that have been produced is available. Up to 10 DTCs along with their related FMI (Fault Mode Identifier) and OC (Occurrence Count) information can be accessed for each ECU.

The table below shows the registers and accompanying data for the first ECU followed by two sets of DTC data (four registers each). Refer to Appendix 21.4.5 for a more complete table.

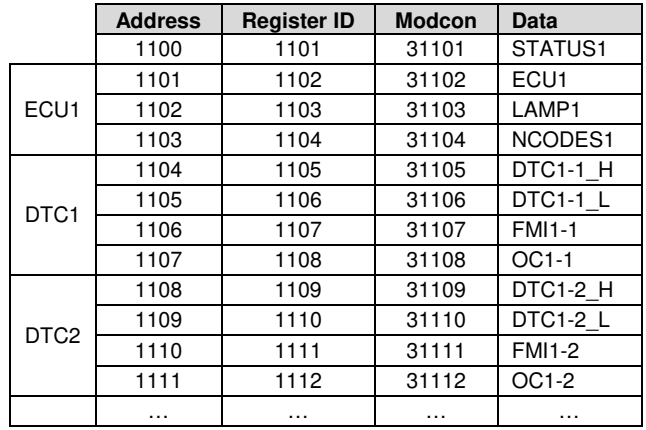

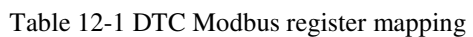

# **13.0 Updating the Firmware**

The SmartVue's embedded firmware can be updated when new releases become available that expand or improve functionality. Updates will be made available on Dycor's website or can be e-mailed directly to the customer as needed. Some updates will be provided freely while others may require a license.

Updates are in the form of a SmartVue Application file ending with a .sva extension. Updating does not affect stored configuration settings.

- **To upload a new firmware version** 
	- 1. Press **Menu > SmartVue > Upload Firmware**. This will display the message shown in the figure below.

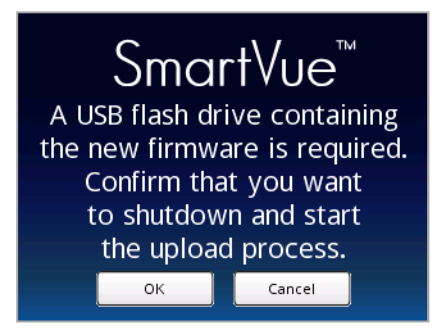

2. Copy the SmartVue application file to a USB flash drive and insert it into the USB port on the back of the unit, then press **OK**. (Pressing **Cancel** will return you to the SmartVue menu without updating the unit.) The SmartVue Application Loader will begin and display the following message:

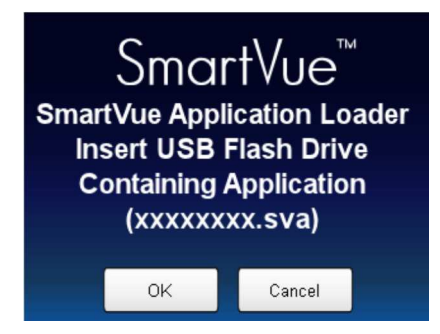

3. The Application Loader will detect the .sva file and display a message similar to the one shown below.

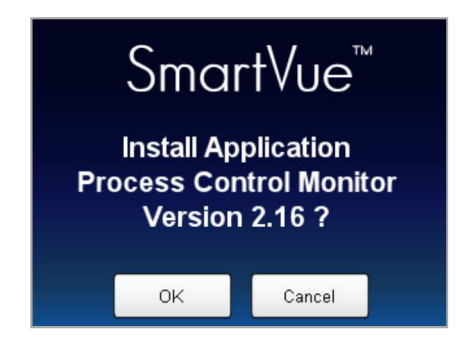

Press OK to proceed. Pressing **Cancel** will reset the SmartVue without updating it. The following screen will be displayed to indicate the progress of the firmware programming stages.

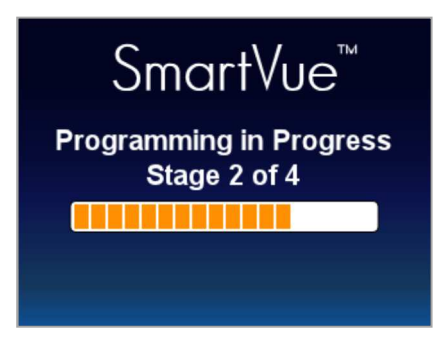

Once updating is completed, the SmartVue will prompt you to touch the screen so it can initiate a reset. During the reset you may see the message, "Uploading DSP firmware" at which time the digital signal processor firmware will also be updated.

4. Remove the USB flash drive.

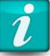

#### **Updating When Powering On**

If the unit if off you can press and hold on the touch screen while the unit is powered on. If a USB flash drive is not detected the touch screen calibration feature will start followed by the brightness adjustment screen for the LCD, you'll then be prompted to insert a USB flash drive containing a file for the new firmware if you wish to update the firmware to a new version. If the USB drive is already inserted the touch screen calibration and brightness adjustment steps will be skipped.

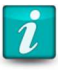

#### **Save Time Upgrading Multiple Units**

You can actually remove the USB flash drive after Stage 1 of 4 is completed. This will help you save time if you are upgrading multiple SmartVue's with a single flash drive.

# **14.0 Password Protection**

Several screens can be password protected to prevent important configuration settings from being changed indiscriminately. For example, you may want to "lock" certain process configurations if they are measuring or controlling a critical task.

When password protection is turned on, a small lock icon will appear in the upper right corner of the screen. The icon will also indicate whether or not the unit is "locked". The icon appears unlocked if a user is logged in and locked when logged out.

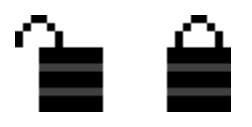

The following menu items are locked when password protection is turned on and a user is not logged in:

- Main Menu
	- o Processes
		- Locked process (user selectable)
	- o Control Processes
		- Locked control processes (user selectable)
	- o Configure I/O
	- o Set Outputs
	- o Communications
	- o File System
		- Load Default Settings
	- o SmartVue
		- **Password**

### **To turn on password protection**

- 1. Select **MENU > SmartVue > Password**.
- 2. Enter the same password in the **Password** and **Confirm** fields. You can also reuse a previously stored password.
	- The password must be between 2 and 10 characters in length and contain only letters and numbers. Spaces and symbol characters are not allowed.
	- If you're logged in you can change the password.
- 3. Press the spinner control to indicate **On**.

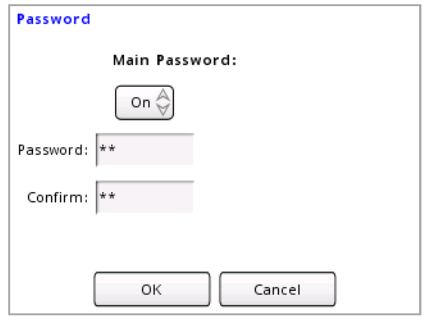

4. Press **OK**.

The unit will be in an unlocked, or 'logged in' state, following the setup of password protection. To lock the unit you must log out by pressing the **Logout** button on the *SmartVue* menu screen.

If password protection is turned on you can log into the SmartVue by entering the password. An error message will be displayed if you try to log in and password protection is shut off.

### **To log into the SmartVue**

- 1. Select **MENU > SmartVue > Login**. (The button will display the word "Logout" if you're already logged in.)
- 2. Enter the password.

Press the button again to log out.

### **Notes:**

• When you turn on password protection, don't forget to use the **Save Settings** feature to save the password and on/off setting, otherwise if the unit is shut off it will not be password protected when you turn it back on.

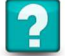

#### **What if I forget my password?**

If you forget your password and you become locked out, you will have to upload a previous version of the firmware, use the Save Settings feature to overwrite the stored settings and then upload the current firmware again. You will lose your previously stored settings which will revert to factory default values.

Contact Dycor for a SmartVue Application file for a previous version if you do not have one.

# **15.0 File System**

The file system options allow you to store the SmartVue's configuration settings either locally or on a USB flash drive. A configuration file can be loaded again later to restore previous settings or it can be loaded onto another SmartVue so that settings may be replicated from one unit to another.

The file system options are available from the *Main Menu*. The *File System* menu is shown below followed by a summary of what each button does.

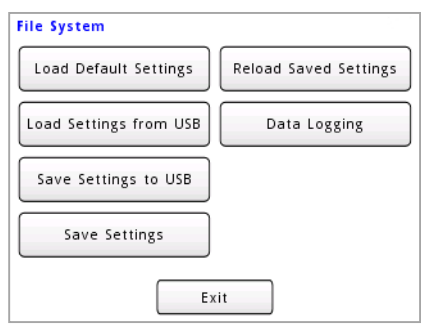

Figure 15-1 The File System menu

The *File System* menu displays buttons for the following options:

**Load Default Settings** loads the unit's factory settings for all I/O points, processes, meters, and communications configurations. If the default settings are loaded you must still press *Save Settings* to preserve them before powering off the SmartVue.

**Load Settings from USB** allows you to load a settings file from a USB flash drive. Once loaded, you must press *Save Settings* to keep the new settings. Press *Save Settings* to preserve the newly loaded settings before powering off the SmartVue.

**Save Settings to USB** lets you save the SmartVue's current settings to a file on a USB flash drive. File names are assigned a default value consisting of a number sequence indicating the current date and time (with the format *YYMMDDhhmm*), but you can also specify your own file name. SmartVue configuration files are given the extension *.svc*.

**Save Settings** saves the SmartVue's current settings to internal memory.

**Reload Saved Settings** reloads the last saved settings saved to internal memory. If changes are made to the settings and are not yet saved, you can quickly restore them using this option.

**Data Logging** displays the *Data Logging* menu. Options for enabling logging and configuring the frequency, format and contents of logged processes, I/O, and J1939 data are provided.

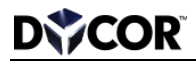

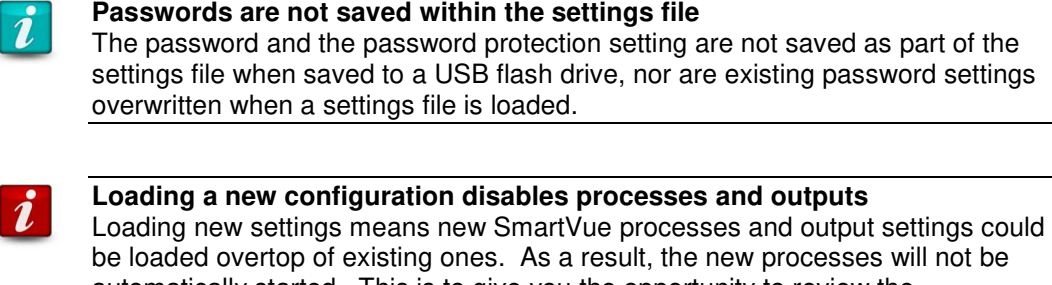

automatically started. This is to give you the opportunity to review the configuration for validity prior to running them since any connected devices, circuits or sensors could also be affected leading to undesirable and possible detrimental consequences.

### **15.1 Saving and Loading SmartVue Settings**

- **To save the SmartVue's configuration to a USB flash drive** 
	- 1. Insert a USB flash drive into the USB port.
	- 2. Select **Main Menu > File System > Save Settings**.

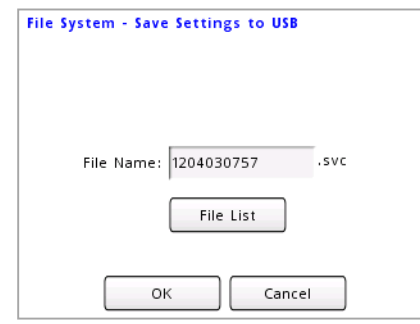

3. Use the **File Name** text control to specify a name for the configuration file or accept the default file name indicating the current date/timestamp (in the format *YYMMDDhhmm*).

If you wish to overwrite an existing file, press the **File List** button to display the list of configuration files on the USB flash drive, select the file name of the file you wish to overwrite, and then press **OK**. The selected file name will then appear in the **File Name** text control.

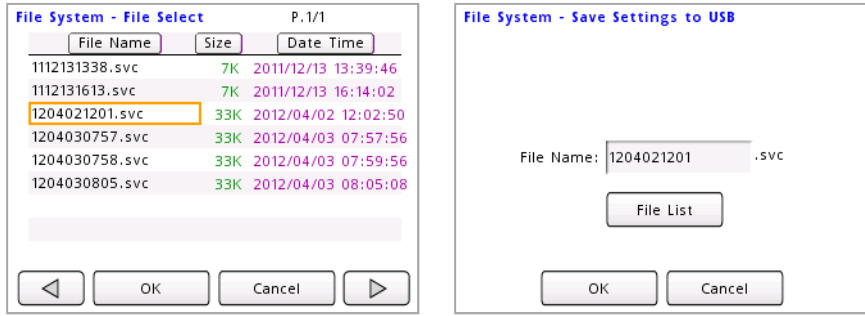

4. Press **OK** to save the configuration file.

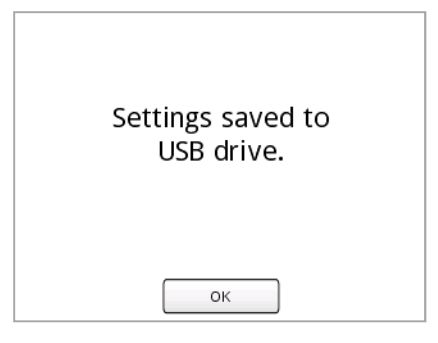

5. Press **OK**.

### **To load a SmartVue configuration file from a USB flash drive**

- 1. Insert a USB flash drive into the USB port.
- 2. Select **Main Menu > File System > Load Settings**. This will display a *File Select* screen listing all .svc files on the flash drive along with the file size and a Date/Timestamp. Press a file name to select it.

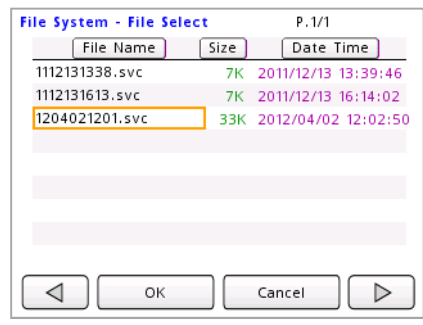

3. Press **OK**. When loading a configuration file, you have the option of preserving the current Ethernet and/or J1939 communications settings without overwriting them with the settings in the file. Specify *Yes* if you wish to load the settings stored in the file you selected.

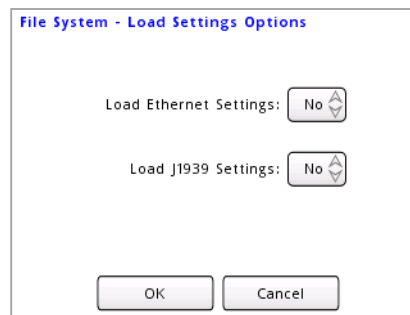

4. Press **OK**. A warning message is displayed to remind you that the newly loaded processes and outputs will be disabled until they are manually run.

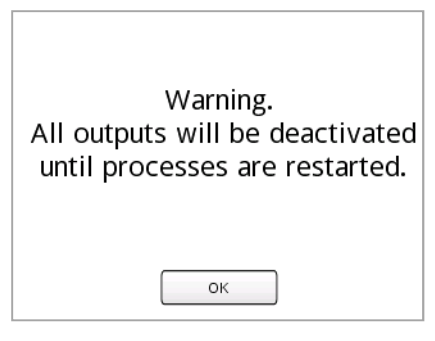

5. Press **OK**.

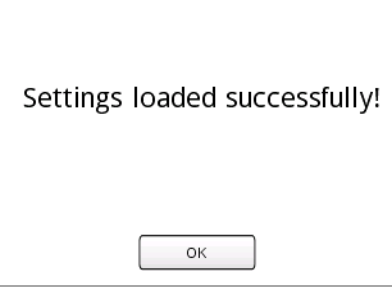

- 6. Press **OK**.
- 7. The blue frame around the screen indicates that the newly loaded processes are not running and the outputs have been turned off. In addition, each meter on the *Meter* screen will indicate this by displaying the message "DISABLED".

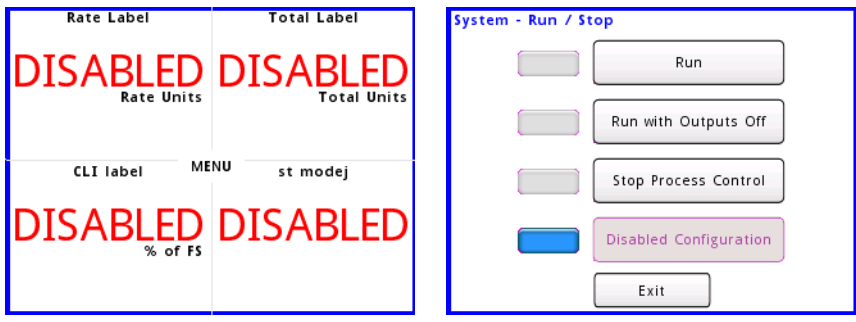

Once you are satisfied that the unit is physically connected and configured in a fashion that is suitable for your application, you can run the configured processes and engage the outputs by selecting *Run* on the *Run / Stop* screen, which is accessed from the *Main Menu*.

# **16.0 Data Logging**

When enabled, the SmartVue can log data to its internal flash memory from any of the following sources:

- Processes 1-8 (selectable)
- Control processes 1-2 (selectable)
- Inputs/Outputs
- J1939 SPN data
- J1939 DTCs (selectable)

The data logging feature is accessed from the Main menu > File System.

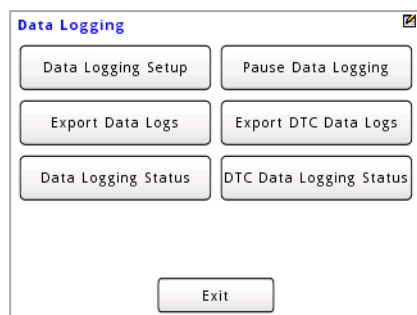

Figure 16-1 The Data Logging menu

The *Data Logging* menu contains the following options:

**Data Logging Setup** displays configuration options for enabling logging and configuring the frequency, format and contents of logged processes, I/O, and J1939 data.

**Export Data Logs** allows you to copy one or more data logs to a USB flash drive.

**Data Logging Status** displays a screen that reports information about log file memory usage.

**Pause/Resume Data Logging** lets you pause or resume data logging activity.

**Export DTC Data Logs** allows you to copy one or more DTC data logs to a USB flash drive.

**DTC Data Logging Status** displays a screen that reports information about DTC log file memory usage.

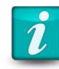

#### **Data logging and power loss**

If power is shut off or lost while data logging is progress the SmartVue will automatically resume logging when power is restored. The file that was being logged to will be preserved and a newly generated data file will continue with storing the data.

Likewise, if the SmartVue's date or time is adjusted while data logging is in progress, a new file will be created at that moment so that the time stamped data (and log file names that are named with a time stamp) accurately references the newly set time.

# **16.1 Data Logging Setup and Status**

The *Data Logging Setting* screen is used to enable data logging, set the data log file name, specify the logging period, what will be logged, and how data is stored to the internal flash memory.

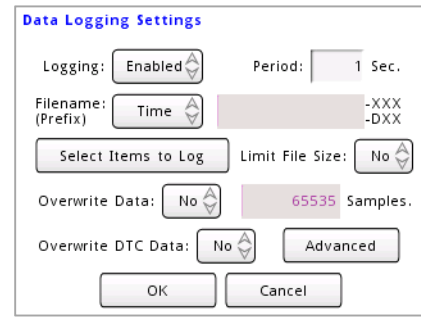

Figure 16-2 Data Logging Settings screen

# **To setup data logging**

- 1. Access the Data Logging Settings screen. (Select **MENU > File System > Data Logging > Data Logging Setup**.)
- 2. Set **Logging** to **Enabled**. Set it to **Disabled** to discontinue data logging.
- 3. The **Filename (Prefix)** spinner control can be set to either **Time** or **Name**. The *Time* setting will cause file names to be prefixed with a timestamp value corresponding to its creation date and time with the format *YYYYMMDDhhmmxxx*. If set to *Name*, you can supply your own custom prefix up to 12 characters in length. A three digit numerical index will follow the name to differentiate between separately generated files. DTC data logs will include a 'D' in the index part of the file name.

Press **Select Items to Log**. Select any of the items by tapping their respective names in the Item column. A green checkmark symbol will appear next to each selected item. Use the **Select All** or **Deselect All** buttons to save time choosing items. Use the navigational arrow buttons to view additional items. Press **OK** when you are finished selecting items.

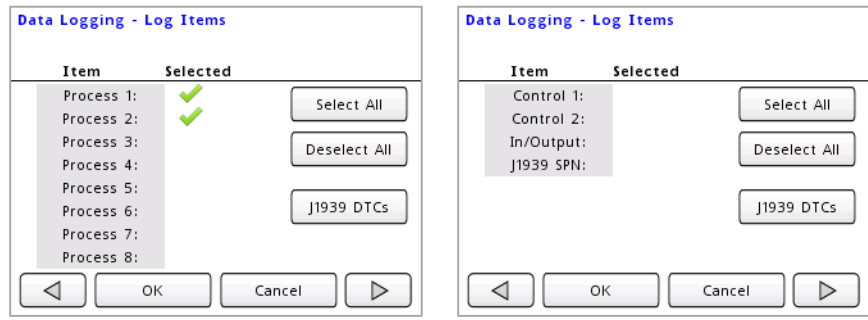

4. Likewise, you can press the **J1939 DTCs** button to select any active J1939 devices so that related DTCs can be logged.

- 5. Specify whether or not you wish to limit the number of samples that will be recorded in each log file. If the **Limit File Size** spinner is set to **Yes** you can specify a limit in the numeric **Samples** field. The default value of 65,533 samples, for example, would be compatible with older versions of spreadsheet software, allowing all of the data plus the header rows to be loaded. If the setting is set to **No**, there will be no sample limit to individual log files.
- 6. Optionally, you can configure additional settings to control how the data will be stored:

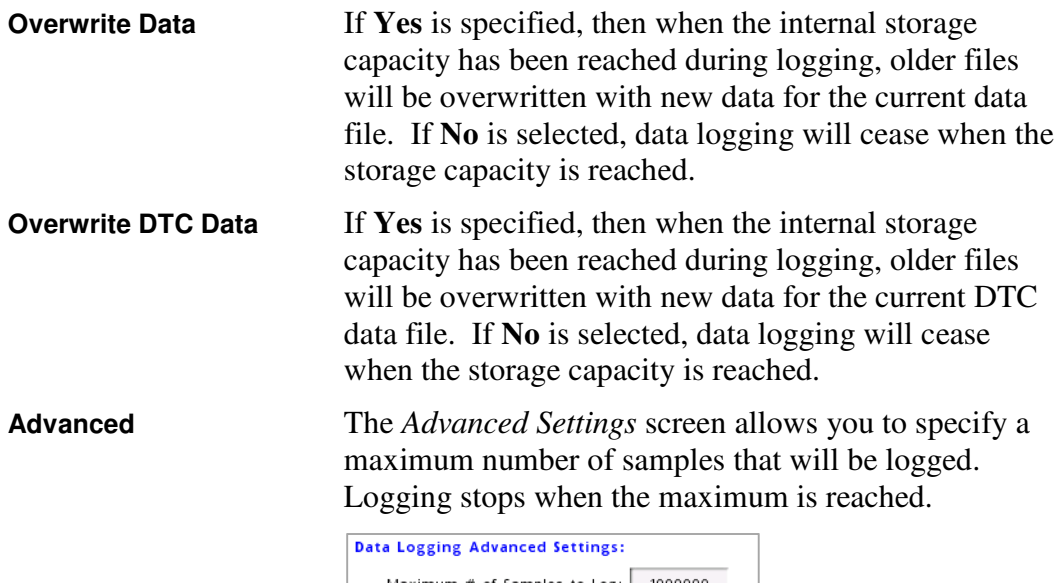

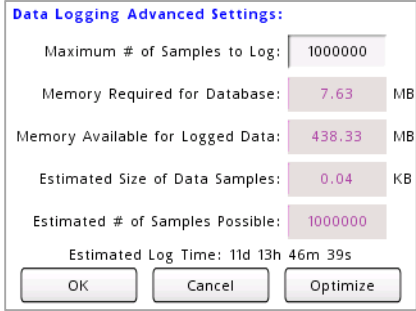

Additional information about available storage, sample size and the time left until capacity is reached is also given.

When you press the **Optimize** button, the SmartVue will calculate the optimal size for each sample for only the selected data source items as opposed to a larger size that can handle all potential data sources. This has the effect of increasing the available memory for logged data and, in turn, the number of samples that can be logged.

7. Press **OK**. Data logging will now begin.

If you have changed the Advanced Settings (the maximum number of samples setting) you will see the following warning:

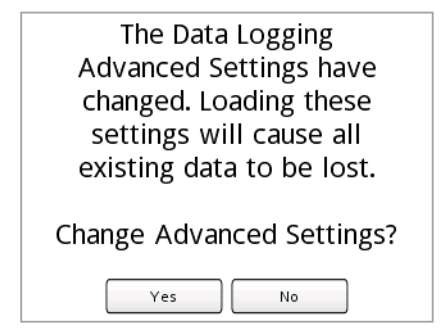

If you select **Yes**, the currently stored log files will be lost. If you select **No**, the Advanced Settings will revert to their previous values and your data files will not be lost. This warning can appear anytime a configuration is loaded and the number of samples is different.

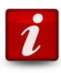

#### **Changing Advanced Settings**

If you change the Advanced settings all of the data logs that are currently stored will be lost to accommodate the newly selected data storage structure. You may want to export data logs to a USB flash drive before making changes to the Advanced Settings.

### **Notes**

- Data log files are automatically appended with a .*csv* extension designating it as a c*omma separated values* file. .csv files can be directly opened by text editors and spreadsheet programs such as Microsoft Excel®.
- For time stamped file names, you will only see the numerical index increment from 000 if a new data log file is generated within the same minute as the previous log file with the same timestamp.
- One of the following icons will appear in the upper right corner of the display when data logging is enabled.

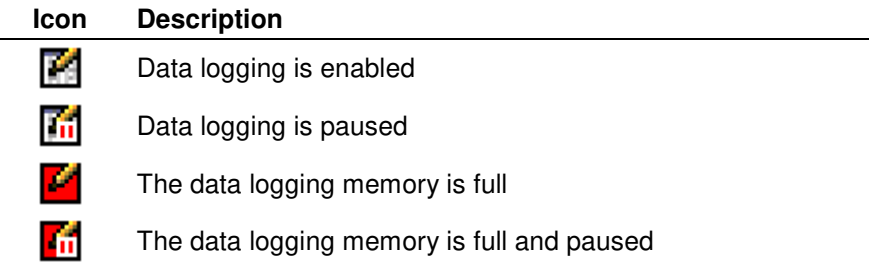

The data logging status screen provides information about the number of files stored, number of samples taken, and the amount of memory consumed. The amount of time remaining for data logging to continue with the current configuration setup (without overwriting old data) is also displayed.

### **To display the current data logging status**

Select **MENU > File System > Data Logging > Data Logging Status**.

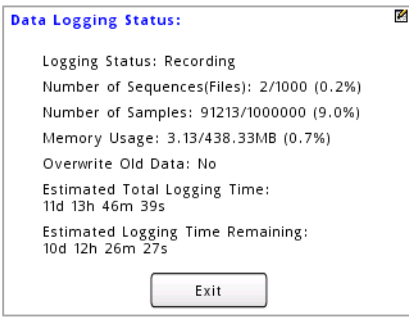

Figure 16-3 The Data Logging Status screen

Note: the *Estimated Logging Time Remaining* will not be displayed if the *Overwrite Data* option is enabled.

### **16.2 Exporting and Deleting Data Logs**

Internally stored data logs can be exported to a USB flash drive using the procedure below. Data logs can also be deleted to free up storage space.

### **To export data logs to a USB flash drive**

- 1. Select **MENU > File System > Data Logging > Export Data Logs**. (Select **Export DTC Data Logs** to copy DTC data to a USB flash drive.)
- 2. In the **File Name** column select the data logs you wish to export. Selected files will be highlighted green. Additional log files may be listed on additional pages. All of the data logs can be quickly selected by pressing **Select All**.

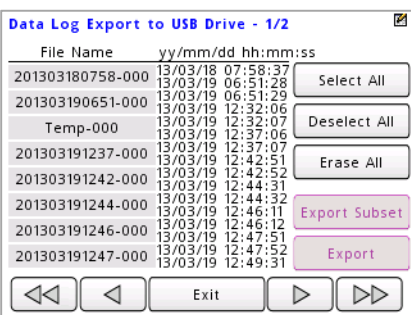

Additional navigational arrow buttons will appear once the number of file names exceeds a complete page.

The single-arrow buttons advance forward or back one page at a time and will wrap around in the page count.

The double-arrow buttons advance 10 pages at a time or to the first/last pages if there are less than 10 pages.

3. Press **Export**. A warning screen will appear. Note that data logging is paused during the export process. Press **OK** to continue.

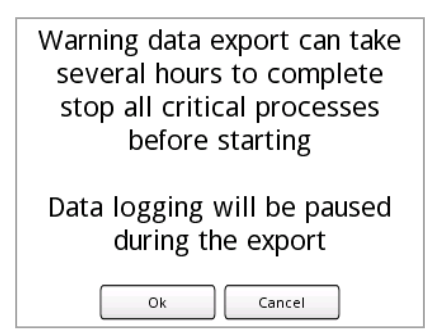

4. Make sure a USB flash drive is inserted into the USB port on the back of the SmartVue and then click **OK**. (A warning message will appear if one is not detected.)

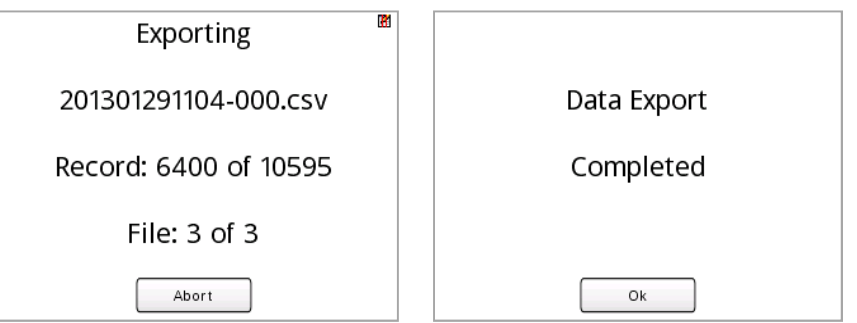

5. When the export is finished press **OK** to return to the *Data Log Export* screen.

It is possible to export a subset of Process, Control Process, and I/O data from a selected log file. This is helpful when you have a large log file and want to save time exporting only the relevant data you need from a desired time range.

- **To export a subset of data from a log file** 
	- 1. Select **MENU > File System > Data Logging > Export Data Logs**.
	- 2. In the **File Name** column select a single data log file you wish to export a subset from.

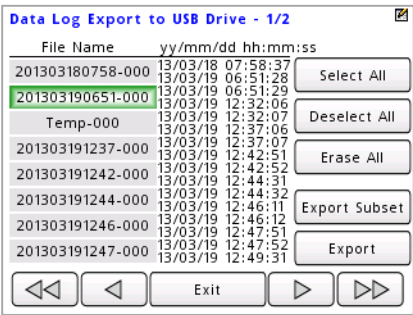

3. Press **Export Subset**. A warning screen will appear. Note that data logging is paused during the export process. Press **OK** to continue.

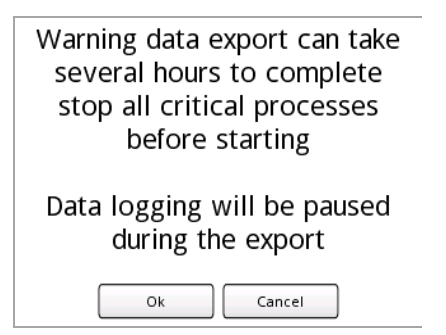

4. Using the **Start** and **End**, date and time fields, select the range for the data within the data log you wish to export.

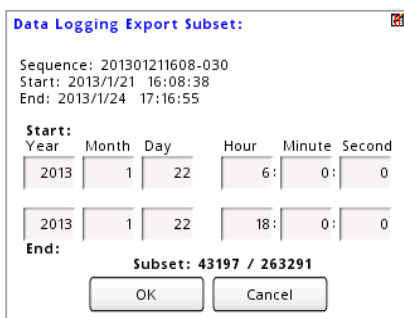

5. Click **OK**.

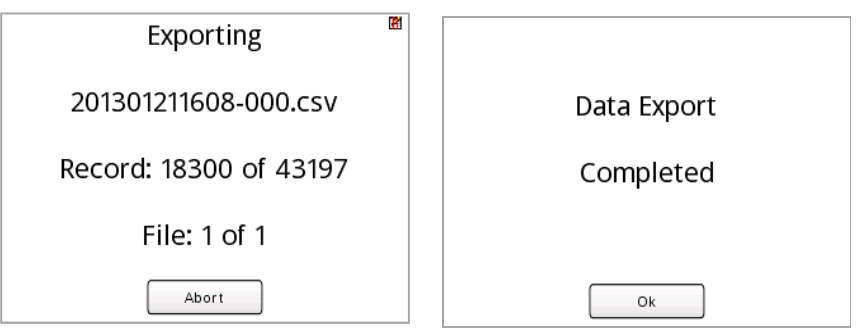

6. When the export is finished press **OK** to return to the *Data Log Export* screen.

### **To erase all data log files**

• On the Data Log Export screen press **Erase All** and then press **OK**.

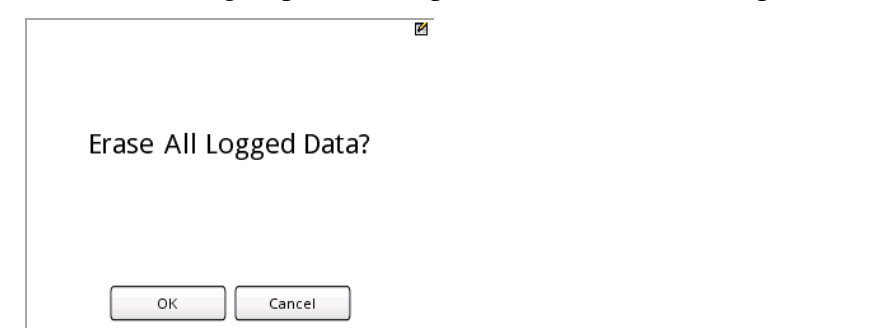

All data logs will be deleted. If data logging is enabled, a new data log file will be immediately created and logging will resume.

## **16.3 Pausing Data Logging**

There will be times when you will want to modify physical I/O connections or make configuration changes. This may also be a time when you want to pause data logging to avoid storing unneeded or ambiguous data while settings are being changed.

To pause data logging, press the **Pause Data Logging** button on the *Data Logging* menu. Press it again to resume logging.

# **17.0 SmartVue Configuration**

This section discusses the display configuration settings and other informational screens.

## **17.1 Display Brightness**

The brightness, and to a certain extent, the viewing angle of the LCD display, can be adjusted as desired between values of 0 and 100%.

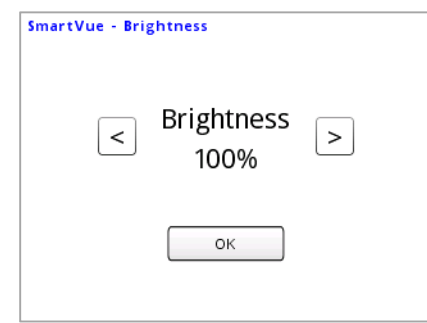

Figure 17-1 Brightness configuration screen

- **To adjust the display brightness** 
	- 1. Press **MENU > SmartVue > Brightness**.
	- 2. Press the left and right arrow buttons to decrease or increase the brightness value between 0 and 100%.
	- 3. Press **OK**.

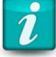

### **Brightness and High Temperature**

In high ambient temperatures the SmartVue will automatically limit the maximum brightness to a value lower than the user's setting to prolong the life of the LCD's backlight. When this occurs the message, "High Temperature! Brightness limited to  $x$ %" will be displayed on the Brightness configuration screen where  $x$ % is the temporary brightness limit.

# **17.2 Touch Screen Calibration**

If the touch screen does not respond appropriately to presses, or the alignment of touches does not match properly with buttons, then it may need to be calibrated. Note that on occasion a button may need to be pressed more than once (for example, if it is touched too lightly), but this does not necessarily mean that the touch screen is out of calibration.

### **To calibrate the touch screen**

1. Press **MENU > SmartVue > Calibrate Touchscreen**. This will display the screen shown in Figure 17-2.

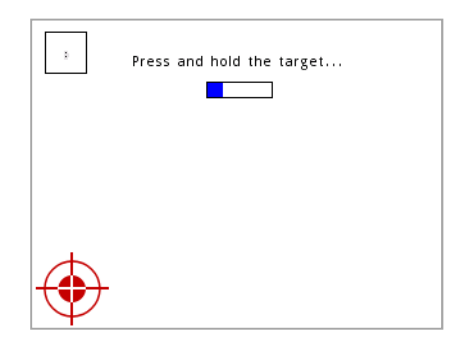

Figure 17-2 Touch Screen Calibration screen

2. A small target icon will appear on the screen. Press and hold it for the duration indicated by the progress indicator, then release; the target will disappear and reappear in another location. Repeat this process for the two remaining targets.

For a more precise calibration you should keep your finger still in the center of the target. The small square in the upper right indicates the level of precision with a distribution of measured points. Below, the image on the left shows poor precision, while the image on the right shows good precision. If you're unsatisfied with the displayed distribution of points simply release your finger before the progress indicator completes and start again.

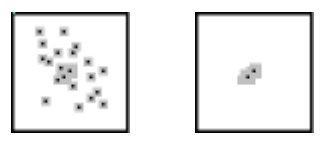

You will be returned to the SmartVue menu at the end of the procedure automatically.

## **17.3 Monitor Data**

The *Monitor Data* screen displays all of the inputs and outputs, their labels, measured signal values, and their corresponding scaled values in their specified engineering units set in the (default) *Configure I/O* setup. This screen is useful if you want to monitor all I/O points at once, including ones that may not be assigned to a meter.

| <b>Monitor Data</b>                                                                                                    |                                                                                                    |                                                                                                    |                                                                                                    |  |
|----------------------------------------------------------------------------------------------------|----------------------------------------------------------------------------------------------------|----------------------------------------------------------------------------------------------------|----------------------------------------------------------------------------------------------------|--|
| Input                                                                                                    | Label                                                                                                    | Signal Scaled                                                                                                    |                                                                                                    |  |
| 4-20mA IN 1<br>4-20 m A IN 2<br>Tach IN 1<br>Tach IN 2<br>Counter 1<br>Counter 2<br>Counter 3<br>DIN 1<br>DIN 2<br>VIN 3<br>VIN 4<br>Temp (RTD)                          | CLI Isbel<br>CLI Isbel<br>Rate Label<br>Rate Label<br>Rate Label<br>Rate Label<br>Rate Label<br>DIN Label<br>DIN-Label LÖW İ<br>VIN-Label 0.0000-V<br>VIN-Label 0.0000-V<br>Temperature | $0.0259 \; \text{m} \text{Å}$<br>$0.0143 \, \text{mA}$<br>0 Hz<br>$0$ Hz<br>$0$ Hz<br>$0$ Hz $-$<br>$0$ Hz $-$<br>LOW<br>28.0800 °C | $-24.84$ % of FS<br>-24.91 % of FS<br>0.00 Rate Unit<br>0.00 Rate Unit<br>0.00 Rate Unit<br>0.00 Rate Unit<br>0.00 Rate Unit<br>LOW<br>LOW<br>0.00 VIN Units<br>0.00 VIN Units<br>82.54 °F |  |
| Output Label                                                                                                    |                                                                                                    | Signal Scaled                                                                                                    |                                                                                                    |  |
| 4-20mA OUT 1 CLO Label 3.7239 mA<br>4-20mA OUT 2 CLO Label 3.7239 mA<br>0-10V OUT 1 VOut Label<br>0-10V OUT 2<br>DOUT <sub>5</sub><br>DOUT 6<br>FREQ OUT 1<br>FREQ OUT 2 | VOut Label<br>DOUT Label<br>DOUT Label<br>FREO OUT La 0.00 Hz<br>FREO OUT La                                                                                                    | $0.0000$ $V$<br>$0.0000$ $\mathsf{V}$<br>LOW<br>HiZ <sub>111</sub><br>$0.00$ Hz                                                     | -4.60 CLO Units<br>$-4.60$ CLO Units<br>0.00 YOut Unit<br>0.00 VOut Unit<br>ΟN<br>OFF<br>0.00 FREQ OU1<br>0.00 FREQ OUT                                                                    |  |

Figure 17-3 The Monitor Data screen

Select **MENU > SmartVue > Monitor Data** to display the *Monitor Data* screen.

### **17.4 Date and Time**

The *Date / Time* configuration screen allows you to set the SmartVue's real time clock. The time setting is used to display meaningful values on the horizontal time axis on a meter's history graph and can be displayed in either a 12-hour (showing AM or PM) or 24-hour mode.

### **To set the date and time**

1. Press **MENU > SmartVue > Date / Time**. This will display the screen shown in Figure 17-4.

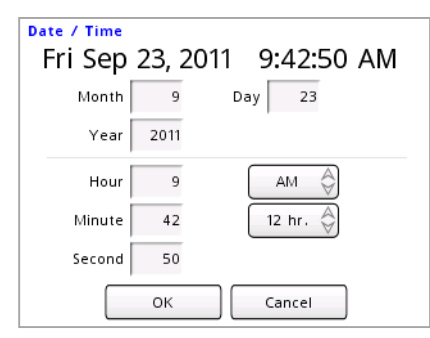

Figure 17-4 Date / Time screen

- 2. Press the numerical fields for each date and time value you wish to change.
- 3. Select **AM** or **PM** and the time display mode: **12 hr.** or **24 hr.**
- 4. Press **OK**.

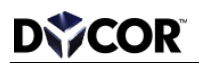

# **17.5 Information**

The *Information* screen displays the name and version of the firmware application, the boot loader version, and details that identify the SmartVue itself, such as the model, serial number and manufacturing date. An example of the *Information* screen is shown below.

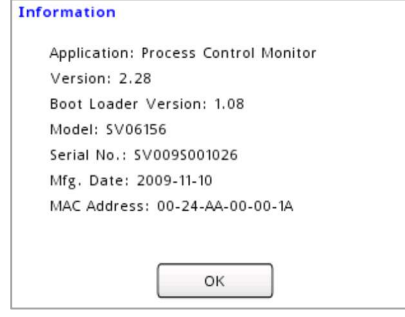

Figure 17-5 The Information screen

# **18.0 Self-Preservation**

The SmartVue is equipped with an internal heater that allows the LCD display to operate at lower temperatures than would otherwise be possible. Once the internal temperature drops to a certain point the heater will automatically turn on so that the LCD display, and thus controllability of the unit, is maintained. Thus it is normal that the unit will draw more power in colder temperatures.

Also, as noted in Section 17.1 *Display Brightness*, the SmartVue will automatically limit the maximum brightness to a value lower than the user's setting to prolong the life of the LCD's backlight. The message, "High Temperature! Brightness limited to *x*%" will be displayed on the Brightness configuration screen when this occurs. *x* is the temporary brightness limit percentage.

# **19.0 Boot-up Options**

A number of boot-up options are available to allow diagnostic operations or hardware configuration to be performed, such as memory testing and display or touch screen calibration prior to the firmware application being loaded.

To access the *Boot Menu*, press and hold the touch screen when the initial splash screen is displayed just after the unit is turned on or restarted.

| <b>Flash ROM Test</b> | <b>Touch Calibration</b> |  |
|-----------------------|--------------------------|--|
| All Memory Test       | Load Application         |  |
| System Information    | Color Bar                |  |

Figure 19-1 The Boot Menu

# **19.1 Testing the SmartVue's Memory**

Two memory tests can be conducted to test the integrity of the SmartVue's DRAM and Flash ROM memory. Both tests write and then read back a series of bit patterns to the given integrated memory circuits.

The *DRAM Test* takes about 16 seconds and will not affect the SmartVue in any way. The *Flash ROM* test, however, is invasive and will overwrite the application firmware. This test, which takes about 4.5 minutes, should not be conducted unless you have a copy of the firmware to reload onto the SmartVue on hand. The *All Memory Test* simply performs both tests in succession.

If either test fails the units should be returned for repair.

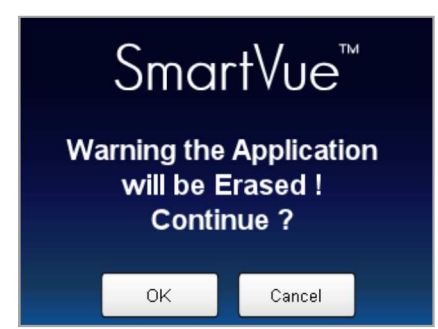

Figure 19-2 The Flash ROM test will require that the application firmware be reloaded

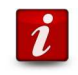

**The Flash ROM Test and All Memory Test Erase the Application Firmware**  The Flash ROM is where the application firmware resides, thus testing it results in the firmware being erased! This test should only be conducted if the memory is suspected of being faulty and you have a copy of the firmware to reload onto the unit after a test that passes is performed.

# **19.2 System Information**

The *System Information* screen displays specific information about the SmartVue including is boot loader version, serial and model numbers, manufacture date and MAC address.

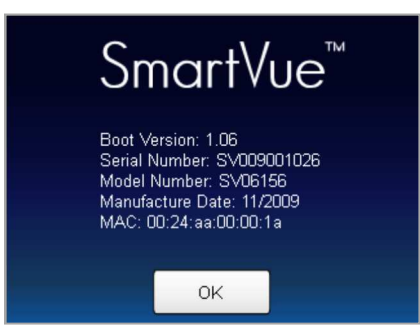

Figure 19-3 Boot loader System Information screen

### **19.3 LCD Brightness**

The LCD brightness can be adjusted between 0 and 100%.

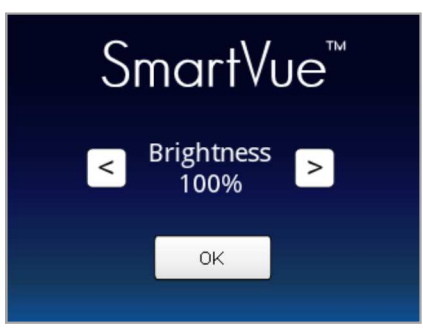

Figure 19-4 Boot loader LCD Brightness adjustment screen
### **19.4 Touch Calibration**

If the touch screen is out of calibration, the SmartVue may not respond properly to touches. If this is the case, you can calibrate the touch screen using the *Touch Calibration* option from the *Boot Menu*. By touching a few target locations on the screen references are provided for calculating the touch locations anywhere on the screen.

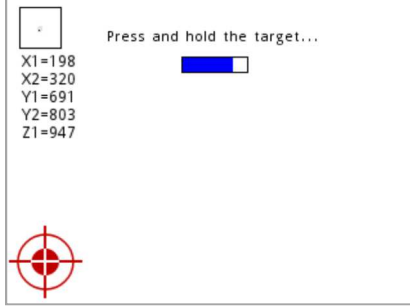

Figure 19-5 Boot loader Touch Calibration screen

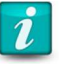

#### **Touch Calibration When Touch Control is Lost**

The Touch Calibration screen will be entered automatically from the Boot Menu by pressing anywhere on the screen during boot up and waiting for the ten second countdown to complete. This is useful if you have lost touch control of the SmartVue altogether.

### **19.5 Load Application**

The *Load Application* option works the same as described in Section 11.0 *Updating the Firmware.*

### **19.6 Color Bar**

The *Color Bar* screen provides a check that the LCD cable is properly connected to the display mother board. If there are any breaks in the gradients of color then the unit should be returned for repair.

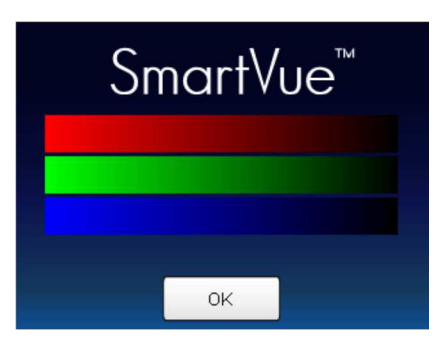

Figure 19-6 Boot loader Color Bar screen

# **20.0 SmartVue Remote**

*SmartVue Remote* is a Java application that allows remote graphical access to a SmartVue on a TCP/IP network. This is convenient if you have one or more SmartVues on a network that you wish to monitor or control without having to go to the unit(s) directly. Also, multiple SmartVues installed in different locations could be controlled from a central location.

### **20.1 Requirements**

The following are needed to connect to a SmartVue remotely:

- An Ethernet network on which the SmartVue is connected
- Java
- The *SmartVue Remote* Java application (JAR file with bundled *lib* folder)

Java applications require that the Java Runtime Engine (JRE; or simply 'Java') be installed on the computer that will be connecting to the SmartVue. Chances are you already have it installed, but if not it is freely available from the Java website at www.java.com/download/. Once downloaded and executed the installer application will install Java with minimal user intervention.

### **20.2 Setting Up a SmartVue for Remote Access**

Before a SmartVue can accept a connection for remote monitoring or control, it must be configured to allow the connection. Also, the remote user can be granted one of two levels of access: viewing only or viewing with the addition of control.

#### **To setup a SmartVue for remote access**

- 1. Select **MENU > Communications > Ethernet Settings**. The **Ethernet Settings** screen will be displayed.
- 2. The Ethernet settings must first be configured as described in Section 9.1. An IP Address, Subnet Mask and Gateway must be set. Note the values in the figure are merely examples. You may need to consult your network administrator for values that will work with your network.

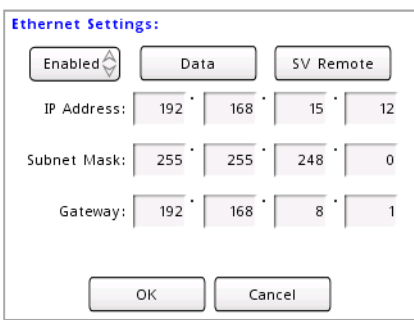

Figure 20-1 The Ethernet Settings screen

3. Press the **SV Remote** button to display the **Remote GUI** screen, then turn on remote access by setting the **SV Remote** button to **On**. The resulting screen is shown below.

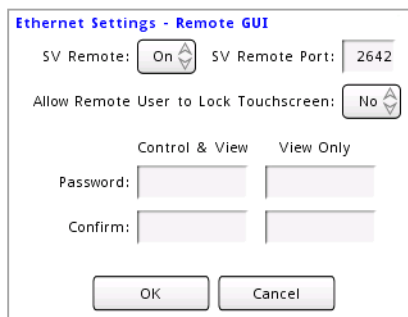

Figure 20-2 The Ethernet Settings - Remote GUI screen

- 4. Set options.
	- **SV Remote Port** The default port for the SV Remote connection is 2642, which should suffice but it can be changed if needed.

#### **Allow Remote User to Lock Touchscreen**

If set to *Yes*, the user that is remotely connected can prevent the touchscreen from being used to control the SmartVue. This is useful if you want to configure the SmartVue at the same time someone else has local access and competition for control arises. When the touchscreen is locked the symbol below will be displayed in the center of the screen for the local user.

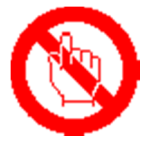

5. Specify a password for one or both of the strategies for remote access (at least one must be entered). The remote user will be required to enter one of the passwords when attempting to connect to the SmartVue using the *SmartVue Remote* application.

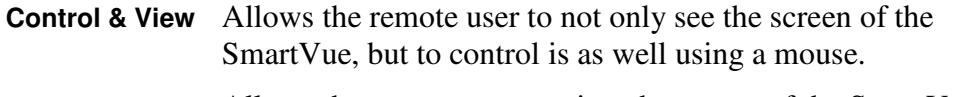

**View Only** Allows the remote user to view the screen of the SmartVue, but not control it.

If the same password is chosen for both connection methods the connection will default to the **Control & View** type.

- 6. Press **OK** to return to the **Ethernet Settings** screen.
- 7. Press **OK** to apply the changes.

When a remote connection has been established with the SmartVue a link icon will appear in the upper right corner of the screen. If it has a red border that means the remote user has locked the touch screen.

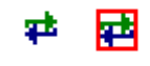

Figure 20-3 Link icons

### **20.3 The SmartVue Remote Application**

The *SmartVue (SV) Remote* application is used to make the connection to a SmartVue that is configured to allow remote access, display its screen, and if permitted, allow for remote control of it.

To run *SV Remote*, double click the file, **SV\_Remote\_Java.jar**.

The application window is show below. When you run the program you will see a "Not Connected" message in the display area, which is normal until you configure the program to connect to the remote SmartVue.

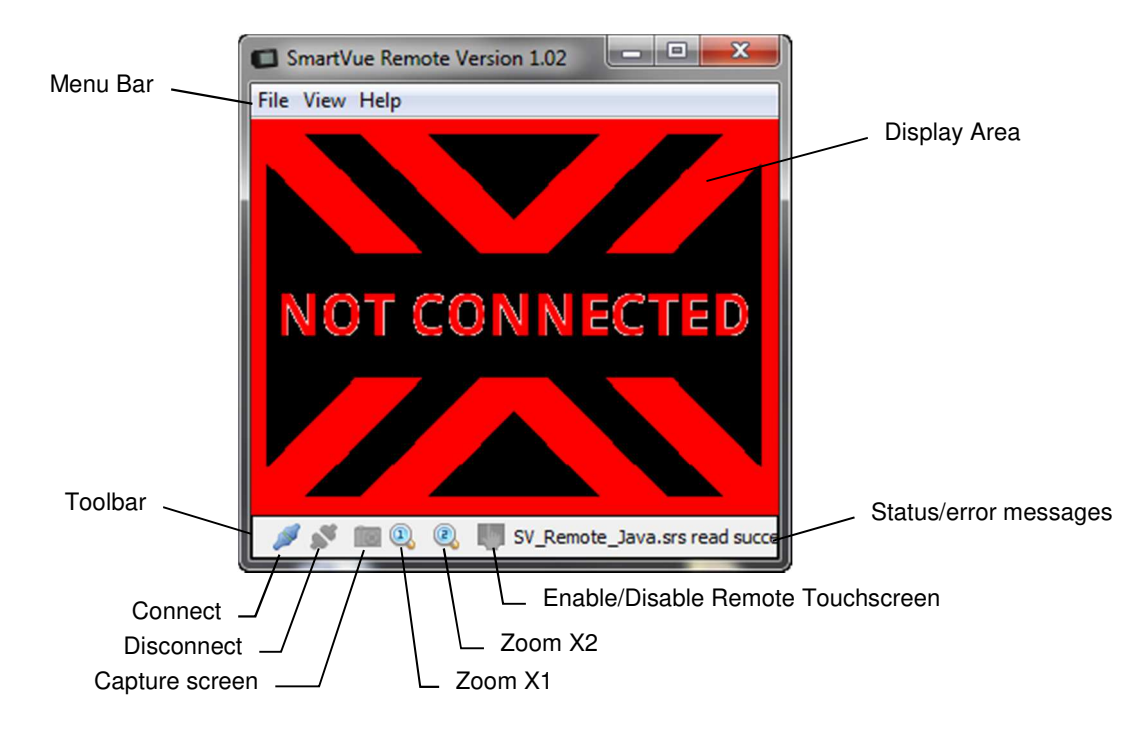

Figure 20-4 The SmartVue Remote program window

#### **20.3.1 SV Remote Settings**

You can save your settings to a file so that you won't have to enter them each time you run the application. Also, you can save several settings files for various SmartVues that you may want to connect to.

Connection and display settings are saved in a *SmartVue Remote Settings* (SRS) file.

The application will automatically reload the last SRS file that was used when it is executed.

#### **To configure** *SmartVue Remote*

1. Select **File > Settings**. This will display the Settings dialog shown below.

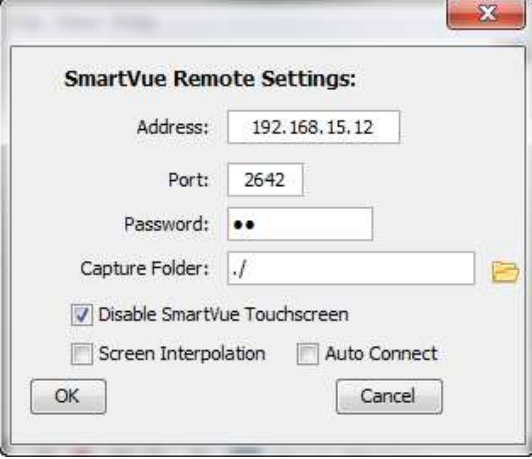

- 2. In the **Address** field, enter the IP address for the SmartVue you want to connect to. The **Port** value should also match the port number entered in the SmartVue's Ethernet configuration.
- 3. In the **Password** field, enter the password for the type of connection you will make: **Control & View** or **View Only**. (It's possible that only one may be set on the SmartVue.)
- 4. The **Capture Folder** is where snapshot images of the screen will be saved when the capture icon is clicked. Use the browse button to navigate to an appropriate location on your hard drive. The default is "./" which means that the images will be saved in the same folder that the application is in.
- 5. Options

#### **Disable SmartVue Touchscreen**

If checked, the connection to the remote SmartVue will initially begin with the unit's touchscreen disabled.

#### **Screen Interpolation**

When checked, the display is rendered in such a way as to minimize pixilation when the application window is resized above the normal x1 dimension. This has the effect of making the rendered display look smoother.

- **Auto Connect** With this option checked the program will automatically connect with the specified SmartVue when the application is executed without have to select File > Connect or click the Connect icon.
- 6. Click **OK**.

To save your settings file simply select **File > Save Settings As…**, enter an appropriate file name and click **Save**. Choose **File > Save Settings** if the file has already been created if you make any changes you want to save.

To load a settings file, select **File > Load Settings…**, browse for the desired SRS file, and click **Open**.

#### **20.3.2 Connecting/Disconnecting**

Once the settings have been configured for the SmartVue you are intending to connect to you can connect to it.

Multiple instances of the *SmartVue Remote* application may be executed at the same time to connect to multiple SmartVues, but only one remote connection can be made to an individual SmartVue.

To connect to a SmartVue, select **File > Connect** or click the **Connect** icon on the toolbar.

Likewise, to disconnect from a SmartVue, select **File > Disconnect** or click the **Disconnect** icon on the toolbar.

#### **20.3.3 Displaying and Capturing Screen Images**

Click the **Capture** icon on the toolbar to take a snapshot of the screen and have it stored on your hard drive in the folder assigned with the *Settings* dialog. Images are 320 x 240 pixels in size (the same as the SmartVue's LCD resolution) and are stored as PNG files less than 10 KB in size.

The application window can be resized to display a larger version of the remote SmartVue's screen by dragging any border or corner. Two zoom options are available in the View menu and on the toolbar: **X1** and **X2** so that you can easily switch between the normal size and a double-sized display.

The message area of the toolbar continuously displays the display refresh rate and size in bytes of the screen image as it is loaded.

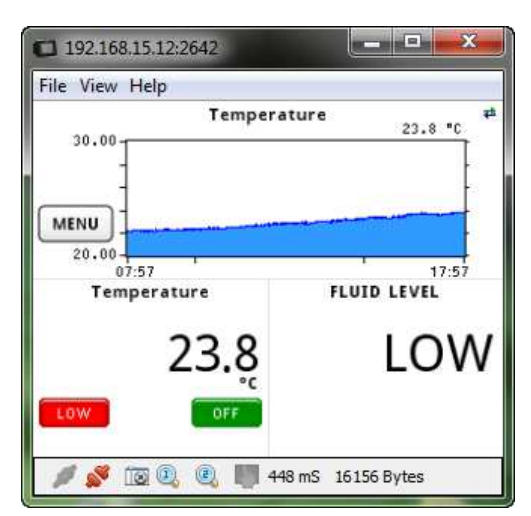

Figure 20-5 *SmartVue Remote* displaying a remote screen

# **21.0 Appendix**

### **21.1 Mechanical Drawings**

This section contains dimensional drawings and panel cutout dimensions for mounting the SmartVue to a panel.

Panel Mounting Kit: Phillips Pan Head screws with washers for panel mounting (for various panel thicknesses):  $6-32 \times 1/2$ " screws (4),  $6-32 \times 5/8$ " screws (4),  $6-32 \times 3/4$ " screws  $(4)$ .

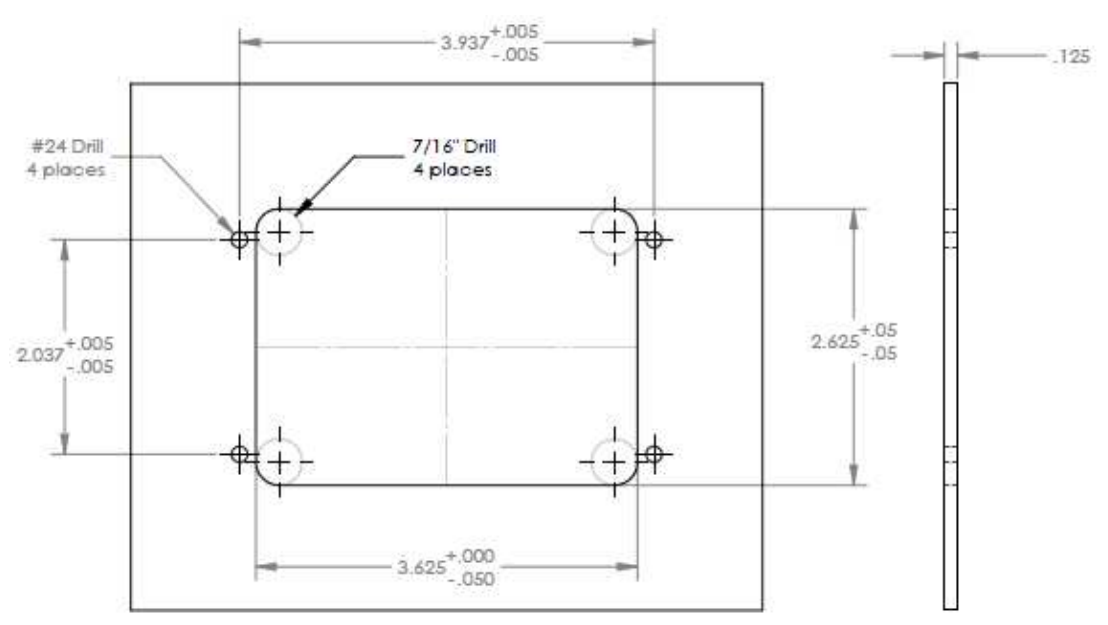

Figure 21-1 Panel mounting cutout dimensions

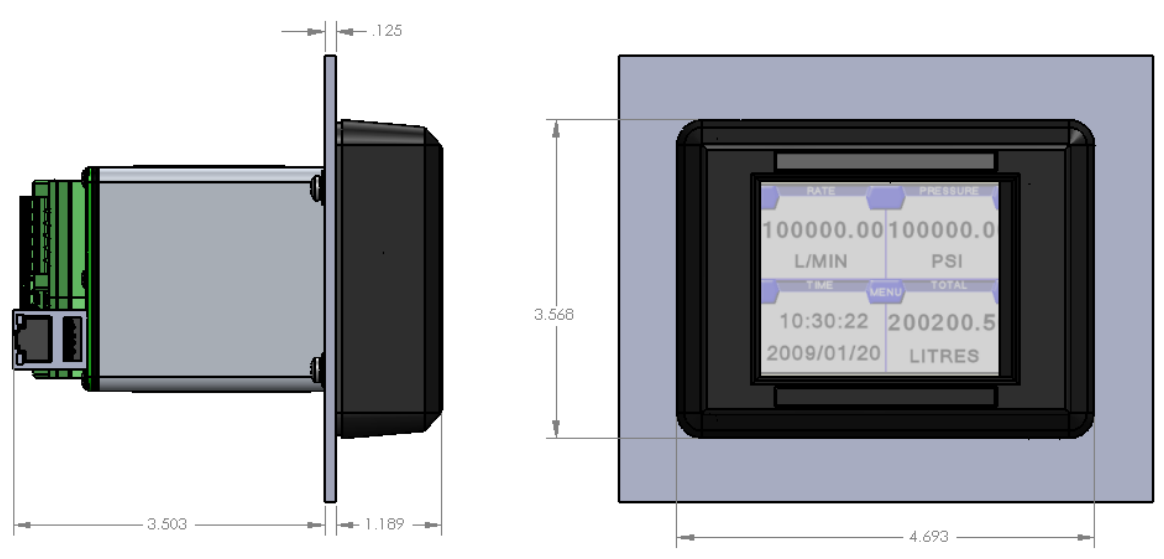

Figure 21-2 SmartVue dimensions

### **21.2 Panel Mounting the SmartVue**

The SmartVue is designed and manufactured to maintain a NEMA 4 compatible rating when properly installed into a NEMA 4 or higher rated enclosure. Mounting is simple and requires only the supplied gasket and a #2 Philips screwdriver.

### **To install the SmartVue**

- 1. Prepare the installation location with the panel cutout. Please refer to Figure 21-1 for panel cutout dimensions.
- 2. Ensure that the gasket is in place behind the bezel.
- 3. Insert the SmartVue through the panel cutout, as shown in Figure 21-3.

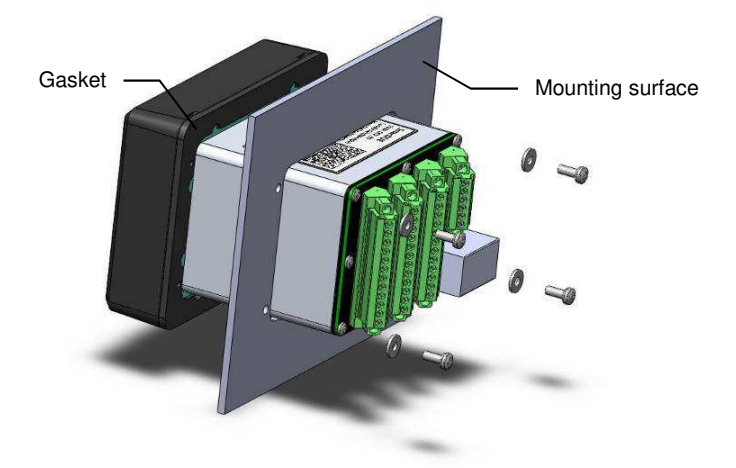

Figure 21-3 SmartVue installation – exploded view

4. Secure the SmartVue using the supplied screws and washers, as shown in Figure 21-4. A mounting kit with three sets of different length screws is supplied for installation into panels of varying thickness.

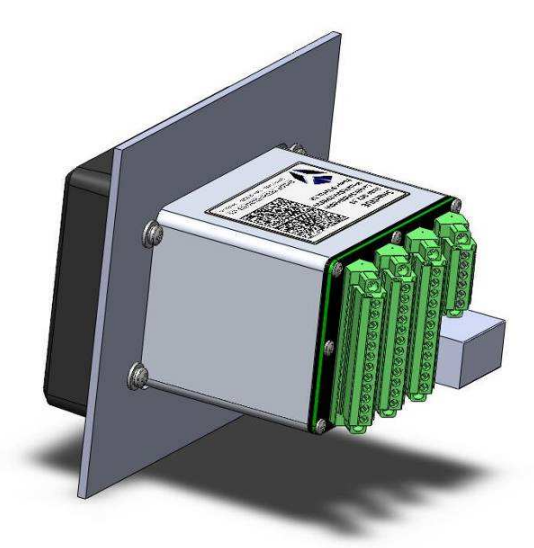

Figure 21-4 SmartVue installed in panel

### **21.3 Power and Signal Connections**

Power and input/output connections are made through four removable terminal blocks on the back of the SmartVue (Figure 21-5). The terminal assignments are listed in Table 21-1.

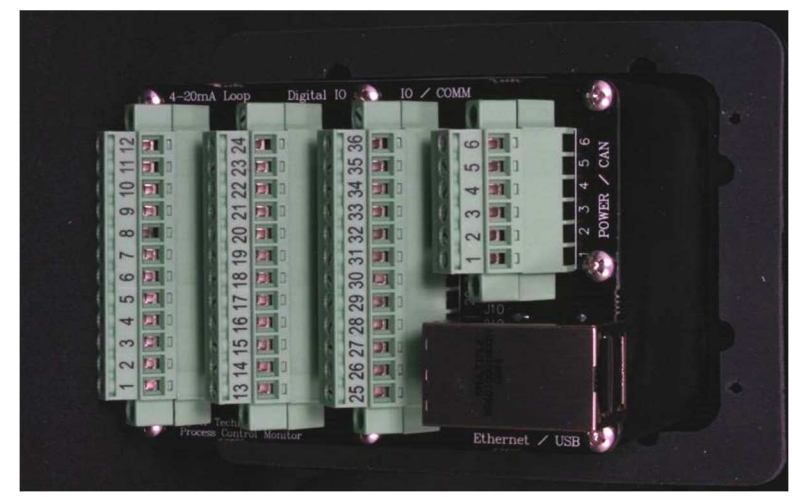

Figure 21-5 Rear view of the SmartVue with terminal block layout

Each terminal block can be removed without having to disconnect any wires that may already be secured to the terminals. To remove a terminal block use a small slotted screwdriver to loosen the two screws on both ends, then pull the connector socket away from the terminal pins.

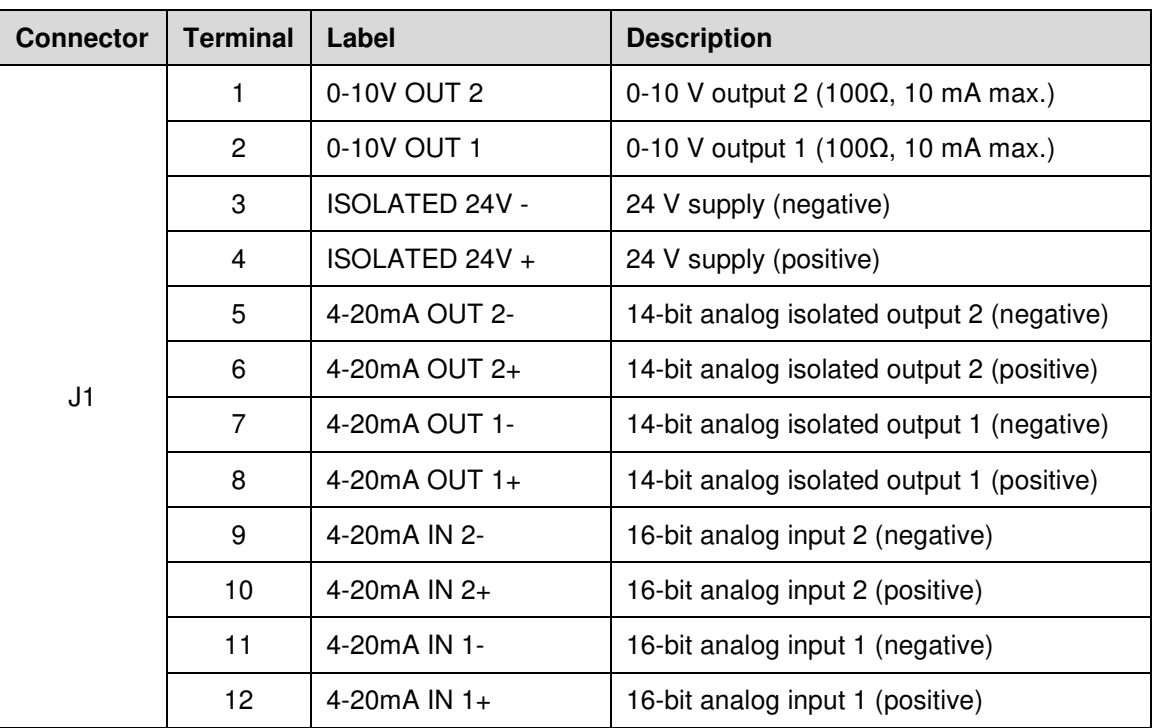

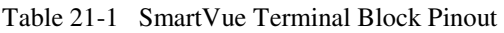

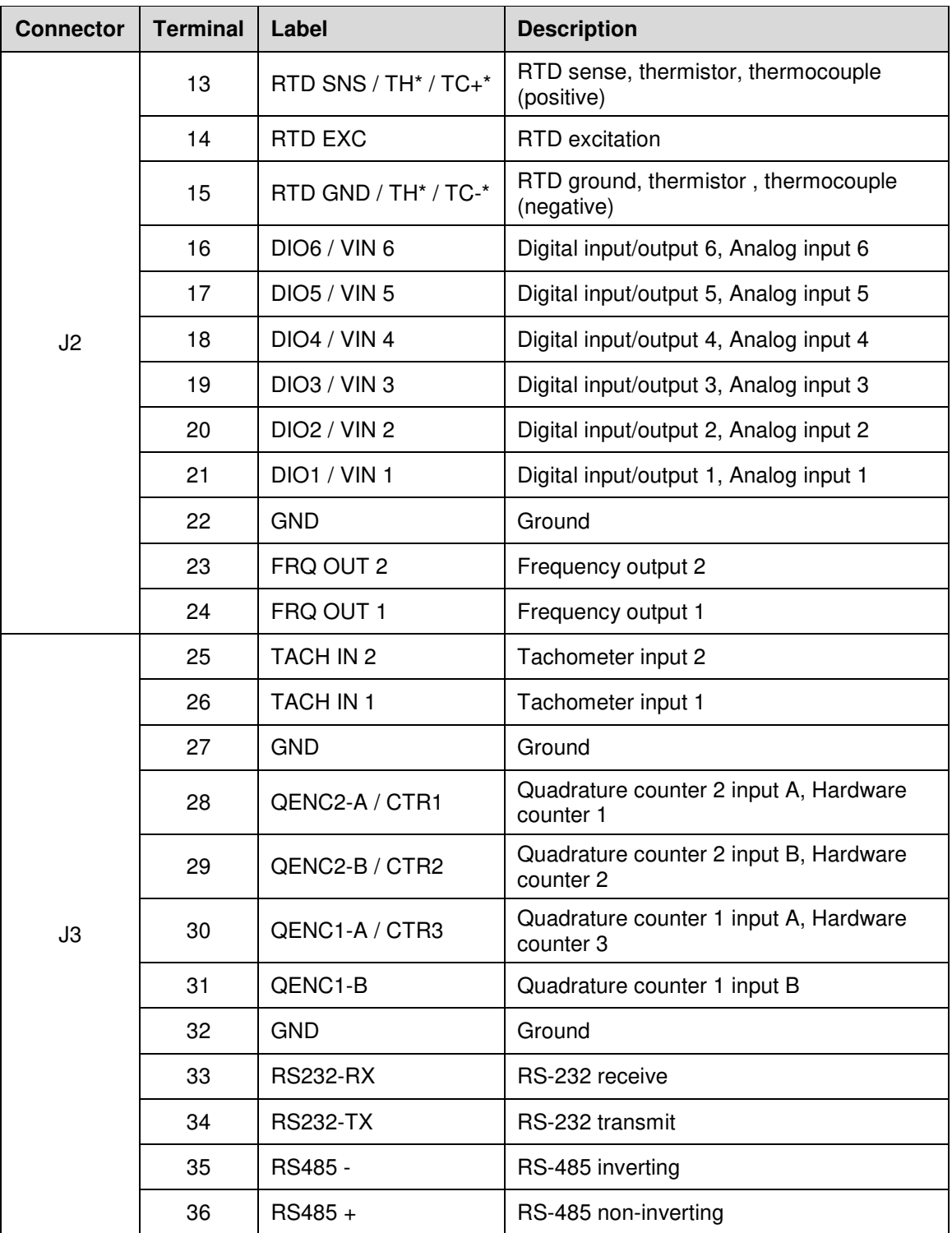

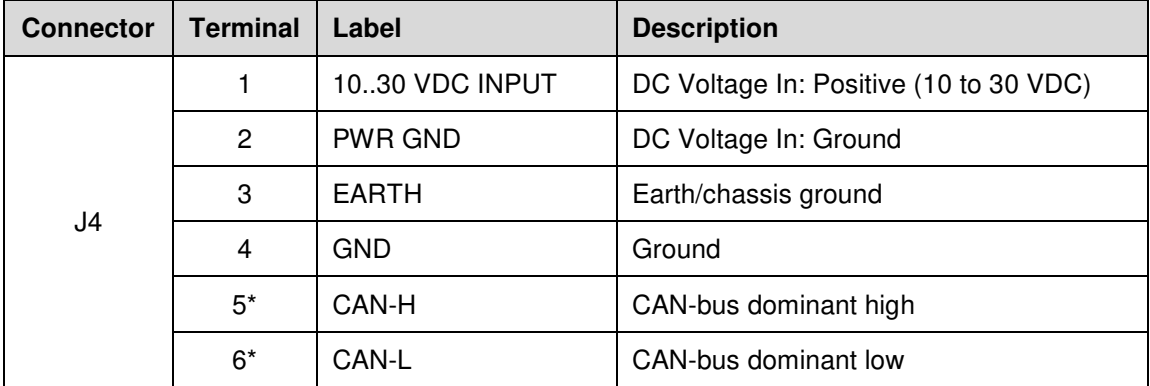

## **21.4 Modbus Register Mapping**

### **21.4.1 Discrete Inputs (Function Code 2 - Read Only bit)**

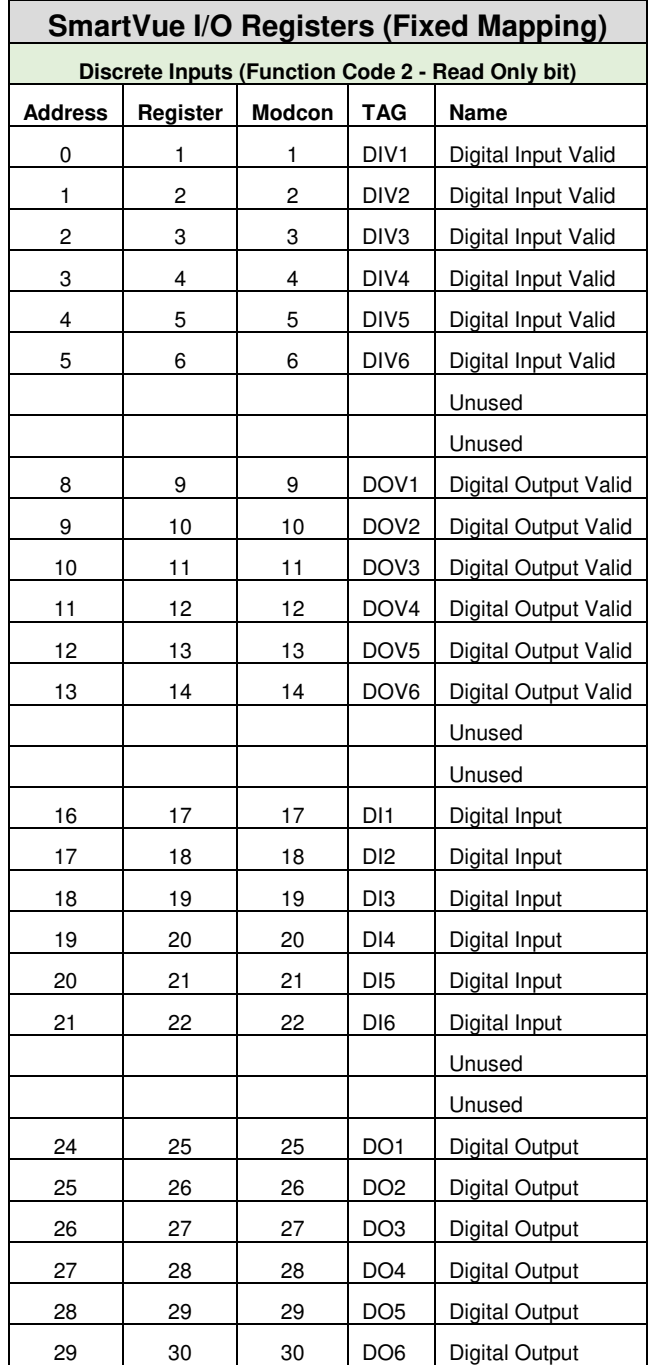

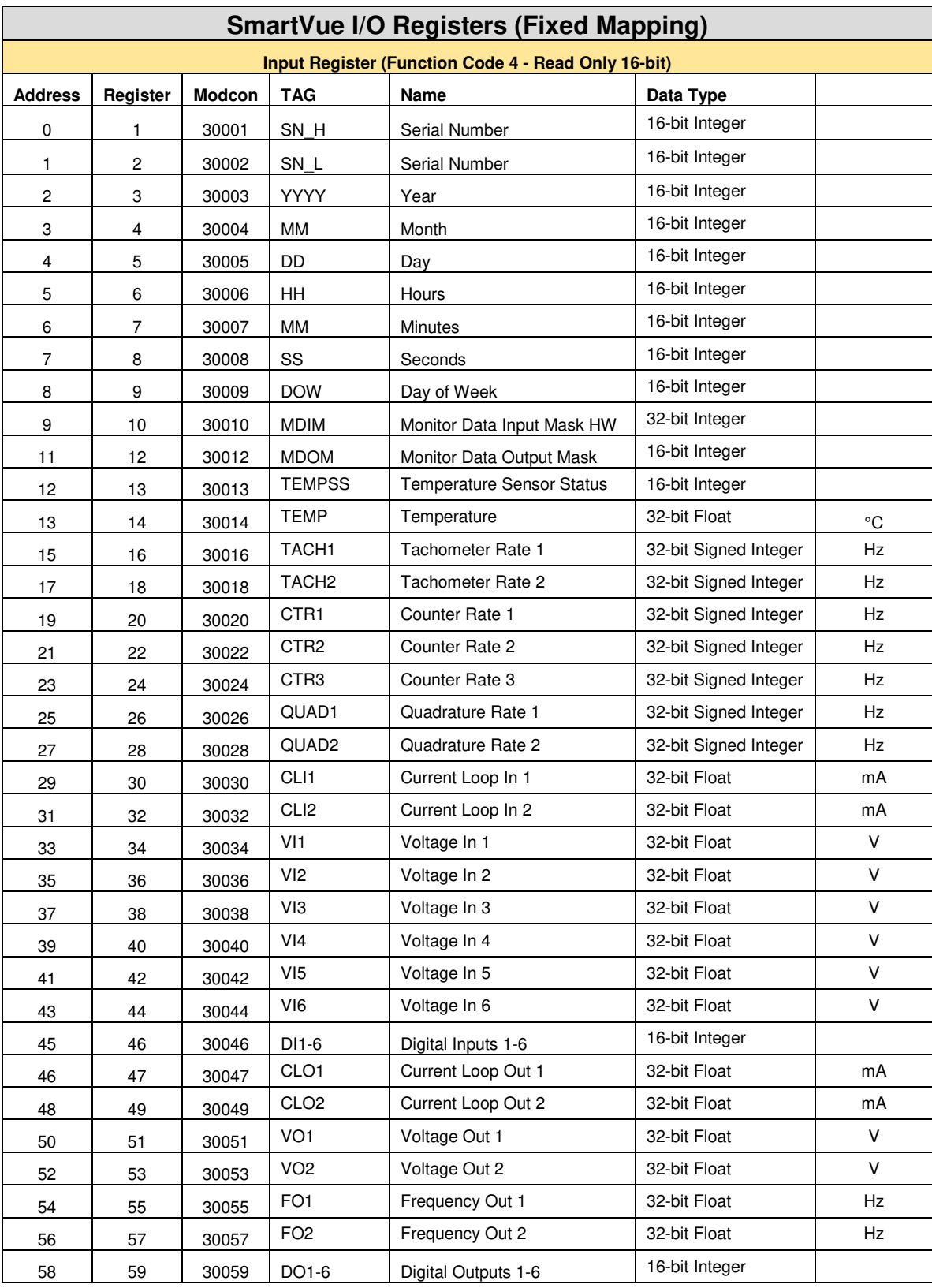

### **21.4.2 Input Register (Function Code 4 – Read Only 16-bit)**

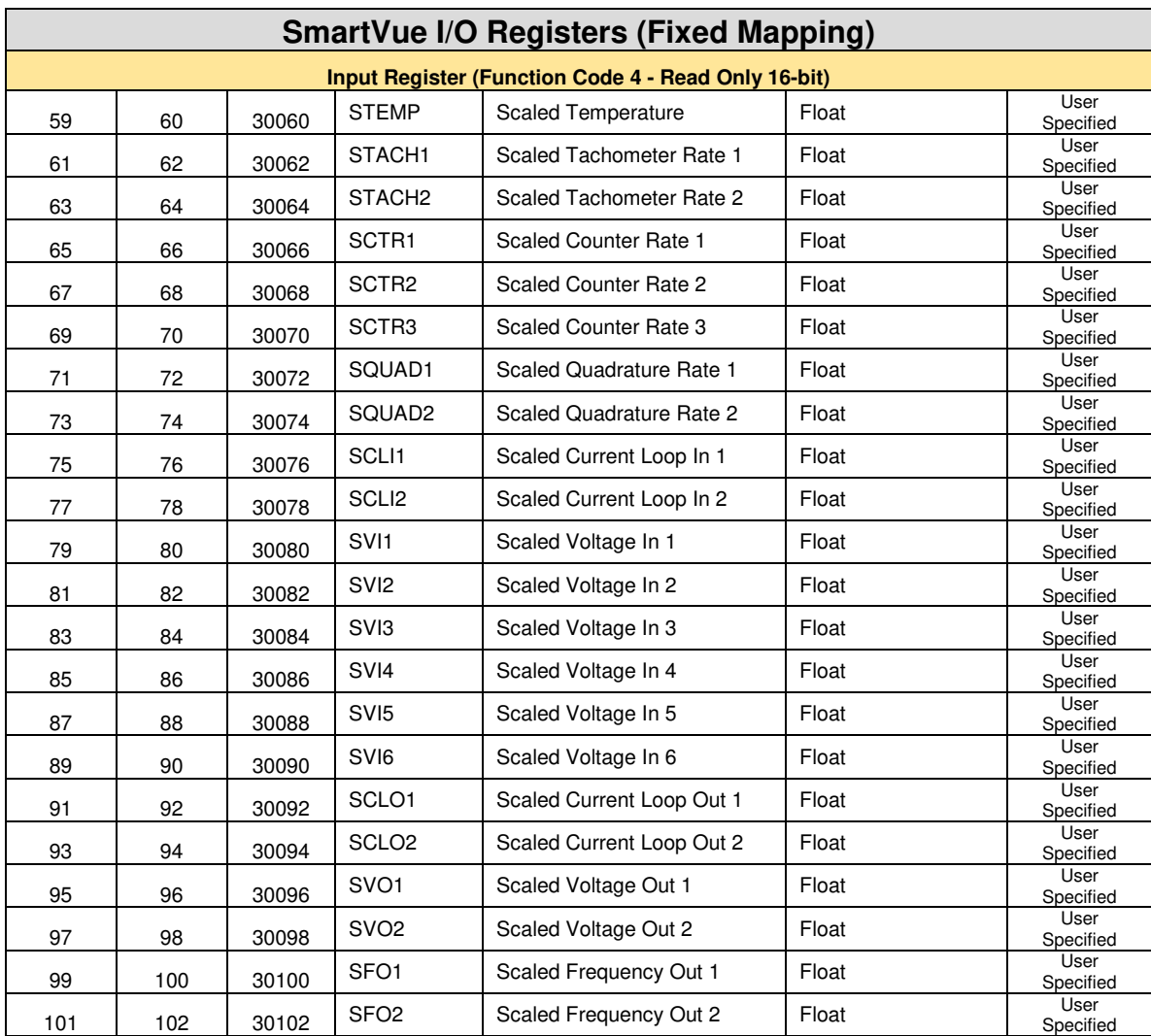

### **21.4.3 Input Register (Function Code 4)**

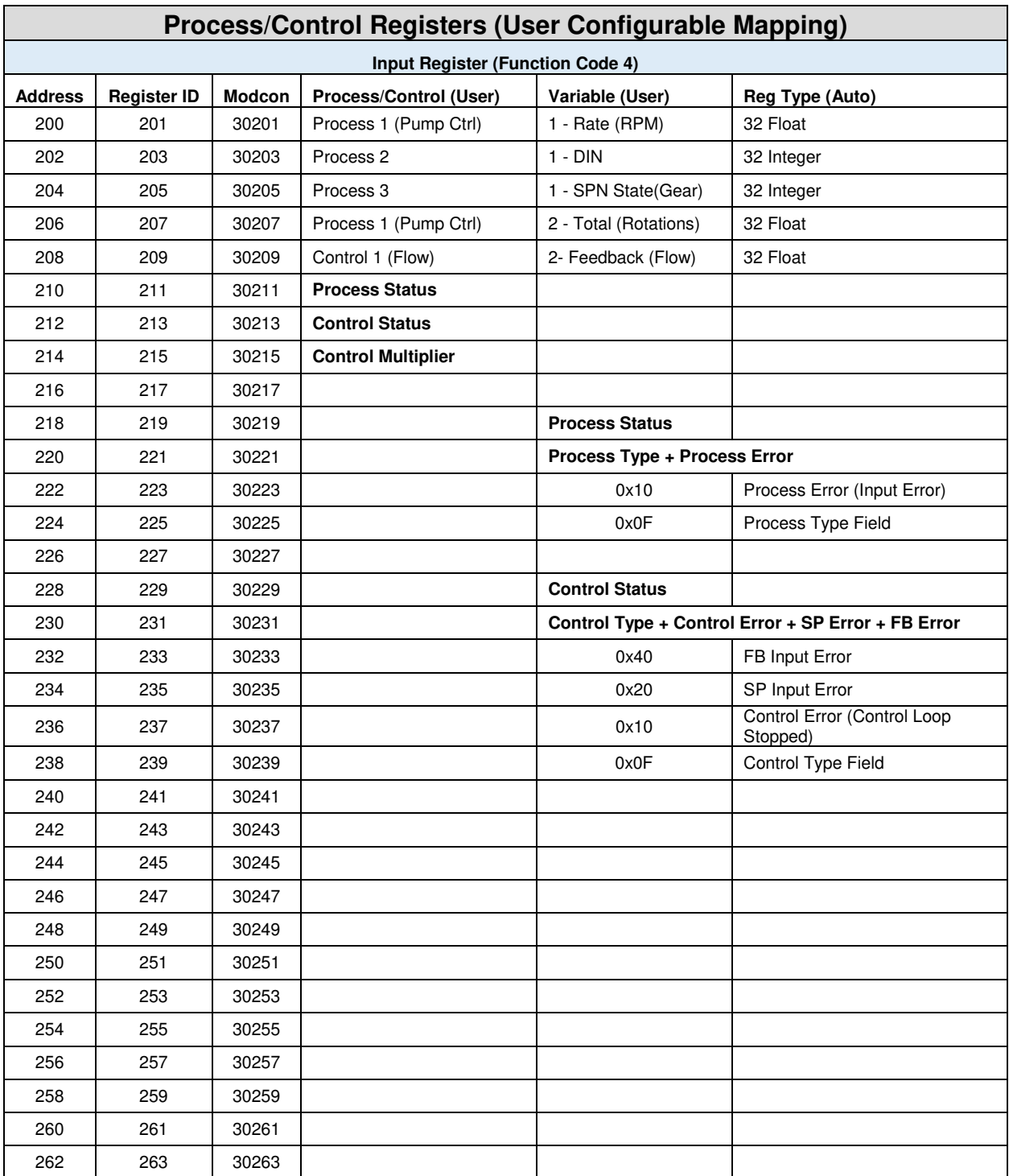

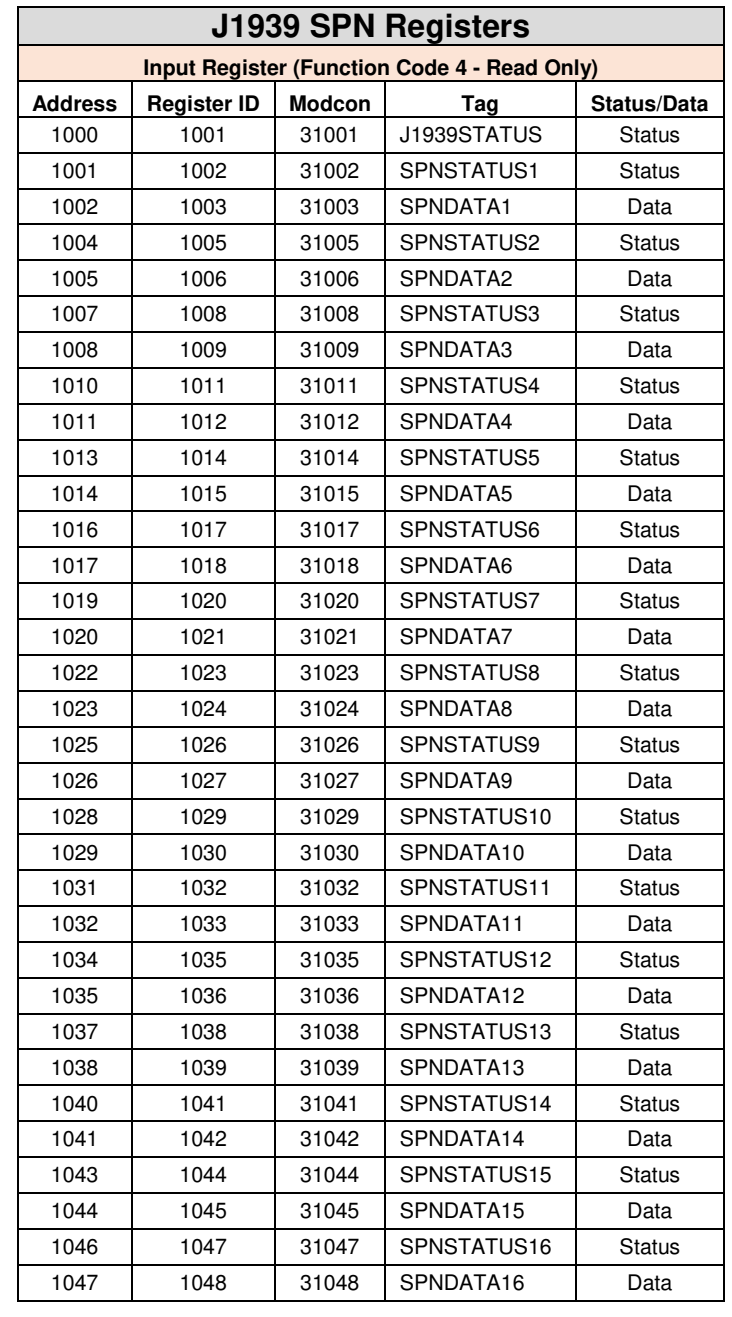

### **21.4.4 J1939 SPN Input Register (Function Code 4 - Read Only)**

**Notes** 

• J1939 Stack Status: 0=disabled, 1=claiming, 2=claim\_failed, 3=initialized, 4=running, 5=internal\_OS\_error

• SPN Status: bit0=nodata, bit1=timeout, bit2=over\_range, bit3=under\_range, bit4=stack\_not\_running, bit5=data\_is\_integer, bit6=disabled

• Data can be float or integer

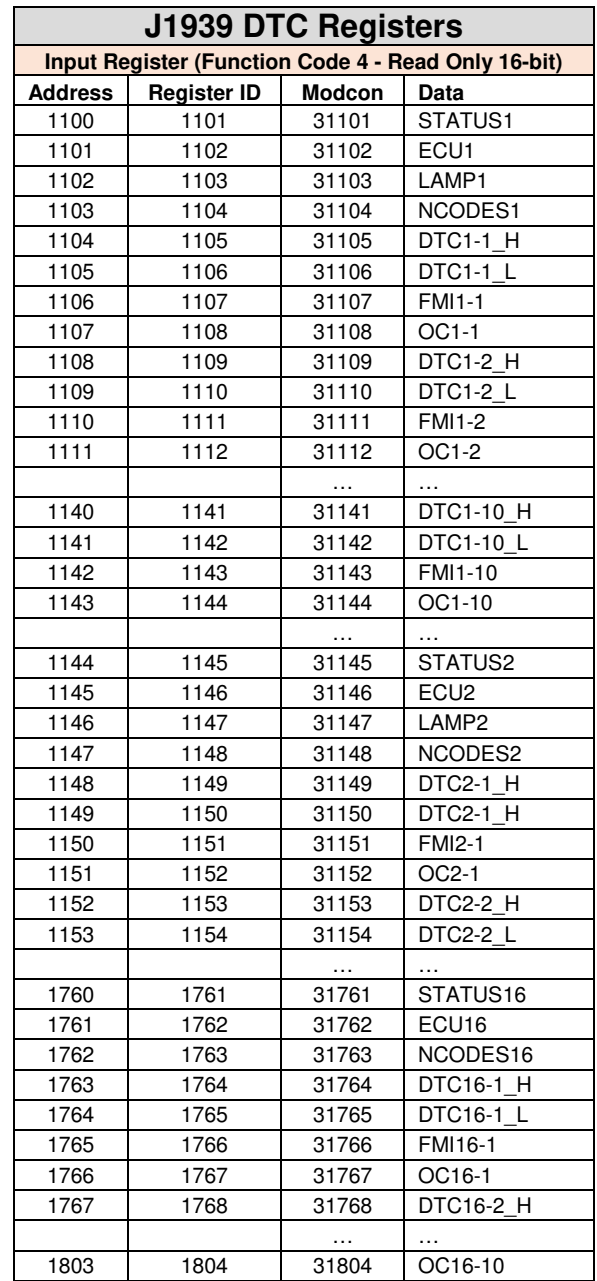

### **21.4.5 J1939 DTC Input Register (Function Code 4 - Read Only 16-bit)**

#### **Notes**

- ECU STATUS: bit0=timeout, bit1=invalid, bit2=stack\_not\_running, bit3=disabled
- LAMP: Indicator Lamps bit1: 0=Protect Lamp Status (SPN 987) bit3: 2=Warning Lamp Status (SPN 624) bit5: 4=Stop Lamp Status (SPN 623) bit7: 6=MIL Status (SPN 1213) bit9: 8=Flash Protect Lamp (SPN 3041) bit11: 10=Flash Warning Lamp (SPN 3040) bit13: 12=Flash Stop Lamp (SPN 3039) bit15: 14=Flash MIL (SPN 3038)